## **brother**

HL-5280DW

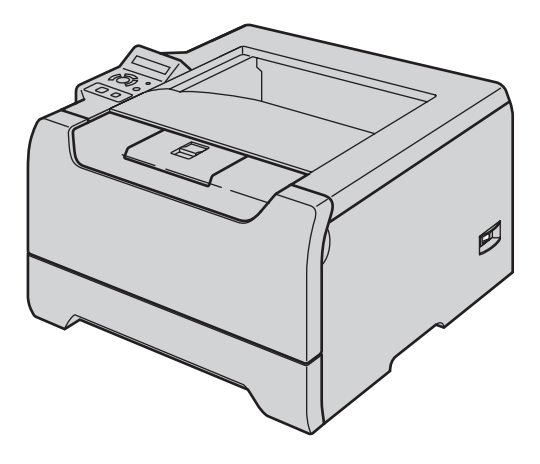

**Antes de utilizar la impresora, debe configurar el hardware e instalar el controlador. Lea esta Guía de configuración rápida para obtener instrucciones correctas de configuración e instalación.**

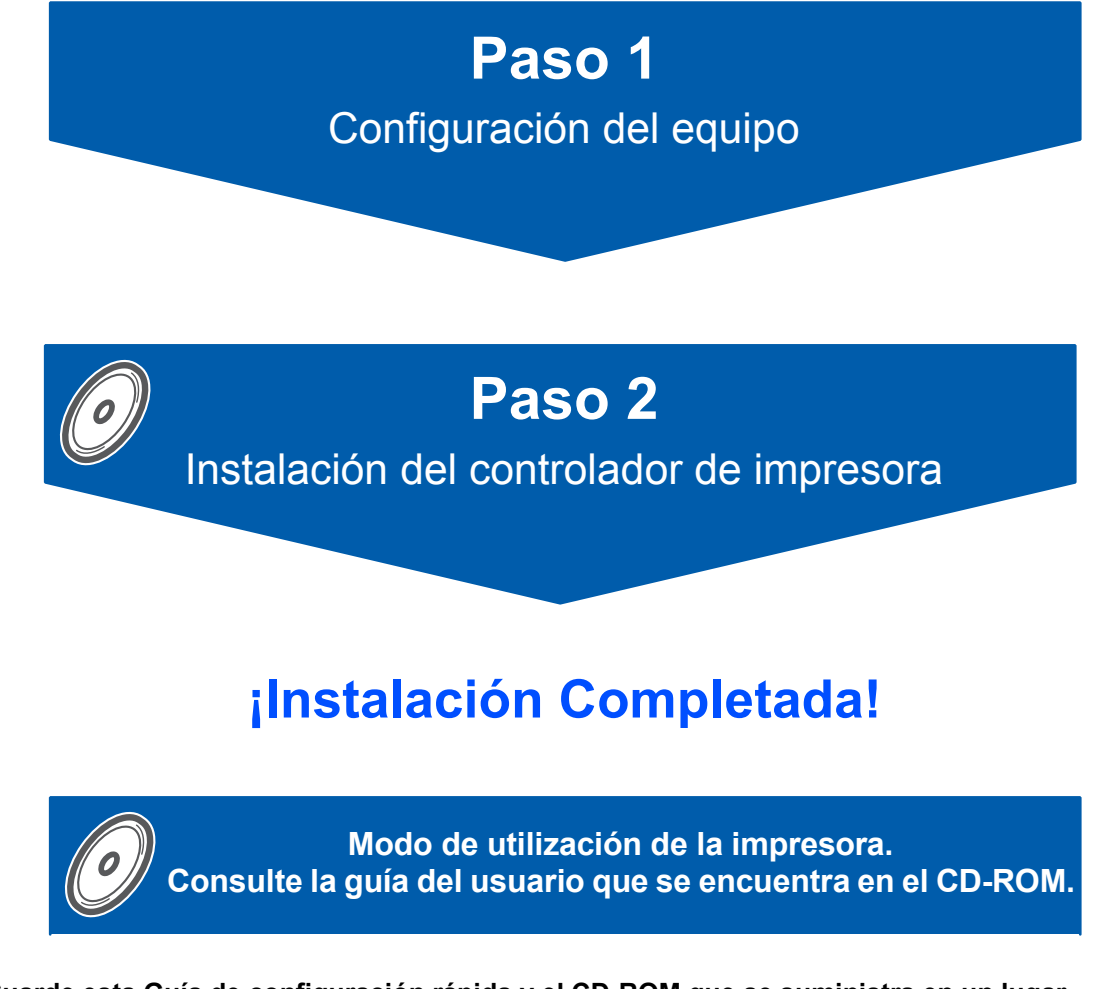

**Guarde esta Guía de configuración rápida y el CD-ROM que se suministra en un lugar conveniente para realizar consultas rápidas y sencillas en cualquier momento.**

# CEO

## **<sup>1</sup> Símbolos utilizados en esta guía**

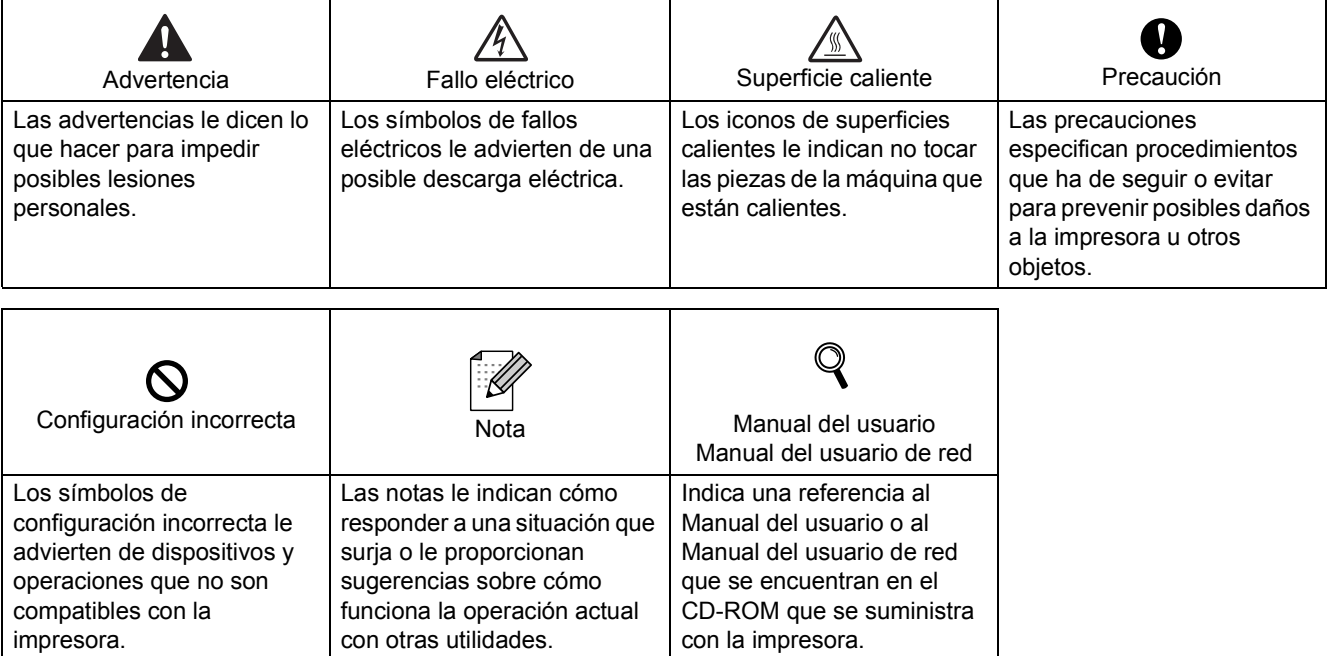

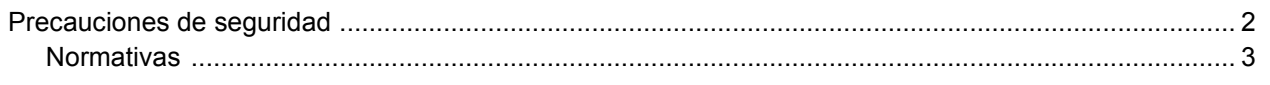

### **[Procedimientos iniciales](#page-7-0)**

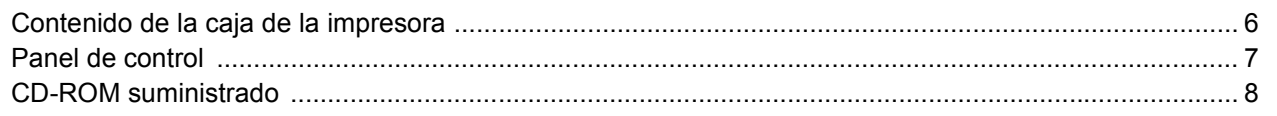

### **[Configuración de la máquina](#page-10-0)**

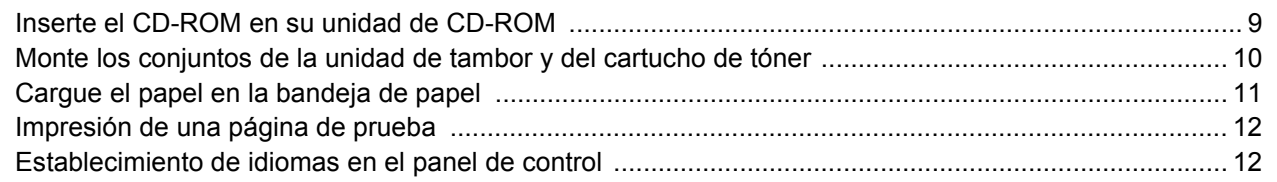

### **[Instalación del controlador de impresora](#page-15-0)**

### **Windows®**

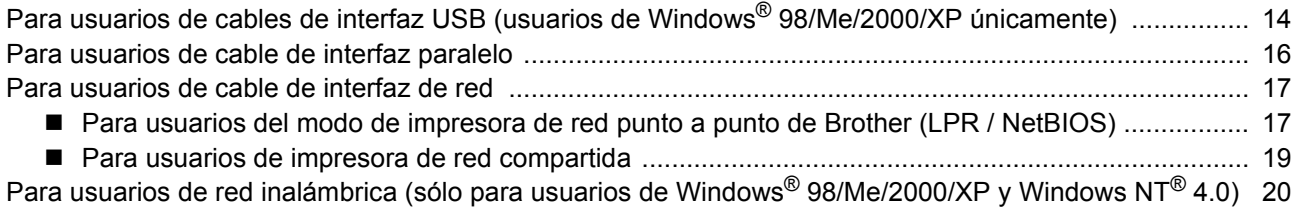

### **Macintosh®**

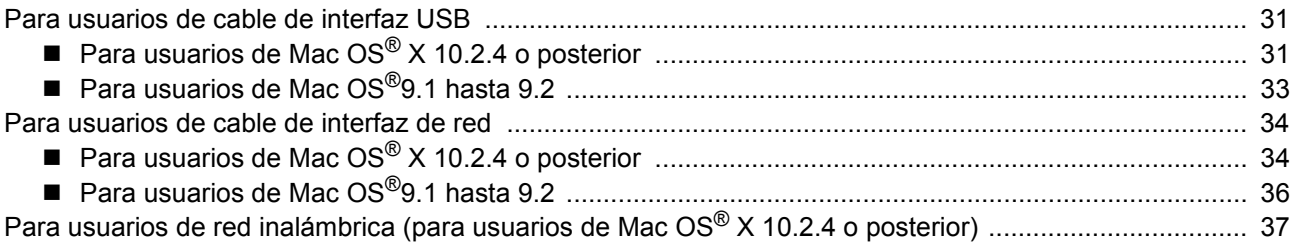

### **[Para usuarios de red](#page-49-0)**

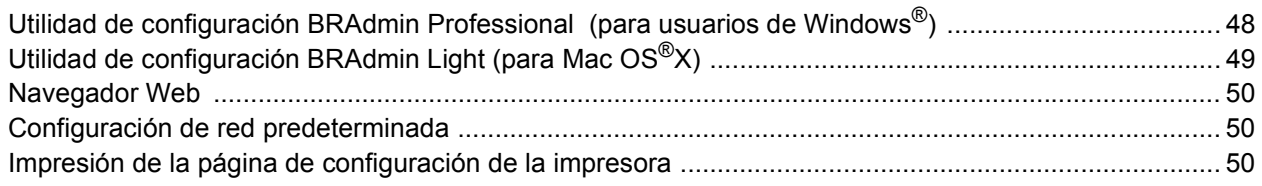

### **[Consumibles y opciones](#page-52-0)**

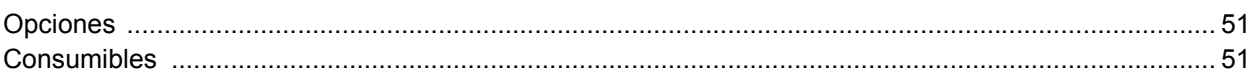

### **[Información de reembalaje](#page-53-0)**

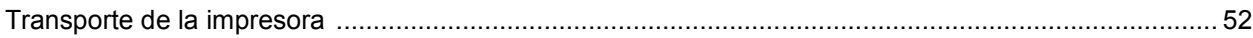

### **Solución de problemas**

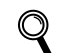

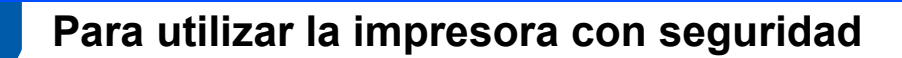

#### <span id="page-3-0"></span>**Advertencia**

Dentro de la impresora hay electrodos de alta tensión. Antes de limpiar el interior de la impresora, asegúrese de desconectar el interruptor de encendido y de desenchufar la impresora de la toma de alimentación de CA.

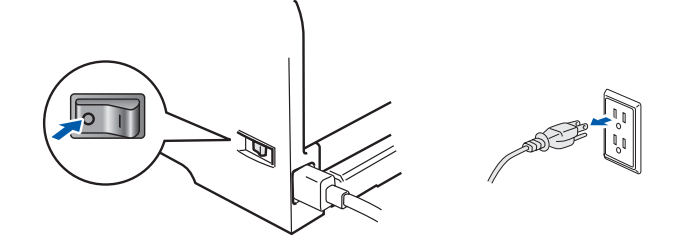

NO toque el enchufe con las manos mojadas. Si lo hace puede recibir una descarga eléctrica.

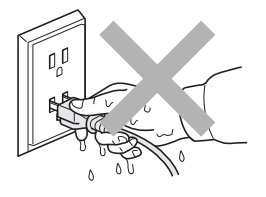

Si la impresora ha estado en uso recientemente, es posible que algunas piezas internas estén excesivamente calientes. Al abrir la cubierta delantera o posterior de la impresora, NO toque las partes sombreadas que se indican en la ilustración.

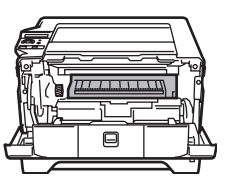

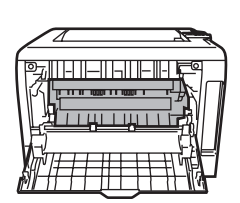

Interior de la impresora (Vista frontal) Abra la cubierta trasera (Vista posterior)

NO retire o dañe las etiquetas de precaución situadas en el fusor o alrededor del mismo.

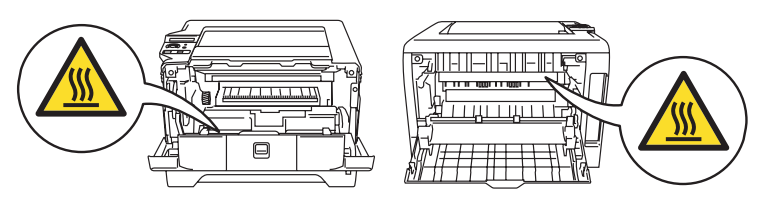

NO utilice un aspirador para limpiar el tóner derramado. Si lo hace el polvo de tóner puede detonar en el interior del aspirador, con la posibilidad de iniciar un incendio. Limpie el polvo de tóner cuidadosamente con un paño seco y sin pelusa; deséchelo siguiendo la normativa local.

NO utilice sustancias inflamables cerca de la impresora. Si lo hace puede provocar un incendio o recibir una descarga eléctrica.

### <span id="page-4-0"></span>**Normativas**

#### **Declaración de conformidad con la Federal Communications Commission (FCC) (para EE.UU.)**

Parte responsable: Brother International Corporation 100 Somerset Corporate Boulevard P.O. Box 6911 Bridgewater, NJ 08807-0911 EE.UU. Teléfono: (908) 704-1700

#### declara que los productos

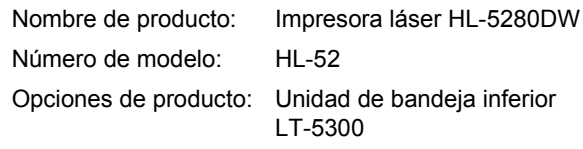

cumple la Parte 15 del Reglamento de la FCC. El funcionamiento está sujeto a las dos condiciones siguientes: (1) Este dispositivo no debe provocar interferencias perjudiciales y (2) este dispositivo debe aceptar cualquier interferencia recibida, incluyendo interferencias que puedan provocar un funcionamiento indebido.

Tras las pruebas realizadas en este equipo, confirmamos que cumple los límites para dispositivos digitales de Clase B, en virtud de lo estipulado en la Parte 15 del Reglamento de la FCC. Estos límites se han estipulado para disponer una protección razonable contra interferencias perjudiciales en instalaciones residenciales. Este equipo genera, utiliza y puede irradiar radiofrecuencia y, en caso de no instalarse y utilizarse según las instrucciones, puede provocar interferencias perjudiciales a las comunicaciones de radio. Sin embargo, esto no garantiza que no vayan a producirse interferencias en una determinada instalación. En caso de que este equipo provocase interferencias perjudiciales a la recepción de radio y televisión, lo que podrá determinarse apagándolo y encendiéndolo, se recomienda al usuario intentar corregir la interferencia empleando cualquiera de las siguientes medidas:

- Reorientar o reubicar la antena de recepción.
- Aumentar la separación entre el equipo y el receptor.
- Conectar el equipo a una toma de red en un circuito diferente al que esté conectado el receptor
- Solicitar ayuda al distribuidor o a un técnico de radio/TV cualificado.

#### **Importante**

Debe utilizarse un cable de interfaz apantallado para asegurar el cumplimiento de los límites para un dispositivo digital de Clase B.

Todo cambio o modificación no aprobado expresamente por Brother Industries, Ltd. podría dejar sin efecto la autorización al usuario para hacer funcionar el equipo.

#### **Declaración de cumplimiento de la industria canadiense (para Canadá)**

Este aparato digital de Clase B cumple todos los requisitos de la normativa ICES-003 canadiense. Cet appareil numérique de la classe B est conforme à la norme NMB-003 du Canada.

#### **Radiointerferencias (sólo modelo 220-240 voltios)**

Esta máquina cumple la especificación EN55022 (CISPR Publication 22)/Clase B.

Antes de utilizar este producto, asegúrese de que utiliza uno de los siguientes cables de interfaz.

- 1 Un cable de interfaz paralelo apantallado con conductores de par trenzado que esté marcado como compatible con "IEEE 1284".
- 2 Un cable USB.
- El cable no debe tener más de 2 metros de longitud.

#### **Declaración de conformidad CE**

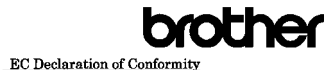

Manufacturer Brother Industries, Ltd.<br>15-1, Naeshiro-cho, Mizuho-ku, Nagoya 467-8561, Japar Plant<br>Brother Corporation (Asia) Ltd. Brother Buji Nan Ling Factory<br>Gold Garden Ind., Nan Ling Village, Buji, Rong Gang, Shenzhen, China

Herewith declare that:

Product description : Laser Printer<br>Model Name : HL-5280DW

is in conformity with provisions of the R & TTE Directive (1999/5/EC) and we declare compliance with the following standards :

Standards applied:<br>Harmonized:

Safety EN60950-1:2001

**EMC** EN55022: 1998 +A1: 2000 +A2: 2003 Class B<br>EN55024: 1998 +A1: 2001 +A2: 2003 EN61000-3-2: 2000<br>EN61000-3-3: 1995 +A1: 2001

EN301 489-1 V1.4.1<br>EN301 489-17 V1.2<br>EN300 328 V1.6.1

Year in which CE marking was First affixed : 2005

Issued by nsueu by<br>Date<br>Place<br>Signatur

: Brother Industries, Ltd. : 28th December, 2008 Nagoya, Japan

Fabricante Brother Industries Ltd., 15-1, Naeshiro-cho, Mizuho-ku, Nagoya 467-8561, Japón

Planta Brother Corporation (Asia) Ltd. Brother Buji Nan Ling Factory, Gold Garden Ind., Nan Ling Village, Buji, Rong Gang, Shenzhen, China

Declaramos que:

Descripción del producto: Impresora láser<br>Nombre de producto: IML-5280DW Nombre de producto: cumple las disposiciones de la Directiva R y TTE (1995/5/CE) y declaramos el cumplimiento de los siguientes estándares: Estándares aplicados: Seguridad armonizada: EN60950-1:2001 EMC: EN55022: 1998 + A1: 2000 +A2: 2003 Clase B EN55024: 1998 + A1: 2001 +A2: 2003

\* La radiofrecuencia sólo se aplica al modelo HL-5280DW. Año en el que se aplicó por primera vez la marca CE: 2005 Expedido por: Brother Industries, Ltd.<br>Expedido por: Brother Industries, Ltd.<br>28 de diciembre de 20 Firma:

EN61000-3-2: 2000 EN61000-3-3: 1995 + A1: 2001 Radiofrecuencia: EN301 489-1 V1.4.1 EN301 489-17 V1.2.1 EN300 328 V1.6.1

Enchaithean Christian Christian Carl 28 de diciembre de 2005<br>
Lugar: Nagoya, Japón Nagoya, Japón

#### Takashi Maeda

Director Quality Management Group Quality Management Dept. Information & Document Company

#### **Seguridad de láser (sólo modelo 110-120 voltios)**

Esta máquina está homologada como producto láser de Clase 1 según la Norma de Emisión de Radiaciones del Ministerio de Sanidad y Servicios Humanos (DHHS) de EE.UU., en virtud de la Ley de Control de Radiaciones para la Protección de la Salud y la Seguridad de 1968. Lo cual implica que la máquina no genera radiaciones láser nocivas. Ya que las radiaciones emitidas en el interior de la máquina quedan completamente confinadas dentro de las carcasas protectoras y tapas externas, el haz de láser no puede escapar de la máquina durante ninguna fase del funcionamiento.

#### **Normativas de la FDA (sólo modelo 110-120 voltios)**

La Food and Drug Administration (FDA) de EE.UU. ha implementado normativas para los productos láser fabricados a partir del 2 de agosto de 1976, de obligado cumplimiento para los productos comercializados en EE.UU. Una de las siguientes etiquetas en la parte trasera de la máquina indica el cumplimiento de las normativas de la FDA y debe pegarse en todos los productos láser comercializados en EE.UU.

#### FABRICADO:

Brother Industries, Ltd.,

15-1, Naeshiro-cho, Mizuho-ku, Nagoya 467-8561, Japón Este producto cumple con las normas de rendimiento para los productos láser de la Food and Drug Administration (FDA) excepto para las desviaciones de acuerdo con el Aviso sobre láser nº 50, del 26 de julio de 2001.

#### FABRICADO:

Brother Corporation (Asia) Ltd. Brother Buji Nan Ling Factory Gold Garden Ind., Nan Ling Village, Buji, Rong Gang, Shenzhen, CHINA

Este producto cumple con las normas de rendimiento para los productos láser de la Food and Drug Administration (FDA) excepto para las desviaciones de acuerdo con el Aviso sobre láser nº 50, del 26 de julio de 2001.

#### **Precaución**

La utilización de controles y ajustes o la realización de procedimientos de manera diferente a la especificada en la presente guía puede provocar una exposición nociva a las radiaciones.

#### **Especificación IEC 60825-1 (sólo modelo 220-240 voltios)**

Esta máquina es un producto láser de Clase 1, tal y como está definido en la especificación IEC 60825-1. La siguiente etiqueta debe adjuntarse en los países en que sea necesaria.

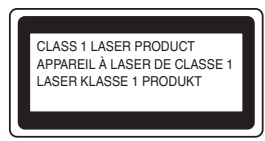

Esta impresora tiene un diodo láser de Clase 3B, que emite radiación láser invisible en la unidad láser. La unidad láser no debe abrirse bajo ninguna circunstancia.

#### **A** Precaución

La utilización de controles y ajustes o la realización de procedimientos de manera diferente a la especificada en este documento puede provocar una exposición nociva a las radiaciones.

#### **Para Finlandia y Suecia**

LUOKAN 1 LASERLAITE KLASS 1 LASER APPARAT

### **Varoitus!**

Laitteen käyttäminen muulla kuin tässä käyttöohjeessa mainitulla tavalla saattaa altistaa käyttäjän turvallisuusluokan 1 ylittävälle näkymättömälle lasersäteilylle.

### **Varning**

Om apparaten används på annat sätt än i denna Bruksanvisning specificerats, kan användaren utsättas för osynlig laserstrålning, som överskrider gränsen för laserklass 1.

#### **Radiación láser interna**

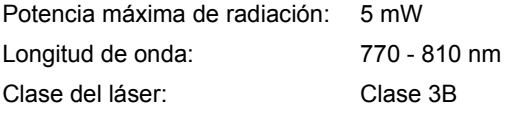

#### **IMPORTANTE - Para su seguridad**

Para asegurar el funcionamiento seguro del aparato, el enchufe eléctrico de tres patillas debe insertarse únicamente en una toma de red estándar de tres patillas con conexión a tierra adecuada. Los cables alargadores utilizados con esta impresora deben ser del tipo de tres patillas y deben estar correctamente conectados para asegurar una correcta conexión a tierra. Los cables alargadores incorrectamente conectados pueden provocar lesiones personales y daños al equipo.

El hecho de que el equipo funcione correctamente no implica que la alimentación esté conectada a tierra y que la instalación sea completamente segura. Para su seguridad, en caso de duda acerca de la conexión a tierra, llame a un electricista cualificado. Este producto debe conectarse a una fuente de alimentación de CA dentro del rango indicado en la etiqueta de potencia de servicio. NO lo conecte a una fuente de alimentación de CC. Si no está seguro, póngase en contacto con un electricista cualificado.

#### **Dispositivo de desconexión**

Esta impresora debe instalarse en las proximidades de una toma a red eléctrica de fácil acceso. En caso de emergencia, deberá desenchufar el cable eléctrico de la toma de red para desconectar totalmente la alimentación.

#### **Advertencia sobre conexiones de red LAN**

Conecte este producto a una conexión LAN que no esté expuesta a sobretensiones.

#### **Sistema de alimentación IT (sólo para Noruega)**

Este producto también está diseñado para el sistema de alimentación IT con tensión fase a fase de 230 V.

#### **Información sobre cableado (para el Reino Unido) Importante**

En caso de sustitución del fusible del enchufe, utilice sólo un fusible con homologaciones entre ASTA y BS1362 con la misma resistencia nominal que el original.

Siempre vuelva a colocar la tapa del fusible. No utilice nunca enchufes que no tengan cubierta.

#### **Advertencia - Esta impresora debe conectarse correctamente a tierra.**

Los hilos del cable principal están coloreados de acuerdo con el siguiente código:

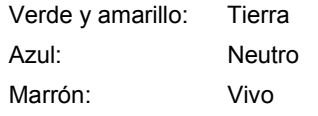

Si tiene alguna duda, llame a un electricista cualificado.

#### **Certificación de la Wi-Fi Alliance**

Este servidor de impresión multifunción Ethernet inalámbrico es un producto con certificación Wi-Fi IEEE 802.11b/802.11g de la Wi-Fi Alliance. Para obtener más información sobre la Wi-Fi Alliance y otros productos con certificación Wi-Fi, visite <http://www.wi-fi.org>.

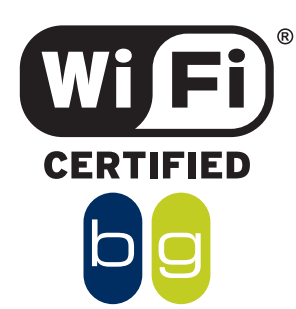

<span id="page-7-0"></span>1

### <span id="page-7-1"></span>**<sup>1</sup> Contenido de la caja de la impresora**

Los componentes de la caja pueden variar dependiendo del país donde resida. Guarde todos los materiales de embalaje y la caja de la impresora en caso de que tenga que transportar la impresora.

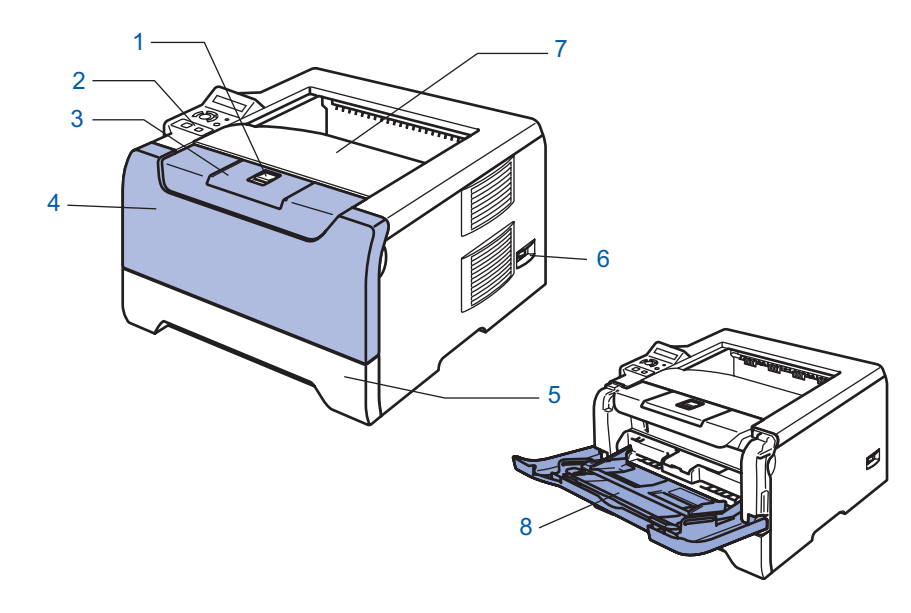

- 1 Botón de liberación de la cubierta delantera
- 2 Panel de control
- 3 Extensión del soporte de la bandeja de salida cara abajo (extensión del soporte)
- 4 Cubierta delantera
- 5 Bandeja de papel
- 6 Interruptor de alimentación
- 7 Bandeja de salida cara abajo
- 8 Bandeja multiuso (Bandeja MU)

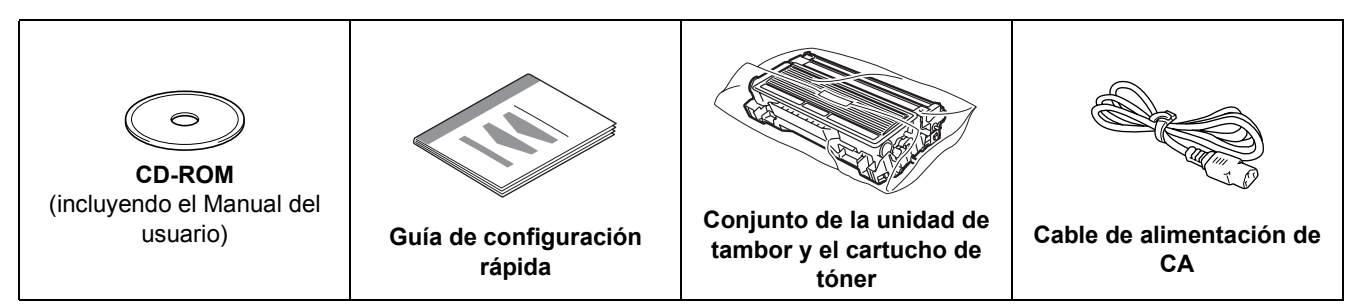

No se suministra el cable de interfaz como accesorio estándar. Adquiera el cable de interfaz apropiado para la interfaz que desee utilizar (paralelo o USB o de red).

■ Cable USB

No utilice un cable de interfaz USB con una longitud superior a 2,0 metros (6 pies).

No conecte el cable USB en un concentrador sin alimentación eléctrica o en el teclado de un Macintosh®. Asegúrese de que lo enchufa al conector USB de su equipo.

No se admite USB bajo Windows® 95 o Windows NT<sup>®</sup> 4.0.

 $\blacksquare$  Interfaz paralela

No utilice un cable de interfaz paralelo con una longitud superior a 2,0 metros (6 pies).

Utilice un cable de interfaz apantallado que cumpla la norma IEEE 1284.

■ Cable de red

Utilice un cable de par trenzado directo de Categoría 5 (o superior) para redes Fast Ethernet 10BASE-T o 100BASE-TX.

### <span id="page-8-0"></span>**<sup>2</sup> Panel de control**

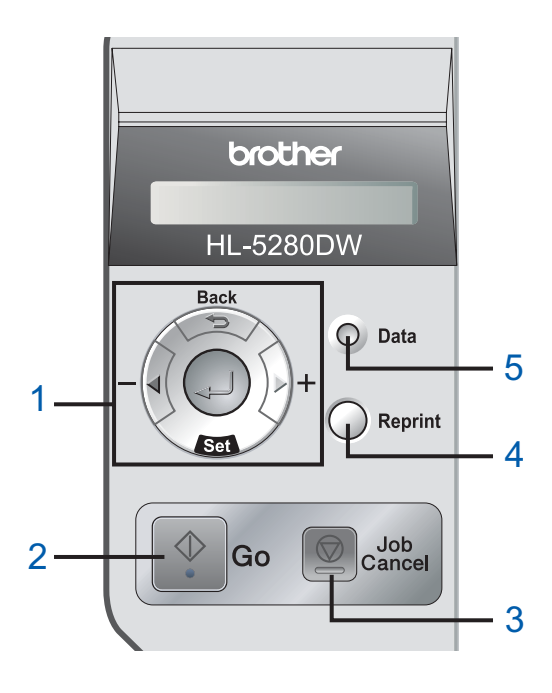

#### 1 **Botones de menú**

#### **+**

**-**

Se desplaza hacia adelante por los menús.

Se desplaza hacia atrás por los menús.

**Set**

Selecciona el menú del panel de control. Establece los menús y configuraciones seleccionadas.

- **Back**
- Vuelve atrás un nivel en la estructura de menús.
- 2 **Botón Go**

Sale del menú del panel de control y vuelve a imprimir. Borra mensajes de error.

Realiza una pausa y continúa la impresión.

3 **Botón Job Cancel**

Detiene y cancela la operación de impresión en curso.

4 **Botón Reprint**

Selecciona el menú de reimpresión y número de copias adicionales (1-999).

Se recomienda que aumente el tamaño de DISCO RAM cuando desee utilizar las funciones de reimpresión.

5 **Testigo Data**: Naranja

 $\blacksquare$  Sí

Los datos están en la memoria de la impresora.

■ Parpadea Está recibiendo / procesando datos o se está

refrigerando la impresora.

■ Apagada

No quedan datos en la memoria.

*Para obtener detalles del panel de control, consulte el capítulo 4 del Manual del usuario en el CD-ROM.*

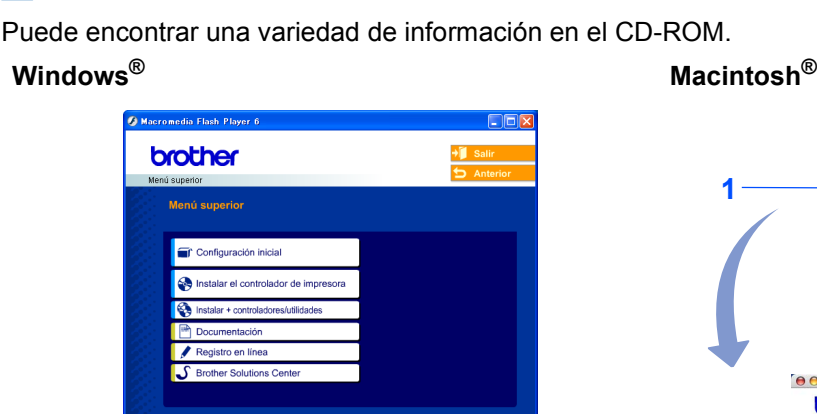

<span id="page-9-0"></span>**<sup>3</sup> CD-ROM suministrado**

 $000$  $HLS200$ **1 2** $\mathcal G$ tart Here OS' **3** P.  $AAA$ brother Para usuarios de Mac OS® X 10.2.4 o posterior

- <sup>2</sup> Para usuarios de Mac OS $^{\circledR}$  9.1 a 9.2
- La pantalla de menú no se admite en Mac OS® 9.1 a 9.2. <sup>3</sup> Vea el Manual del usuario y el Manual del usuario de red en

formato PDF. (Consulte la documentación  $\left| \frac{\mathbf{u} \cdot \mathbf{b}}{\mathbf{v}} \right|$  siguiente.)

#### **Configuración inicial**

Película explicativa de la configuración de la impresora.

**Instalación del controlador de impresora**

Instalación del controlador de impresora

#### **Instalar otros controladores o utilidades (para usuarios de Windows®)**

Instala controladores opcionales, utilidades y herramientas de administración de red.

#### **Documentación**

Vea el Manual del usuario y el Manual del usuario de red de la impresora en formato PDF (se incluye el visor). También puede ver el Manual del usuario en formato HTML desde el Centro de soluciones de Brother. El Manual del usuario en formato PDF se instalará automáticamente cuando instale el controlador. (Sólo para usuarios de Windows®) Desde el botón **Inicio**, seleccione **Programas** [1,](#page-9-1) su impresora (por ejemplo, Brother HL-5280DW) y Manual del usuario. Si no desea instalar el Manual del usuario, seleccione **Configuración personalizada** en **Instalación del controlador de impresora** y no seleccione **Manual del usuario en formato PDF** cuando instale el controlador.

<span id="page-9-1"></span><sup>1</sup> **Todos los programas** para usuarios de Windows®

#### **Registro en línea**

Registre su producto en línea.

#### **Centro de soluciones de Brother**

El Centro de soluciones de Brother <http://solutions.brother.com>) es un punto de referencia para todas las necesidades de su impresora. Descargue los controladores más actualizados y utilidades para sus impresoras, lea las preguntas más comunes y obtenga consejos para la solución de problemas o conozca soluciones a cerca de la impresora.

### **Nota**

*Para usuarios con minusvalías en la vista, hemos preparado un archivo HTML en el CD-ROM que se suministra: readme.html. Este archivo puede leerse con el software Screen Reader 'texto a voz'.*

## **Configuración de la máquina Paso 1**

### <span id="page-10-1"></span> **1 Inserte el CD-ROM en su unidad de CD-ROM**

### **Para usuarios de Windows®**

#### **Configuración incorrecta**

<span id="page-10-0"></span>1

**NO conecte el cable de interfaz. La conexión del cable de interfaz se realiza cuando se instala el controlador.**

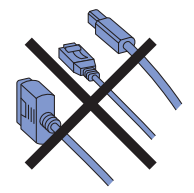

1 Coloque el CD-ROM que se suministra en la unidad de CD-ROM. La pantalla de apertura aparecerá automáticamente. Seleccione el modelo de la impresora y el idioma.

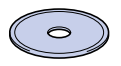

2 Haga clic en **Configuración inicial** en la pantalla del menú.

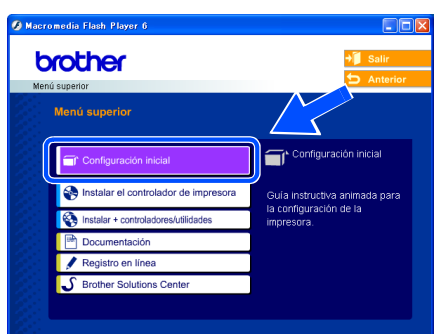

3 Podrá ver las instrucciones de la configuración inicial y seguir los pasos en las páginas 10 a 12.

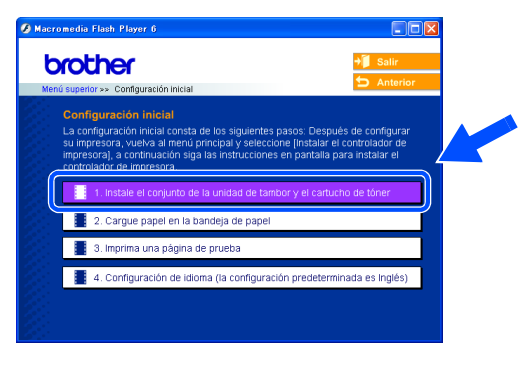

### **Para usuarios de Macintosh®**

**Configuración incorrecta**

**NO conecte el cable de interfaz. La conexión del cable de interfaz se realiza cuando se instala el controlador.**

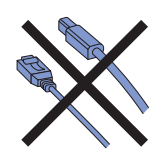

Para usuarios de Mac OS<sup>®</sup> 9.1 a 9.2, vaya a ala página siguiente. Para usuarios de Mac OS® 10.2.4 o posterior, inserte el CD-ROM que se suministra en su unidad de CD-ROM y a continuación haga clic en el icono **HL5200** en su escritorio. Haga doble clic en el icono **Start Here OSX**. Siga las instrucciones que irán apareciendo en pantalla.

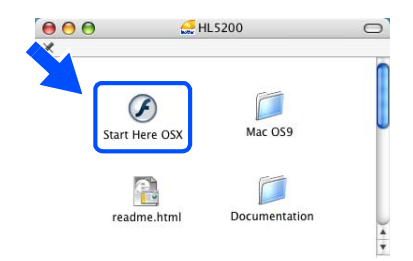

2 Haga clic en **Configuración inicial** en la pantalla del menú.

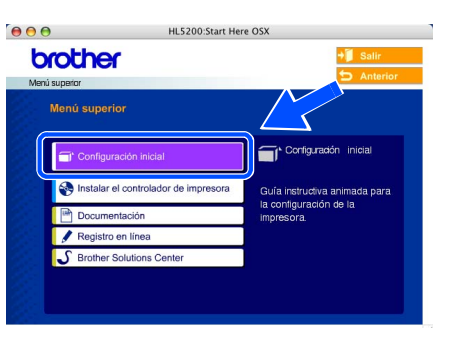

Podrá ver las instrucciones de la configuración inicial y seguir los pasos en las páginas 10 a 12.

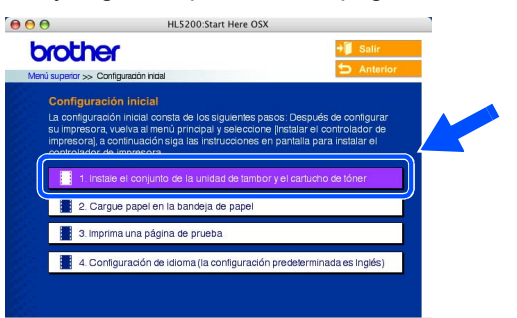

#### **Configuración de la máquina Paso 1**

- <span id="page-11-0"></span> **2 Monte los conjuntos de la unidad de tambor y del cartucho de tóner**
- **Configuración incorrecta NO conecte aún el cable de interfaz.**

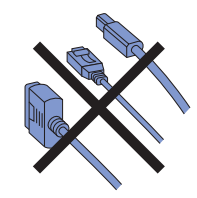

1 Pulse el botón de liberación de la cubierta y abra la cubierta delantera (1).

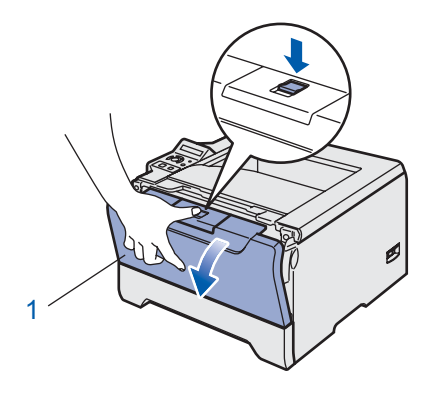

2 Desembale el conjunto de la unidad de tambor y el cartucho de tóner.

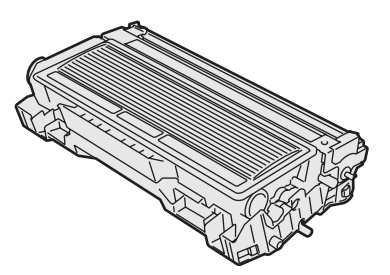

**3** Sacúdalo de un lado a otro varias veces para distribuir el tóner de manera uniforme en el interior del conjunto.

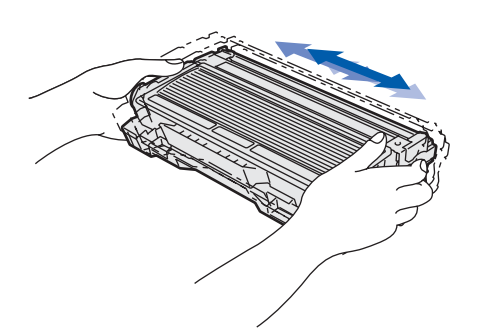

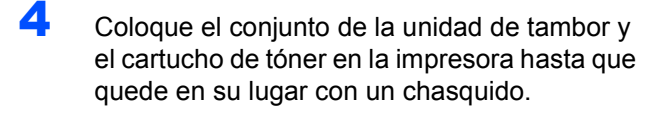

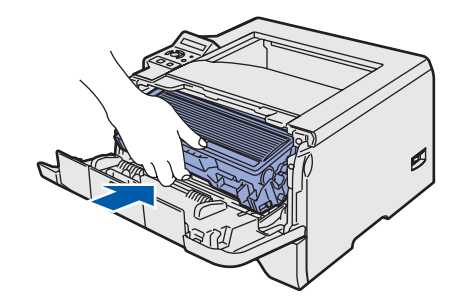

- 
- **5** Cierre la cubierta delantera de la impresora.

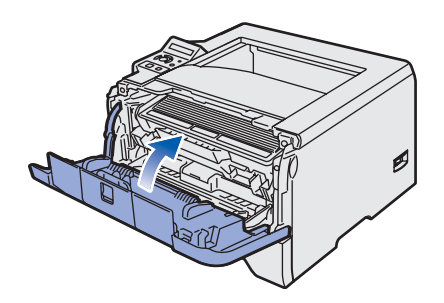

## **Configuración de la máquina**

- <span id="page-12-0"></span> **3 Cargue el papel en la bandeja de papel**
- Saque la bandeja de papel completamente fuera de la impresora.

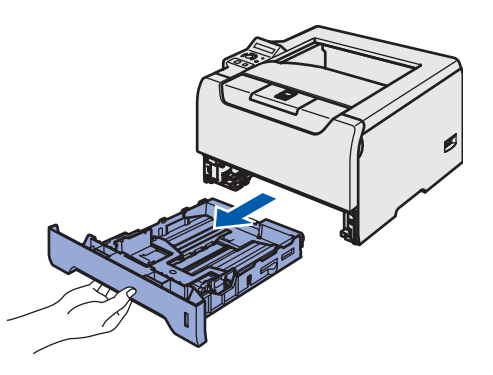

2 Mientras presiona la palanca de liberación de la guía del papel azul (1), deslice las guías del papel hasta el tamaño del papel. Asegúrese de que las guías están correctamente encajadas en las ranuras.

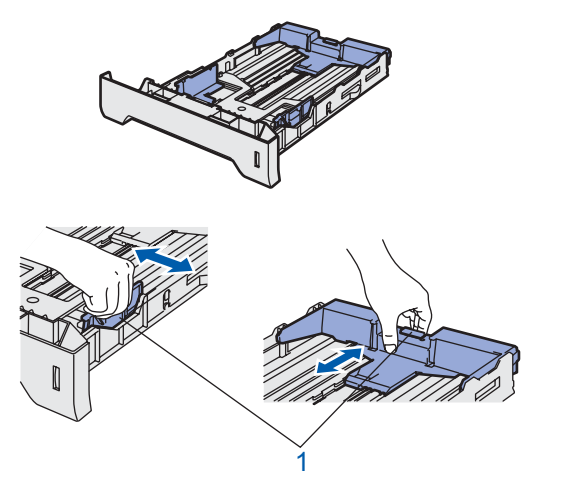

### **Nota**

*Para el papel de tamaño Oficio (1), pulse la palanca de liberación de la guía del papel y saque la parte posterior de la bandeja de papel. (El papel de tamaño Oficio no está disponible en algunas zonas.)*

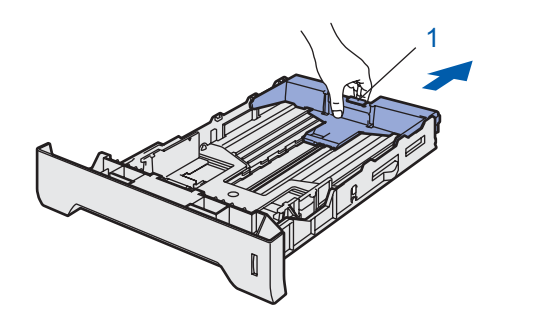

Avente bien la pila de papel para evitar atascos de papel y problemas de alimentación.

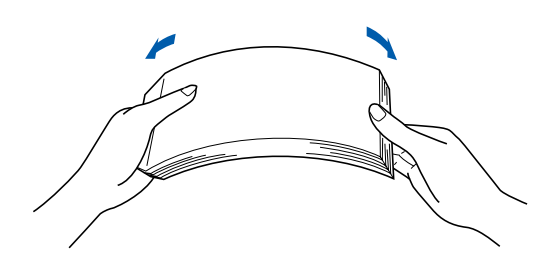

4 Coloque papel en la bandeja de papel. Compruebe que el papel está en posición horizontal en la bandeja y por debajo de la marca indicadora de capacidad máxima (1).

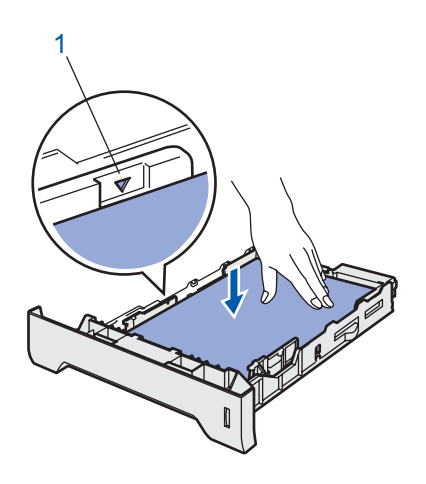

**5** Coloque de nuevo la bandeja de papel en la impresora.

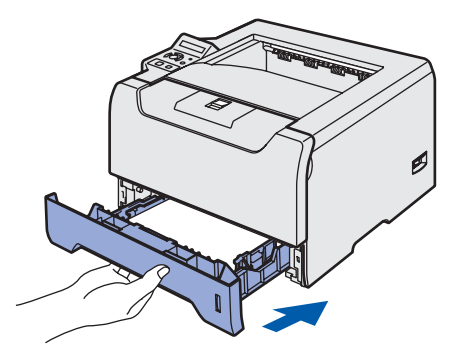

#### **Configuración de la máquina Paso 1**

<span id="page-13-0"></span>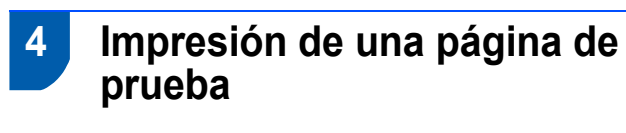

**Configuración incorrecta NO conecte aún el cable de interfaz.**

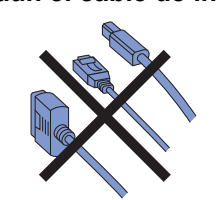

**1** Asegúrese de que el interruptor de alimentación de la impresora esté desconectado. Conecte el cable de alimentación de CA a la impresora.

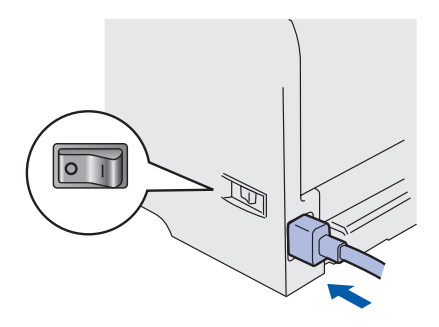

**2** Enchufe el cable de alimentación de CA a una toma de electricidad. Encienda el interruptor de alimentación de la impresora.

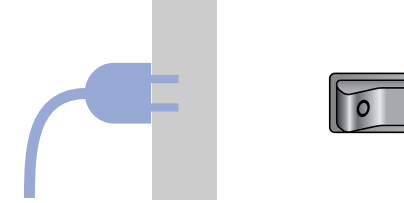

**3** Después de que la impresora haya terminado de calentarse, aparecerá el mensaje READY.

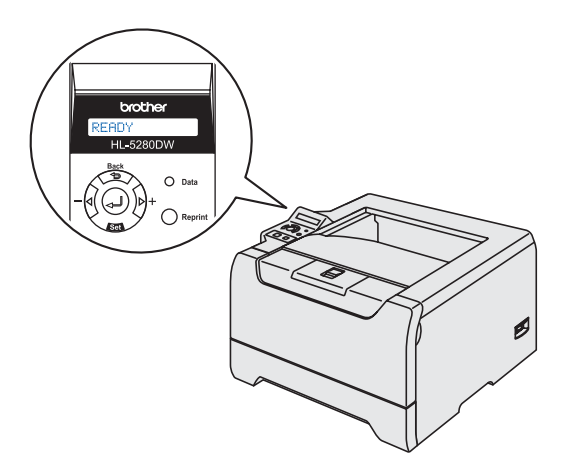

4 Pulse **Go**. La impresora imprimirá una página de prueba. Compruebe que la página de prueba está impresa correctamente.

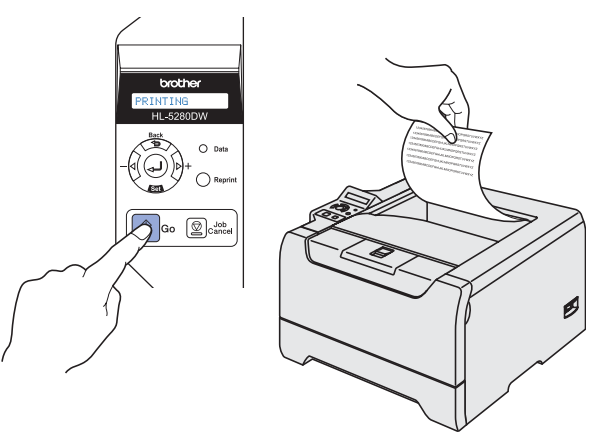

### **Nota**

*Esta función no estará disponible después del primer trabajo de reflexión que envíe desde el PC.*

### <span id="page-13-1"></span> **5 Establecimiento de idiomas en el panel de control**

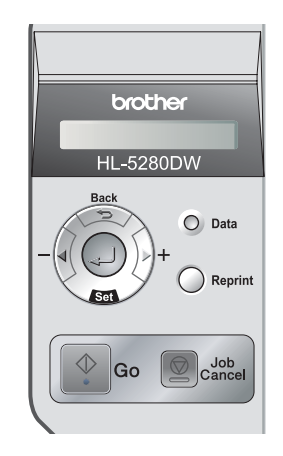

1 Pulse el botón **+** hasta que el LCD muestre SETUP. Pulse **Set**.

**SETUP** 

2 Pulse **Set** de nuevo.

LANGUAGE

3 Pulse los botones **+** o **–** para seleccionar su idioma. Pulse **Set** para aceptar.

=ESPAÑOL

#### **Vaya a**

Continúe en la página siguiente para instalar el controlador.

#### **Instalación del controlador de impresora Paso 2**

Siga las instrucciones de esta página en lo referente al sistema operativo y al cable de interfaz. Con el fin de obtener el último controlador y encontrar la mejor solución a su problema o pregunta, acceda directamente a Brother Solutions Center desde el CD-ROM / Controlador o vaya a <http://solutions.brother.com>.

#### **Windows®**

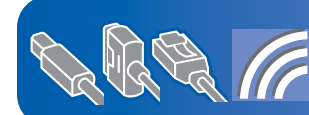

**Para usuarios de Windows® XP Professional x64 Edition, visite http://solutions.brother.com para realizar descargas de controladores y obtener información sobre los pasos de la instalación.**

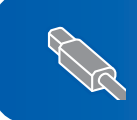

**[Para usuarios de cables de interfaz USB](#page-15-1) [\(usuarios de Windows](#page-15-1)® 98/Me/2000/XP únicamente) ................................................. 14**

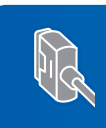

**[Para usuarios de cable de interfaz paralelo ................................................................ 16](#page-17-0)**

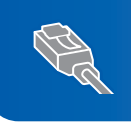

Para usuarios de cable de interfaz de red .............................. ■ Para usuarios del modo de impresora de red punto a punto de Brother (LPR / NetBIOS) .......... 17 **[Para usuarios de impresora de red compartida .............................................................................. 19](#page-20-0)**

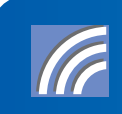

**[Para usuarios de red inalámbrica](#page-21-0) [\(sólo para usuarios de Windows](#page-21-0)® 98/Me/2000/XP y Windows NT® 4.0) ................... 20**

#### **Macintosh®**

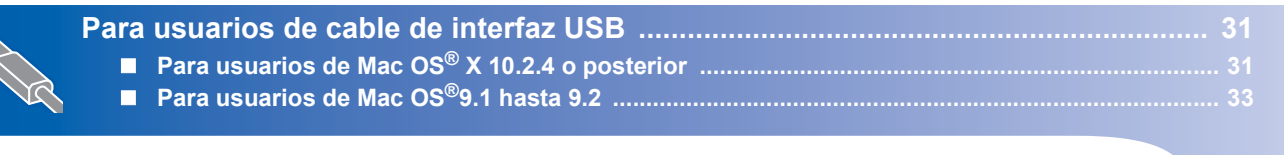

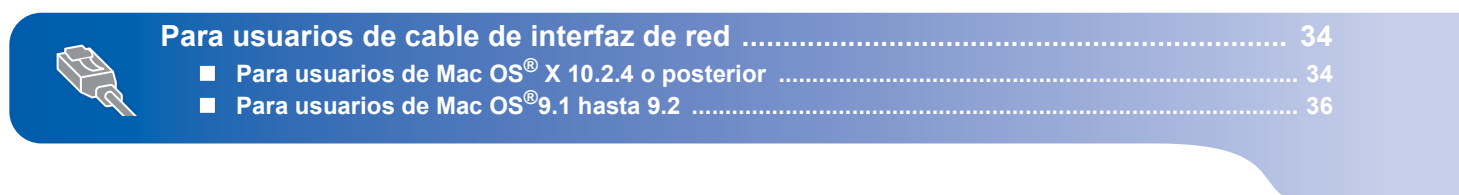

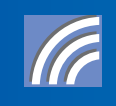

**[Para usuarios de red inalámbrica](#page-38-0)  [\(para usuarios de Mac OS](#page-38-0)® X 10.2.4 o posterior) ....................................................... 37**

Las pantallas para Windows® de esta guía de configuración rápida se basan en Windows® XP. Las pantallas para Mac OS<sup>®</sup> X de esta quía de configuración rápida se basan en Mac OS<sup>®</sup> X 10.4.

### <span id="page-15-1"></span>**<sup>1</sup> Para usuarios de cables de interfaz USB (usuarios de Windows® 98/Me/2000/XP únicamente)**

### **Nota**

<span id="page-15-0"></span>1

*Si aparece el Asistente para hardware nuevo encontrado en el PC, haga clic en el botón Cancelar.*

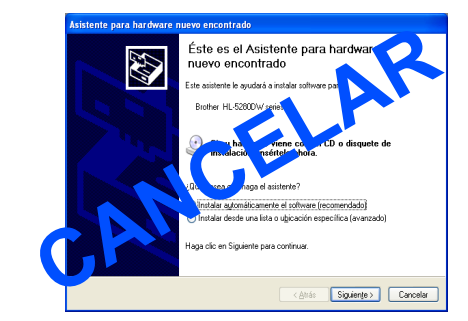

#### **Instalación del controlador de impresora y conexión de la impresora al PC**

1 Asegúrese de que el cable de interfaz USB **NO** está conectado a la impresora; a continuación, comience la instalación del controlador. Si ya lo ha conectado, retírelo.

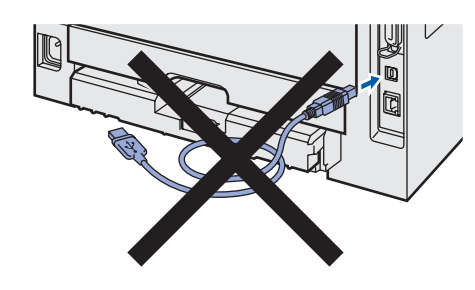

2 Haga clic en **Instalar el controlador de impresora** en la pantalla de menú.

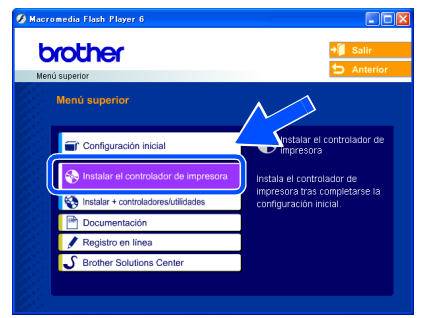

3 Haga clic en **Usuarios de cable USB**.

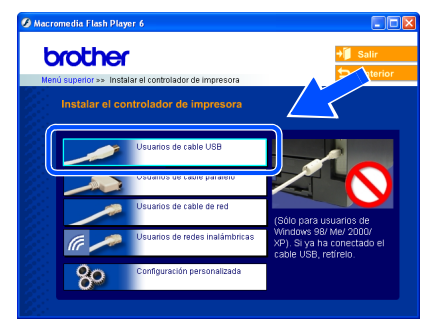

4 Cuando aparezca la ventana del Contrato de licencia, haga clic en **Sí** si acepta el Contrato de licencia.

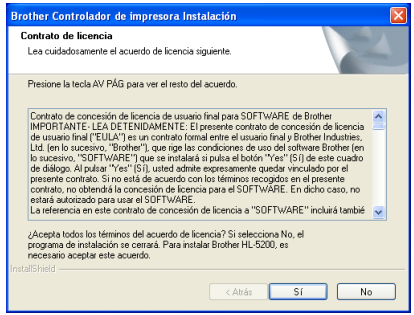

**5** Cuando aparezca esta pantalla, asegúrese de que la alimentación de la impresora está encendida.

Conecte el cable de interfaz USB al PC y, a continuación, conéctelo a la impresora. Haga clic en **Siguiente**.

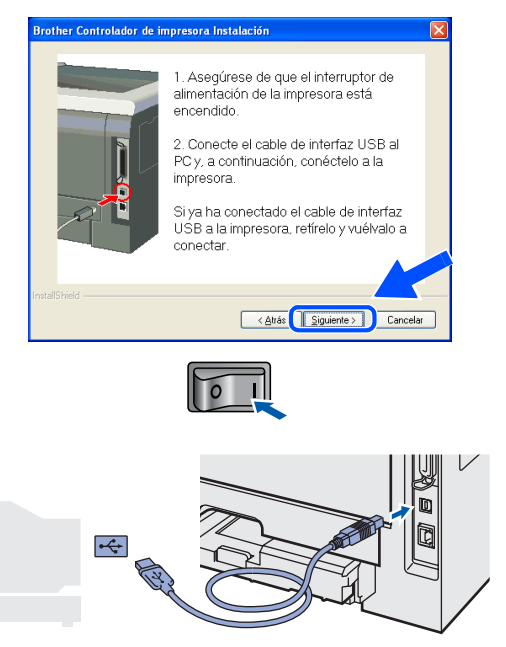

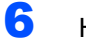

#### 6 Haga clic en **Finalizar**.

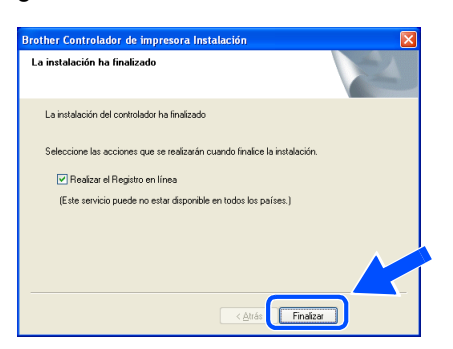

### **Nota**

*Si desea registrar su producto en línea, seleccione Realizar el Registro en línea .*

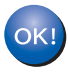

**Para usuarios de Windows® 98/Me, la configuración ha finalizado.**

#### **Vaya a**

Para usuarios de Windows® 2000/XP, vaya a 'Establecer como impresora predeterminada'.

#### **Cómo establecer la impresora como predeterminada**

**(sólo para usuarios de Windows® 2000/XP)**

1 Haga clic en el botón **Inicio** y a continuación **Impresoras y faxes**.

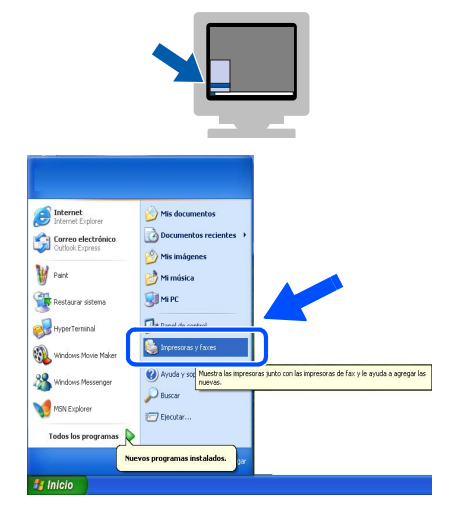

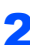

2 Haga clic en el icono de la impresora Brother.

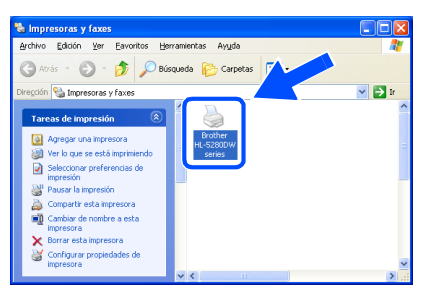

3 Haga clic en **Archivo** y a continuación, en **Establecer como impresora predeterminada**.

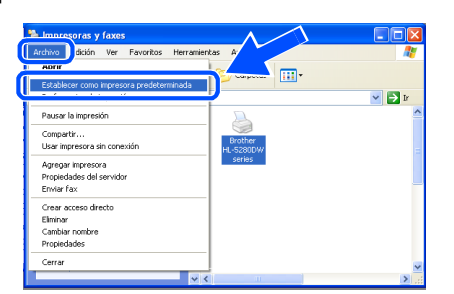

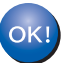

**La configuración habrá finalizado.**

**Windows®**

### <span id="page-17-0"></span>**<sup>2</sup> Para usuarios de cable de interfaz paralelo**

### **Nota**

*Si aparece el Asistente para hardware nuevo encontrado en el PC, haga clic en el botón Cancelar.*

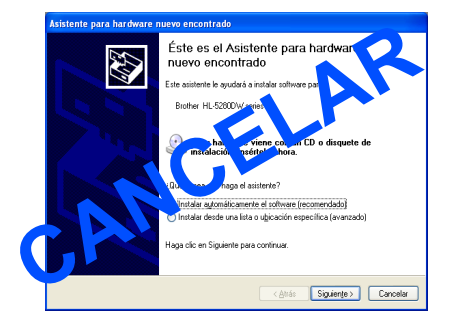

**Conexión de la impresora al PC e instalación del controlador**

1 Haga clic en **Instalar el controlador de impresora** en la pantalla de menú.

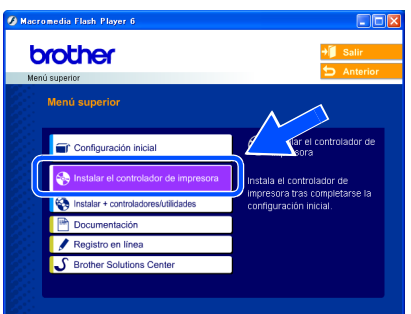

2 Haga clic en **Usuarios de cable paralelo**.

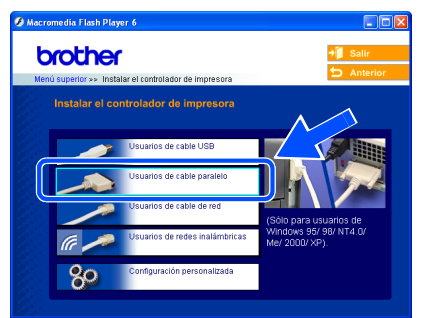

**3** Cuando aparezca la ventana del Contrato de licencia, haga clic en **Sí** si acepta el Contrato de licencia.

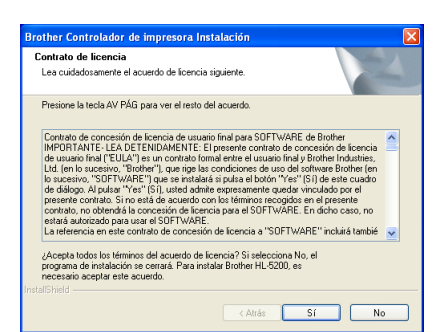

4 Haga clic en **Finalizar**.

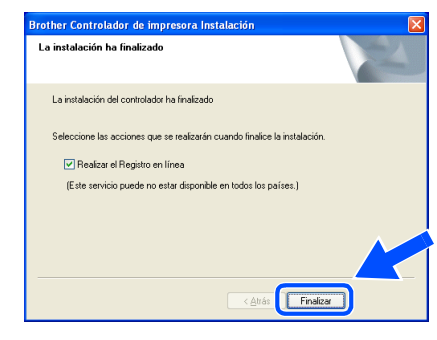

### **Nota**

*Si desea registrar su producto en línea, seleccione Realizar el Registro en línea .*

5 Apague el interruptor de alimentación de la impresora.

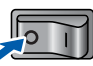

6 Conecte el cable de interfaz paralelo al PC y, a continuación, conéctelo a la impresora.

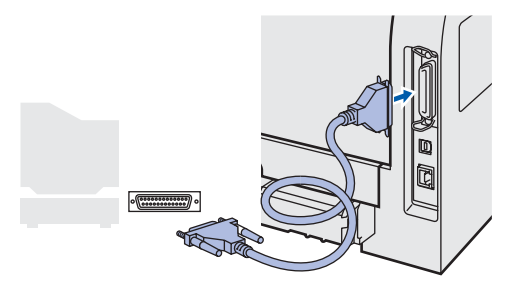

**7** Encienda el interruptor de alimentación de la impresora.

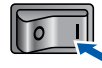

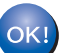

**La configuración habrá finalizado.**

### <span id="page-18-0"></span>**<sup>3</sup> Para usuarios de cable de interfaz de red**

### <span id="page-18-1"></span>**Para usuarios del modo de impresora de red punto a punto de Brother (LPR / NetBIOS)**

### **Nota**

- *Si va a conectar la impresora a una red, le recomendamos que se ponga en contacto con el administrador del sistema antes de realizar la instalación o consulte el Manual del usuario de red.*
- *Antes de realizar la instalación, si está utilizando una aplicación de cortafuegos (por ej., la función de cortafuegos disponible en Windows XP), desactívela. Una vez haya comprobado que puede imprimir, reinicie su aplicación de cortafuegos.*
- *La impresión punto a punto con NetBIOS no está disponible para Windows® XP x64 Edition.*

#### **Conexión de la impresora a la red e instalación del controlador**

1 Haga clic en **Instalar el controlador de impresora** en la pantalla de menú.

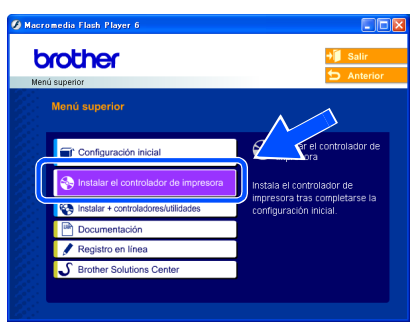

- 
- 2 Haga clic en **Usuarios de cable de red**.

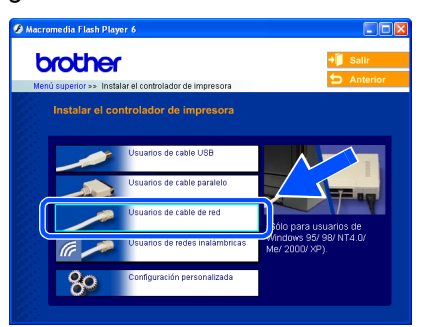

Apague el interruptor de alimentación de la impresora.

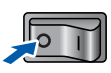

4 Conecte un extremo del cable de interfaz de red a la impresora y conecte el otro extremo a un puerto libre del concentrador.

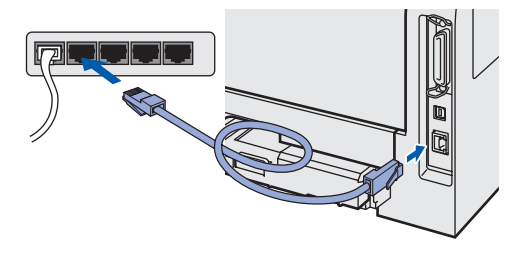

**5** Encienda el interruptor de alimentación de la impresora.

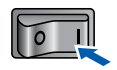

6 Cuando aparezca la ventana del Contrato de licencia, haga clic en **Sí** si acepta el Contrato de licencia.

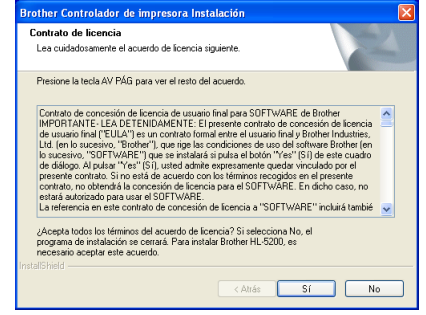

- 
- 7 Seleccione **Impresora de red punto a punto de Brother** y haga clic en el botón **Siguiente**.

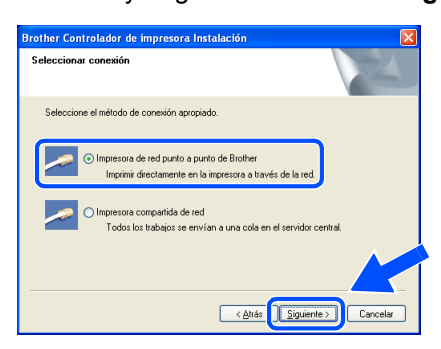

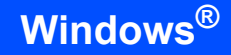

### 8 **Para usuarios de LPR:**

Seleccione **Buscar equipos en la red y elegir de la lista de equipos encontrados (Recomendado)**. También puede introducir la dirección IP o el nombre de nodo de su impresora. Haga clic en **Siguiente**.

#### **Para usuarios de NetBIOS:**

Seleccione **Buscar equipos en la red y elegir de la lista de equipos encontrados (Recomendado)**. Haga clic en **Siguiente**.

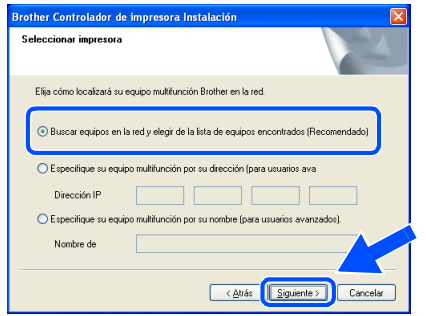

### **Nota**

*Póngase en contacto con el administrador si no sabe la dirección IP de la impresora o el nombre de nodo.*

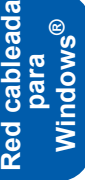

### 9 **Para usuarios de LPR:**

Seleccione su impresora y **LPR (recomendado)**; a continuación, haga clic en **Siguiente**.

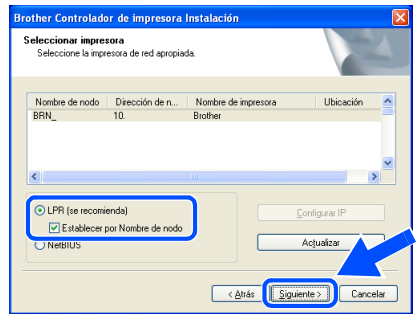

**Para usuarios de NetBIOS:**  Seleccione su impresora y **NetBIOS**; a continuación, haga clic en **Siguiente**.

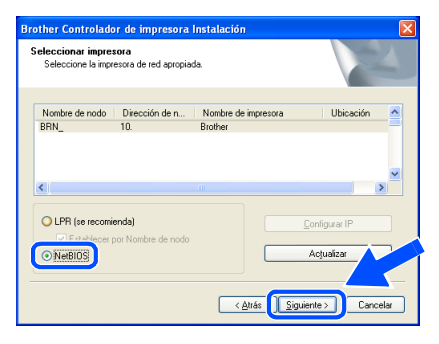

### 10 Haga clic en **Finalizar**.

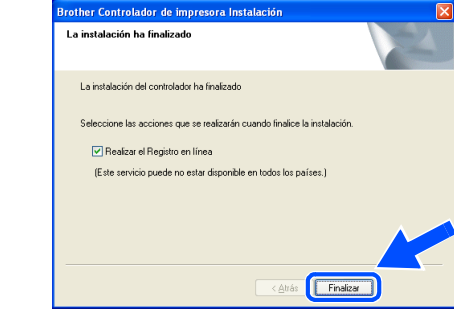

### **Nota**

*Si desea registrar su producto en línea, haga clic en el cuadro Registro en línea.*

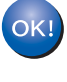

**Para usuarios de Windows NT® 4.0 y Windows® 2000/XP, la configuración ha finalizado.**

OKI

**Para usuarios de Windows® 95/98/Me, la configuración finalizará cuando reinicie el PC.**

### <span id="page-20-0"></span>**Para usuarios de impresora de red compartida**

### **Nota**

*Si va a conectarse a una impresora compartida en su red, le recomendamos que pregunte a su administrador de sistema acerca del nombre de cola o compartida de su impresora antes de la instalación.*

**Instalación del controlador y selección de la cola de impresora apropiada o nombre compartido**

1 Haga clic en **Instalar el controlador de impresora** en la pantalla de menú.

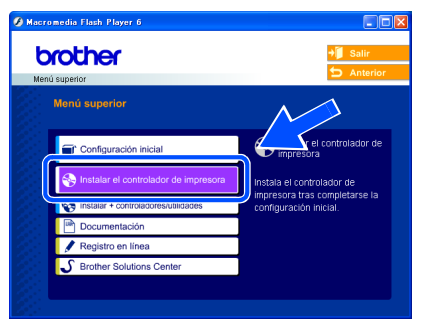

2 Haga clic en **Usuarios de cable de red**.

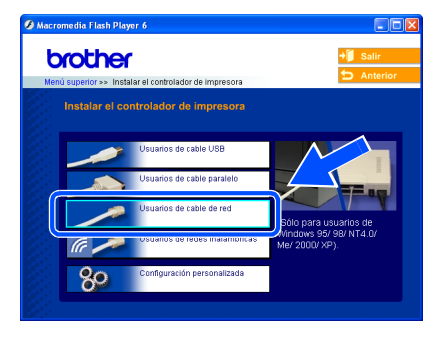

**3** Cuando aparezca la ventana del Contrato de licencia, haga clic en **Sí** si acepta el Contrato de licencia.

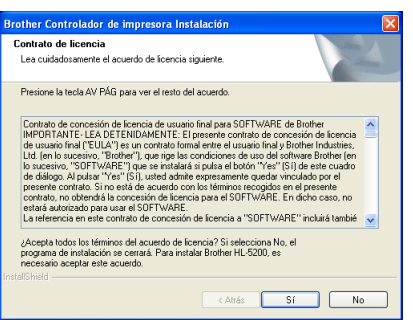

**4** Seleccione **Impresora compartida en red** y haga clic en el botón **Siguiente**.

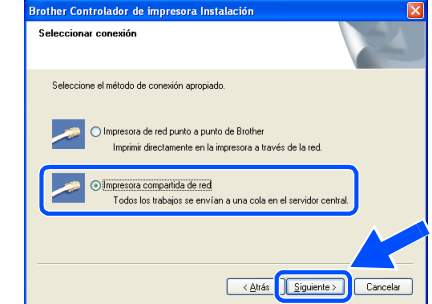

5 Seleccione la cola de la impresora y haga clic en el botón **Aceptar**.

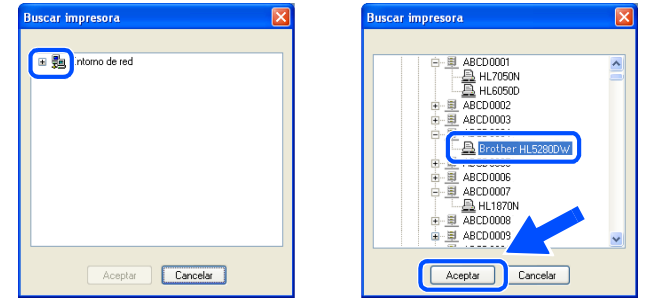

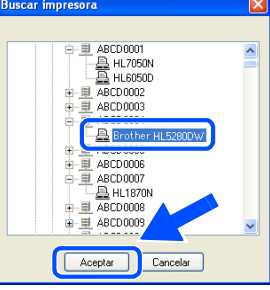

#### **Nota**

*Póngase en contacto con su administrador si no conoce la ubicación y el nombre de impresora en la red.*

#### 6 Haga clic en **Finalizar**.

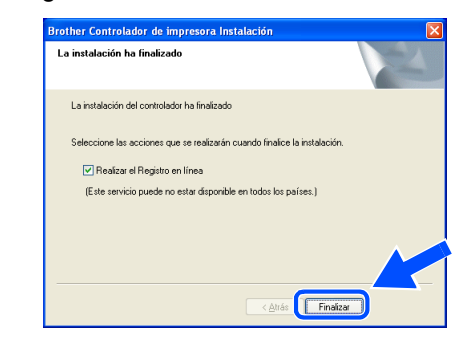

### **Nota**

*Si desea registrar su producto en línea, seleccione Realizar el Registro en línea .*

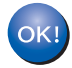

**La configuración habrá finalizado.**

### <span id="page-21-0"></span>**<sup>4</sup> Para usuarios de red inalámbrica (sólo para usuarios de Windows® 98/Me/2000/XP y Windows NT® 4.0)**

### **Conecte su impresora inalámbrica y su red entre sí: instale el controlador de impresora en modo infraestructura**

En primer lugar debe establecer los parámetros de red inalámbrica de su impresora para comunicarse con su punto de acceso de red (enrutador). Después de que se configure la impresora para que se comunique su punto de acceso (enrutador), los sistemas de su red tendrán acceso a la impresora. Para utilizar la impresora desde estos sistemas, tendrá que instalar el controlador de impresora. Los siguientes pasos le guiarán por el proceso de configuración e instalación.

Para conseguir unos resultados óptimos en la impresión cotidiana de documentos, coloque la impresora Brother lo más cerca posible del punto de acceso a la red (enrutador) evitando los obstáculos. Los objetos de gran tamaño y las paredes entre los dos dispositivos, así como las interferencias de otros dispositivos electrónicos, pueden afectar a la velocidad de transferencia de datos de sus documentos.

Debido a estos factores, puede que el método de conexión inalámbrico no sea el más adecuado para todos los tipos de documentos y aplicaciones. Si está imprimiendo archivos extensos, como fotografías o documentos con varias páginas, texto mixto y grandes gráficos, puede que desee seleccionar una red Ethernet cableada para una transferencia de datos más rápida o una conexión USB para conseguir la mayor velocidad de rendimiento global.

#### **Importante**

**Con las siguientes instrucciones podrá instalar su impresora Brother en un entorno de red inalámbrica en modo infraestructura, empleando un enrutador inalámbrico o un punto de acceso que utilice DHCP para asignar direcciones IP. Si desea configurar su impresora en otro entorno inalámbrico, podrá encontrar instrucciones en el Manual del usuario de red del CD-ROM.**

#### **Nota**

- *Si va a conectar la impresora a una red, le recomendamos que se ponga en contacto con el administrador del sistema antes de realizar la instalación.*
- *Antes de realizar la instalación, si está utilizando una aplicación de cortafuegos (por ej., la función de cortafuegos disponible en Windows XP), desactívela. Una vez haya comprobado que puede imprimir, reinicie su aplicación de cortafuegos.*

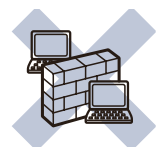

#### **Modo Infraestructura**

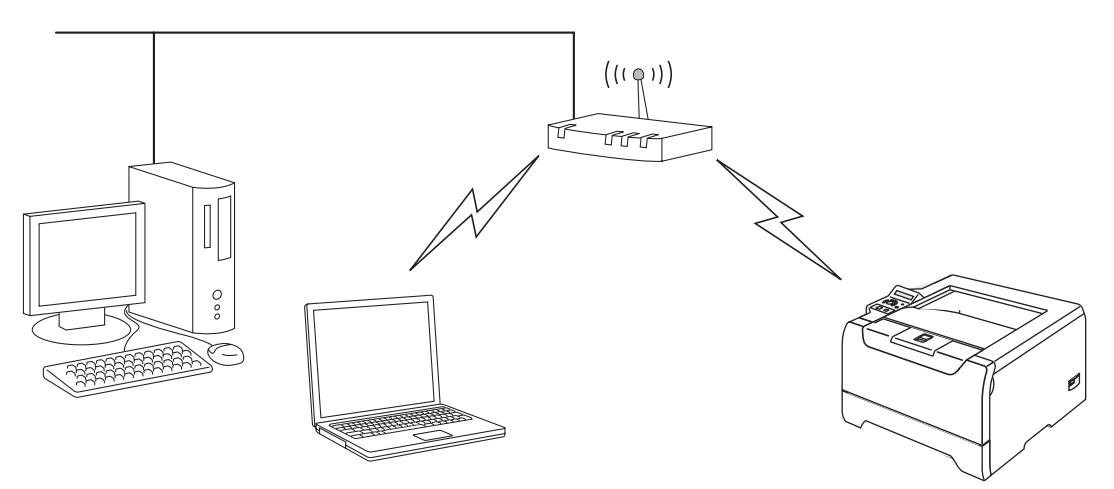

#### **Confirme su entorno de red**

El proceso de configuración será diferente dependiendo de su entorno de red.

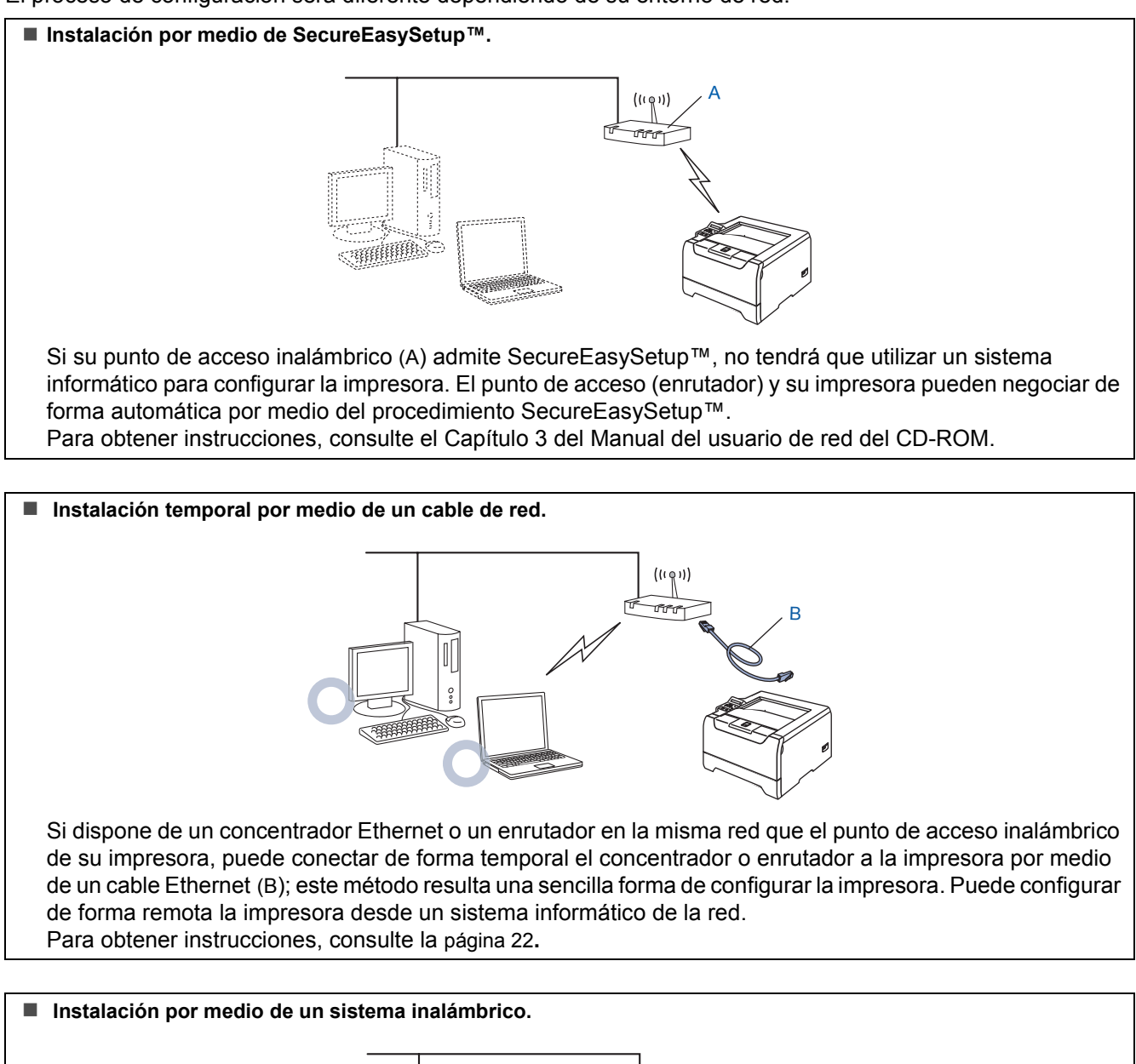

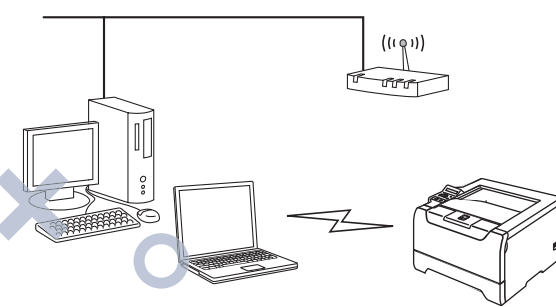

Si dispone de un sistema informático con capacidad inalámbrica, tendrá que cambiar la configuración inalámbrica del sistema al modo Ad-hoc para conectar directamente y configurar la impresora. Para obtener instrucciones, consulte la [página 26](#page-27-0)**.**

#### **Instalación por medio del panel de control.**

También puede configurar los parámetros inalámbricos de la impresora por medio del panel de control. Para obtener instrucciones, consulte el Capítulo 3 del Manual del usuario de red del CD-ROM.

### <span id="page-23-0"></span>**Instalación temporal por medio de un cable de red**

**Instalación del controlador de impresora**

**Configuración incorrecta**

**Paso 2**

**Si ha ajustado con anterioridad la configuración inalámbrica de la impresora, tendrá que restablecer los ajustes del menú RED antes de poder volver a ajustar la configuración inalámbrica.** 

- **1 Pulse los botones + o para seleccionar RED. Pulse Set.**
- **2 Pulse los botones + o para seleccionar REST. A FABRICA. Pulse Set.**
- **3 Pulse Set de nuevo.**
- Asegúrese de que el interruptor de alimentación de la impresora está encendido.

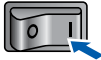

2 Haga clic en **Instalar el controlador de impresora** en la pantalla de menú.

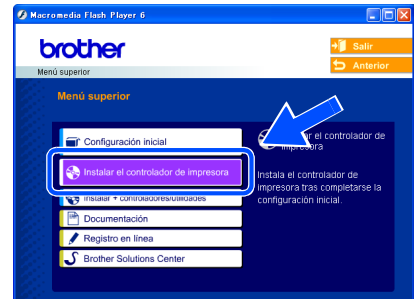

**Red inalámbrica para Windows** Red inalámbrica<br>para Windows<sup>®</sup>

3 Haga clic en **Usuarios de redes inalámbricas.**

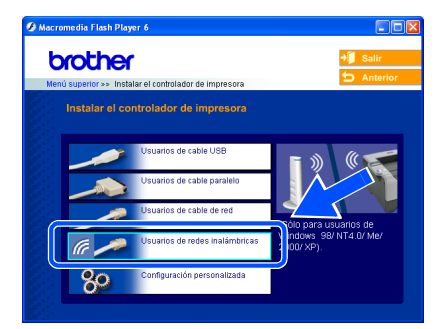

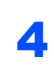

4 Seleccione **Configuración inalámbrica e instalación de controlador** y a continuación haga clic en **Siguiente**.

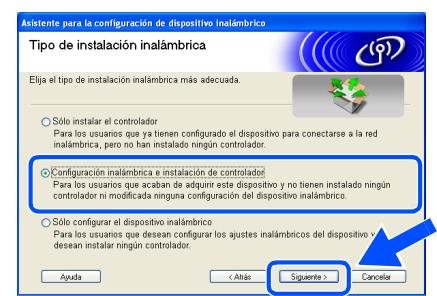

5 Seleccione **Automático (recomendado)** y a continuación haga clic en **Siguiente**.

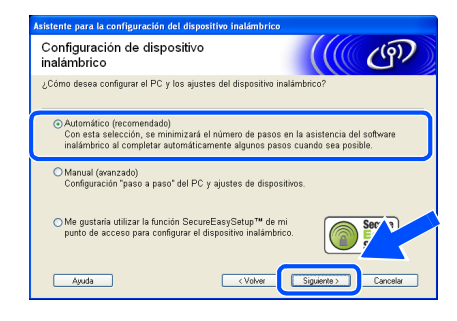

6 Seleccione **Puedo conectar el dispositivo a mi punto de acceso con un cable de red** y haga clic en **Siguiente**.

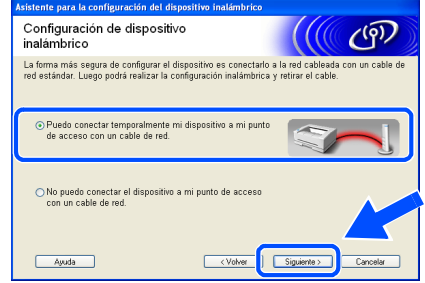

**7** Para realizar la configuración debe conectar temporalmente su dispositivo inalámbrico Brother (su impresora) directamente a un puerto libre en su punto de acceso, concentrador o enrutador empleando un cable de red. Cuando aparezca la siguiente pantalla, inserte el cable de red en el punto de acceso y luego en la impresora. Haga clic en **Siguiente**.

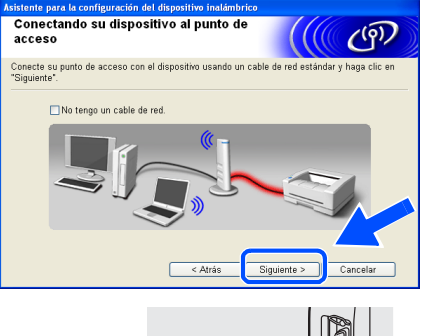

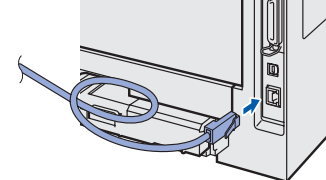

8 Si hay disponible más de una impresora inalámbrica en la red, aparecerá una lista. Si la lista está en blanco, compruebe que el punto de acceso y la impresora están encendidos y, a continuación, haga clic en **Actualizar**. Seleccione la impresora que desee configurar y haga clic en **Siguiente**.

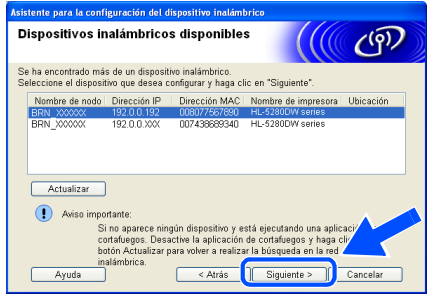

### **Nota**

- *El Nombre de nodo predeterminado de la tarjeta de red de la impresora es "BRN\_XXXXXX", donde "XXXXXX" son los últimos seis dígitos de la dirección Ethernet.*
- *Si está utilizando una aplicación de cortafuegos (por ej., la función de cortafuegos disponible en Windows XP), desactívela temporalmente.*

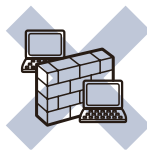

- 
- 9 El asistente buscará las redes inalámbricas disponibles desde su impresora. Si hay disponible más de una red inalámbrica, aparece la siguiente lista. Seleccione la red inalámbrica con la que desea asociar la impresora y a continuación haga clic en **Siguiente**.

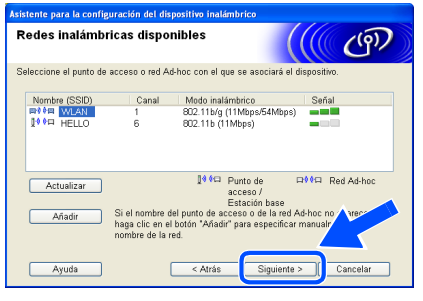

### **Nota**

- *"SETUP" es el SSID predeterminado de la impresora. No seleccione este SSID.*
- *Si la lista aparece vacía, compruebe si la impresora se encuentra dentro del alcance del punto de acceso para comunicación inalámbrica. A continuación, haga clic en Actualizar.*

*• Si la red inalámbrica destino no aparece en la lista, podrá añadirla manualmente haciendo clic en el botón Añadir. Siga las instrucciones que irán apareciendo en pantalla para introducir el Nombre (SSID) y el número de Canal.*

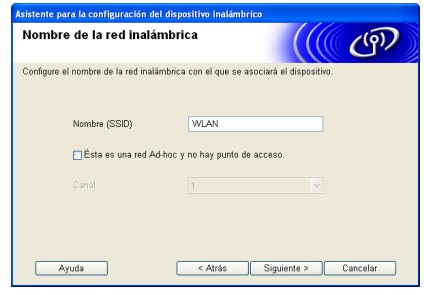

10 Si la red no está configurada para autentificación y encriptación, aparecerá la siguiente pantalla. Para seguir con la instalación, haga clic en **Aceptar**. Vaya al paso [12](#page-25-0).

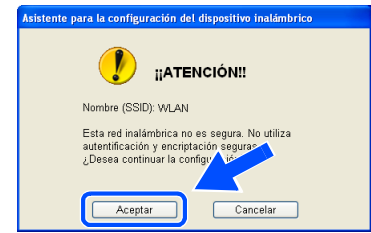

11 Si la red está configurada para autentificación y encriptación, aparecerá la siguiente pantalla. Cuando configure su impresora inalámbrica Brother, debe estar seguro de que está configurada para coincidir con los parámetros de autentificación y encriptación de la red inalámbrica de que se dispone. Seleccione el **Método de autentificación** y el **Modo de encriptación** en las listas desplegables de cada cuadro de configuración. A continuación, introduzca la **Clave de red** y haga clic en **Siguiente**.

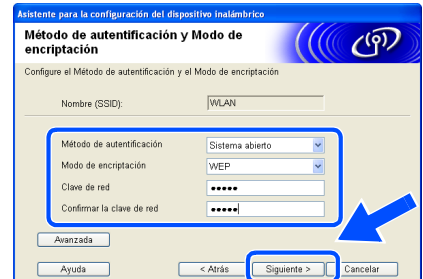

### **Nota**

- *Si desea ajustar más de una clave WEP, haga clic en Avanzada.*
- *Si desea configurar la seguridad LEAP, consulte el Manual del usuario de red.*
- *Si no conoce los ajustes de autentificación o encriptación de la red, póngase en contacto con su administrador de red.*

**Paso 2**

<span id="page-25-0"></span>12 Haga clic en **Siguiente**. La configuración se enviará a su impresora. No se aplicará ningún tipo de cambio a la configuración si hace clic en **Cancelar**.

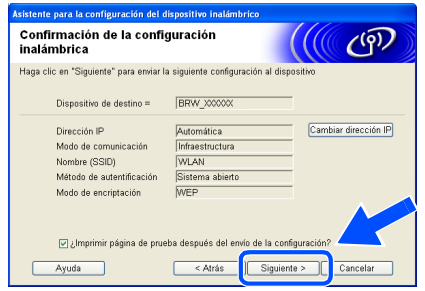

### **Nota**

*Si desea introducir manualmente la configuración de dirección IP de su impresora, haga clic en Cambiar dirección IP e introduzca la configuración de dirección IP que necesite su red. Después de realizar la selección, haga clic en Siguiente y el asistente buscará las redes inalámbricas disponibles.*

13 Desconecte el cable de red entre el punto de acceso (concentrador o enrutador) y la impresora y haga clic en **Siguiente**.

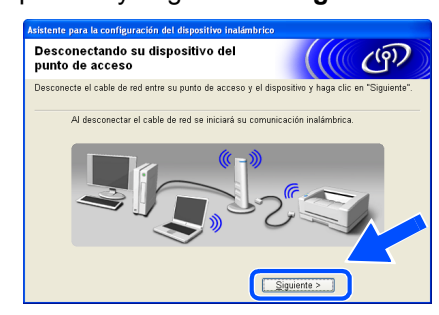

### **Nota**

*La comunicación inalámbrica no comenzará hasta que haya desconectado el cable de red.*

**Instalación del controlador de impresora**

#### **Configuración incorrecta**

- **NO intente cancelar ninguna de las pantallas durante esta instalación.**
- **Si su configuración inalámbrica falla, aparecerá un mensaje de error durante la instalación del controlador de impresora y la instalación finalizará. Si se produce este problema, consulte el paso 1 y vuelva a configurar la conexión inalámbrica.**

### **Nota**

*La impresión punto a punto con NetBIOS no está disponible para Windows® XP x64 Edition.*

14 Comienza la instalación del controlador. Cuando aparezca la ventana del Contrato de licencia, haga clic en **Sí** si acepta el Contrato de licencia.

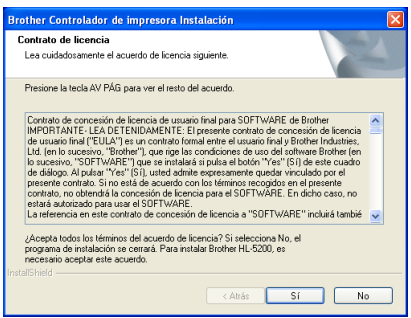

15 Seleccione **Instalación estándar** y a continuación haga clic en **Siguiente**.

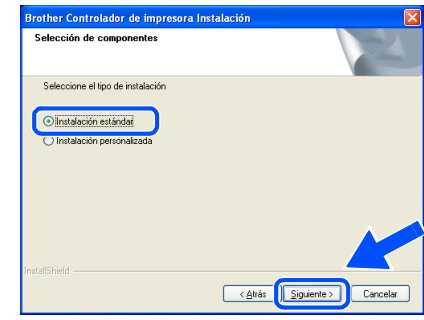

16 **Para usuarios de LPR:**  Seleccione **Buscar equipos en la red y elegir de la lista de equipos encontrados (Recomendado)**. También puede introducir la dirección IP o el nombre de nodo de su impresora. Haga clic en **Siguiente**.

#### **Para usuarios de NetBIOS:**

Seleccione **Buscar equipos en la red y elegir de la lista de equipos encontrados (Recomendado)**. Haga clic en **Siguiente**.

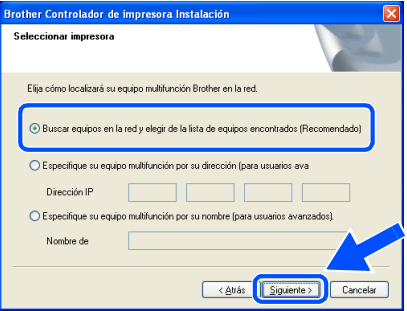

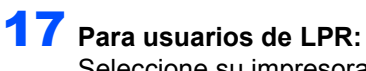

Seleccione su impresora y **LPR (recomendado)**; a continuación, haga clic en **Siguiente**.

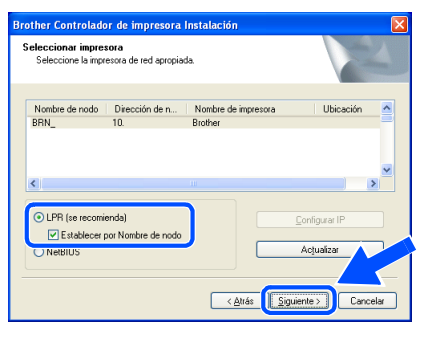

### **Nota**

*Si la impresora tarda mucho tiempo en aparecer en la lista (aproximadamente 1 minuto), haga clic en Actualizar.*

#### **Para usuarios de NetBIOS:**

Seleccione su impresora y **NetBIOS**; a continuación, haga clic en **Siguiente**.

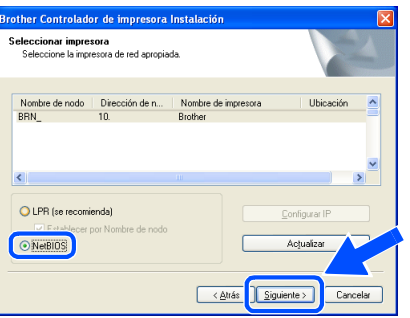

### **Nota**

*Si la impresora tarda mucho tiempo en aparecer en la lista (aproximadamente 1 minuto), haga clic en Actualizar.*

#### **8** Haga clic en **Finalizar**.

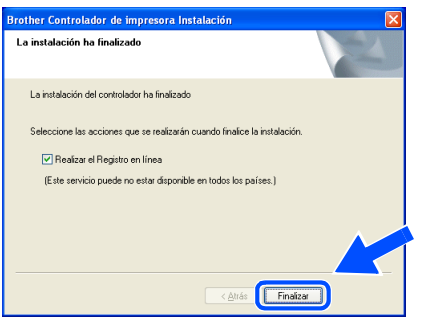

### **Nota**

- *Si desea registrar su producto en línea, haga clic en el cuadro Registro en línea.*
- *Vuelva a activar su aplicación de cortafuegos.*

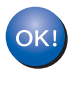

**Para usuarios de Windows NT® 4.0 y Windows® 2000/XP, la configuración ha finalizado.**

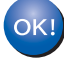

**Para usuarios de Windows® 98/Me, la configuración finalizará cuando reinicie el PC.**

### <span id="page-27-0"></span>**Instalación por medio de un sistema inalámbrico**

**Instalación del controlador de impresora**

**Configuración incorrecta**

**Paso 2**

**Si ha ajustado con anterioridad la configuración inalámbrica de la impresora, tendrá que restablecer los ajustes del menú RED antes de poder volver a ajustar la configuración inalámbrica.** 

- **1 Pulse los botones + o para seleccionar RED. Pulse Set.**
- **2 Pulse los botones + o para seleccionar REST. A FABRICA. Pulse Set.**
- **3 Pulse Set de nuevo.**
- Asegúrese de que el interruptor de alimentación de la impresora está encendido.

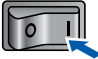

<span id="page-27-1"></span>2 Haga clic en **Instalar el controlador de impresora** en la pantalla de menú.

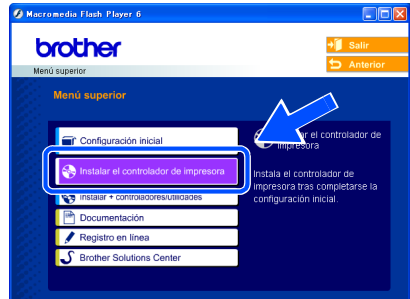

**Red inalámbrica para Windows** Red inalámbrica<br>para Windows<sup>®</sup>

3 Haga clic en **Usuarios de redes inalámbricas.**

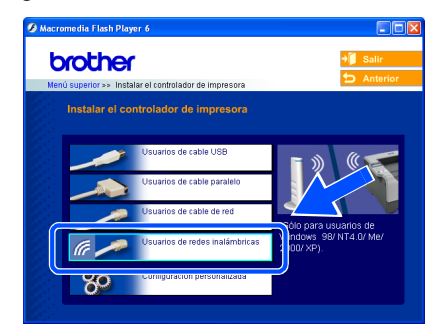

4 Seleccione **Configuración inalámbrica e instalación de controlador** y a continuación haga clic en Siguiente.

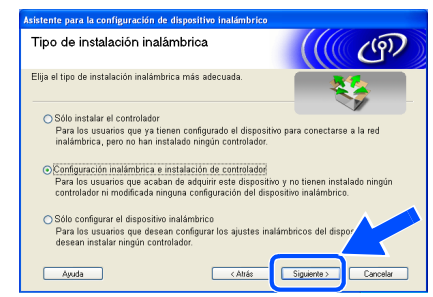

5 Seleccione **Automático (recomendado)** y a continuación haga clic en **Siguiente**.

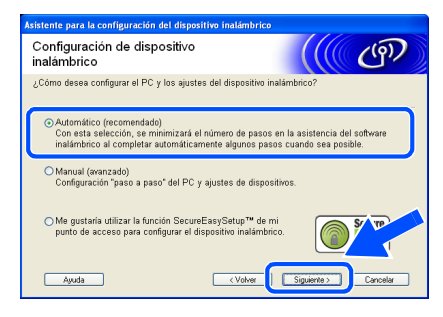

6 Seleccione **No puedo conectar el dispositivo a mi punto de acceso con un cable de red** y haga clic en **Siguiente**.

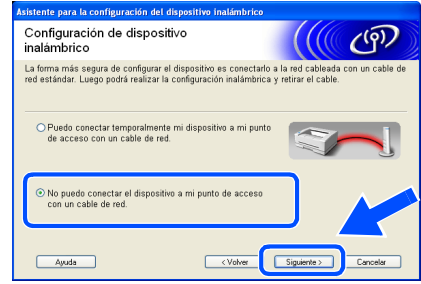

7 Si ha seleccionado **Este PC dispone de una función inalámbrica**, marque **Estoy utilizando un punto de acceso en modo de infraestructura** y haga clic en **Siguiente**.

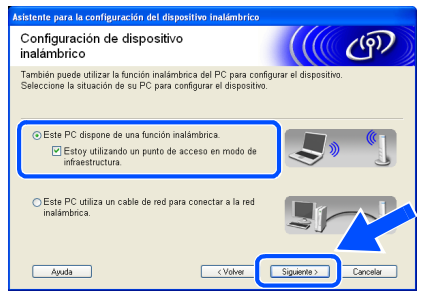

Si está utilizando un equipo cableado, seleccione **Este PC utiliza un cable de red para conectar a la red inalámbrica.** y ajuste la configuración inalámbrica en el panel de control. Haga clic en **Siguiente** y siga las instrucciones que aparecen en pantalla para terminar la instalación. (Consulte el Capítulo 3 del Manual del usuario de red del CD-ROM.) Cuando termine, consulte las instrucciones de instalación del controlador en el paso 16 [en la página 29.](#page-30-0)

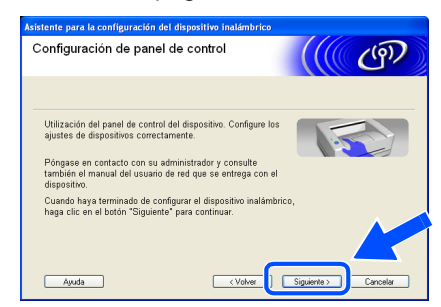

<span id="page-28-0"></span>8 Tiene que cambiar temporalmente la configuración inalámbrica de su PC. Siga las instrucciones que irán apareciendo en pantalla. Asegúrese de que toma nota de todos los ajustes como SSID o el canal de su PC. Tendrá que volver a introducir la configuración inalámbrica original del sistema. Haga clic en **Siguiente**.

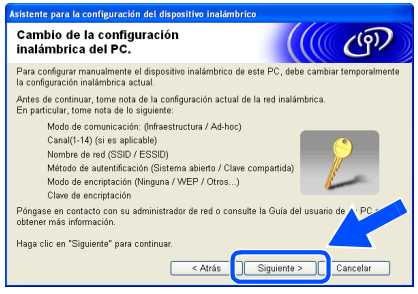

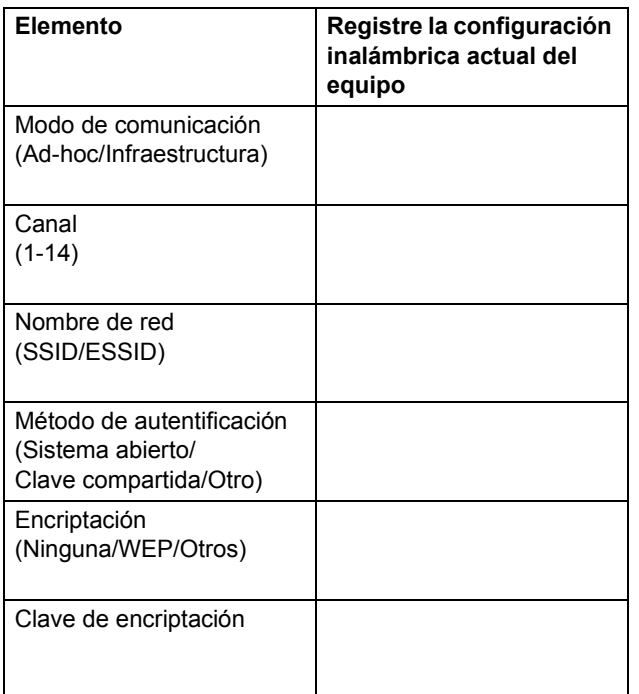

**9** Para comunicar con la impresora inalámbrica sin configurar, cambie temporalmente la configuración inalámbrica de su PC para que coincida con la configuración predeterminada de la impresora que se muestra en la pantalla. Haga clic en **Siguiente**. Seleccione **Comprobado y confirmado** y, a continuación, haga clic en **Siguiente**.

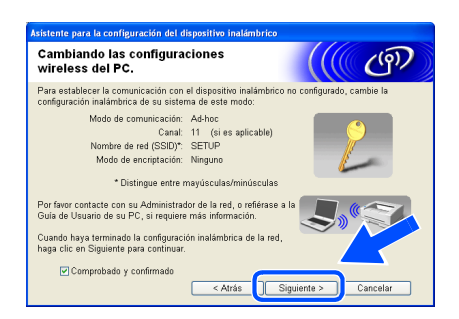

#### **Nota**

- *Consulte el Manual del usuario de su interfaz de red o su PC para saber cómo cambiar la configuración inalámbrica.*
- *Si aparece un mensaje que solicita reiniciar su PC después de cambiar un parámetro de la configuración inalámbrica, reinícielo y vuelva al paso* [2](#page-27-1)*; siga con la instalación omitiendo los pasos 8 y 9.*
- *Para usuarios de Windows® XP SP2 Puede cambiar temporalmente la configuración inalámbrica de su PC siguiendo los siguientes pasos:*
	- **1** *Haga clic en Inicio y abra el Panel de control.*
	- **2** *Haga clic en el icono Conexiones de red.*
	- **3** *Seleccione y haga clic con el botón derecho en Conexiones de red inalámbricas. Haga clic en Ver redes inalámbricas disponibles.*

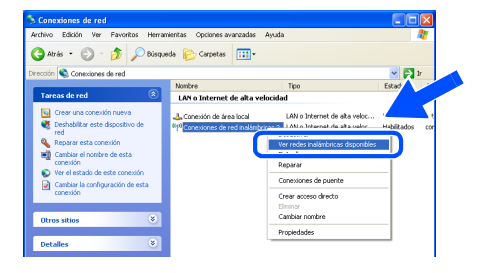

**4** *Puede ver el dispositivo inalámbrico Brother (su impresora) en la lista. Seleccione SETUP y haga clic en Conectar.*

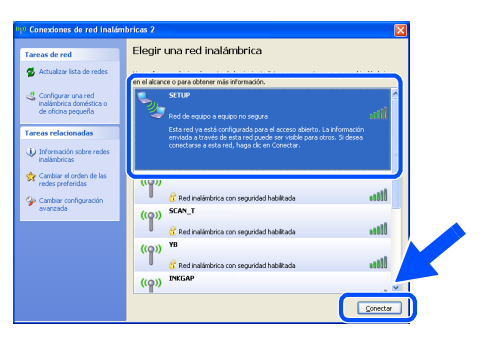

**5** *Compruebe el estado de la conexión de red inalámbrica. El cambio de dirección IP en pantalla de 0.0.0.0 a 169.254.x.x puede tardar unos minutos (donde x.x son números entre 1 y 254).*

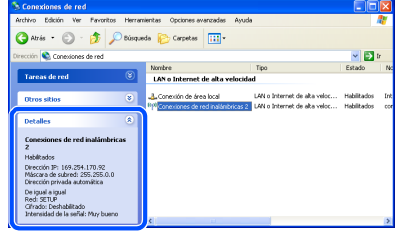

10 Si hay disponible más de una impresora inalámbrica en la red, aparece la siguiente lista. Si la lista está en blanco, compruebe que el punto de acceso y la impresora están encendidos y, a continuación, haga clic en **Actualizar**. Seleccione la impresora que desee configurar y haga clic en **Siguiente**.

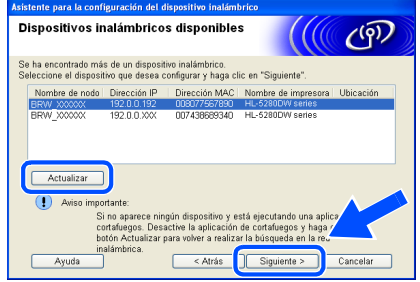

### **Nota**

**Paso 2**

- *El Nombre de nodo predeterminado de la tarjeta de red de la impresora es "BRW\_XXXXXX", donde "XXXXXX" son los últimos seis dígitos de la dirección Ethernet.*
- *Si está utilizando una aplicación de cortafuegos (por ej., la función de cortafuegos disponible en Windows XP), desactívela temporalmente.*

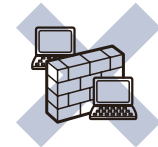

**Red inalámbrica para Windows** Red inalámbrica<br>para Windows<sup>®</sup>

11 El asistente buscará las redes inalámbricas disponibles desde su impresora. Si hay disponible más de una red inalámbrica, aparece la siguiente lista. Seleccione la red inalámbrica con la que desea asociar la impresora y a continuación haga clic en **Siguiente**.

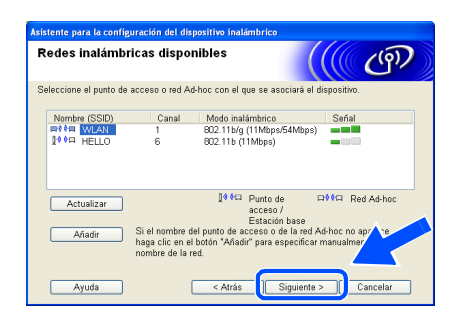

### **Nota**

- *"SETUP" es el SSID predeterminado de la impresora. No seleccione este SSID.*
- *Si la lista aparece vacía, compruebe si la impresora se encuentra dentro del alcance del punto de acceso para comunicación inalámbrica. A continuación, haga clic en Actualizar.*

*• Si la red inalámbrica destino no aparece en la lista, podrá añadirla manualmente haciendo clic en el botón Añadir. Siga las instrucciones que irán apareciendo en pantalla para introducir el Nombre (SSID) y el número de Canal.*

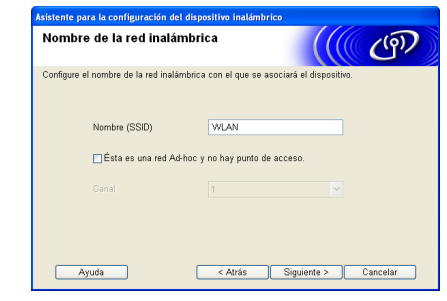

12 Si la red no está configurada para autentificación y encriptación, aparecerá la siguiente pantalla. Para seguir con la instalación, haga clic en **Aceptar**. Vaya al paso [14](#page-30-1).

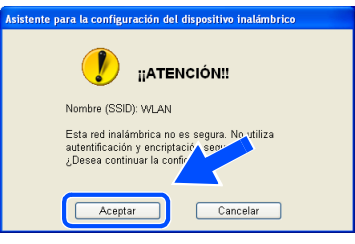

13 Si la red está configurada para autentificación y encriptación, aparecerá la siguiente pantalla. Cuando configure su impresora inalámbrica Brother, debe estar seguro de que está configurada para coincidir con los parámetros de autentificación y encriptación de la red inalámbrica de que se dispone. Seleccione el **Método de autentificación** y el **Modo de encriptación** en las listas desplegables de cada cuadro de configuración. A continuación, introduzca la **Clave de red** y haga clic en Siguiente.

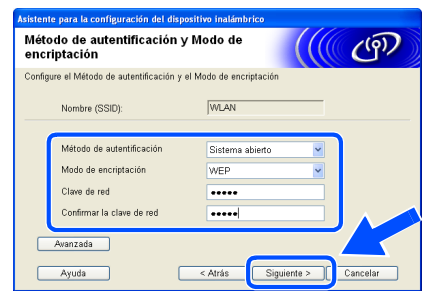

### **Nota**

- *Si desea ajustar más de una clave WEP, haga clic en Avanzada.*
- *Si desea configurar la seguridad LEAP, consulte el Manual del usuario de red.*
- *Si no conoce los ajustes de autentificación o encriptación de la red, póngase en contacto con su administrador de red.*

<span id="page-30-1"></span>14 Haga clic en **Siguiente**. La configuración se enviará a su impresora. No se aplicará ningún tipo de cambio a la configuración si hace clic en **Cancelar**.

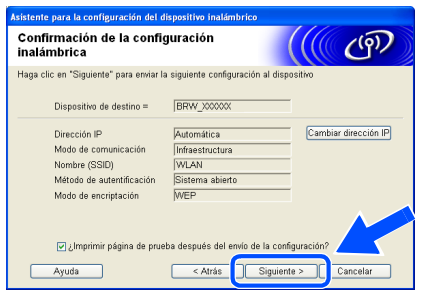

### **Nota**

*Si desea introducir manualmente la configuración de dirección IP de su impresora, haga clic en Cambiar dirección IP e introduzca la configuración de dirección IP que necesite su red. Después de realizar la selección, haga clic en Siguiente y el asistente buscará las redes inalámbricas disponibles.*

15 Con la información registrada en el paso [8](#page-28-0). restablezca la configuración inalámbrica original de su sistema. Haga clic en **Siguiente**.

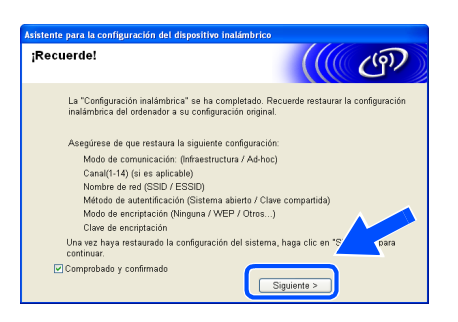

#### **Instalación del controlador de impresora**

#### **Configuración incorrecta**

- **NO intente cancelar ninguna de las pantallas durante esta instalación.**
- **Si su configuración inalámbrica falla, aparecerá un mensaje de error durante la instalación del controlador de impresora y la instalación finalizará. Si se produce este problema, consulte el paso 1 y vuelva a configurar la conexión inalámbrica.**

### **Nota**

*La impresión punto a punto con NetBIOS no está disponible para Windows® XP x64 Edition.*

<span id="page-30-0"></span>16 Comienza la instalación del controlador. Cuando aparezca la ventana del Contrato de licencia, haga clic en **Sí** si acepta el Contrato de licencia.

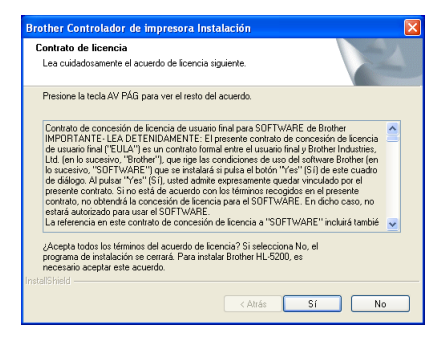

17 Seleccione **Instalación estándar** y a continuación haga clic en **Siguiente**.

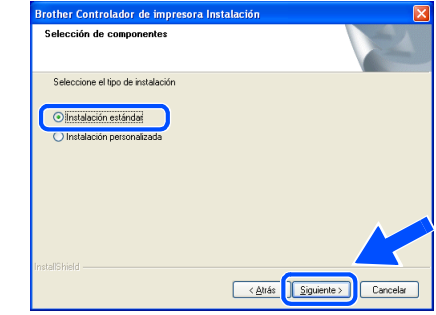

### 18 **Para usuarios de LPR:**

Seleccione **Buscar equipos en la red y elegir de la lista de equipos encontrados (Recomendado)**. También puede introducir la dirección IP o el nombre de nodo de su impresora. Haga clic en **Siguiente**.

#### **Para usuarios de NetBIOS:**

Seleccione **Buscar equipos en la red y elegir de la lista de equipos encontrados (Recomendado)**. Haga clic en **Siguiente**.

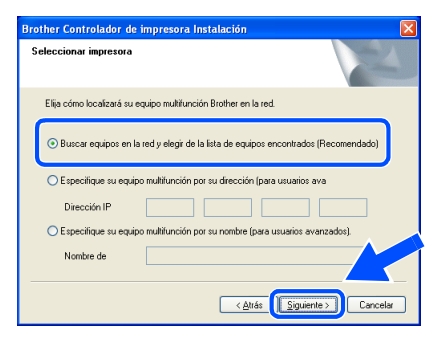

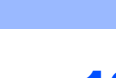

**Paso 2**

### 19 **Para usuarios de LPR:**

Seleccione su impresora y **LPR** 

**(recomendado)**; a continuación, haga clic en **Siguiente**.

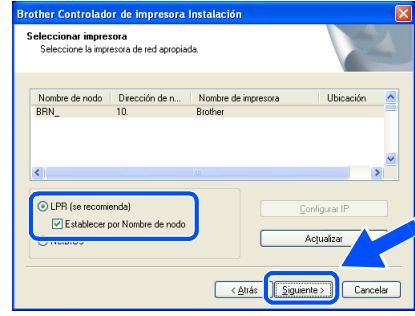

### **Nota**

*Si la impresora tarda mucho tiempo en aparecer en la lista (aproximadamente 1 minuto), haga clic en Actualizar.*

#### **Para usuarios de NetBIOS:**

Seleccione su impresora y **NetBIOS**; a continuación, haga clic en **Siguiente**.

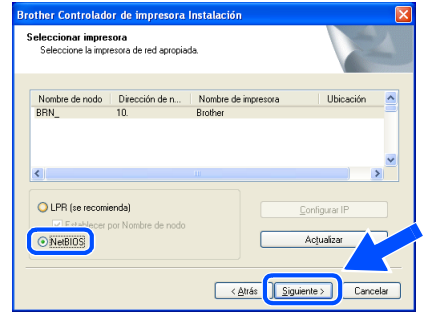

## **Red inalámbrica para Windows** Red inalámbrica<br>para Windows<sup>®</sup>

### **Nota**

*Si la impresora tarda mucho tiempo en aparecer en la lista (aproximadamente 1 minuto), haga clic en Actualizar.*

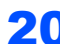

#### 20 Haga clic en **Finalizar**.

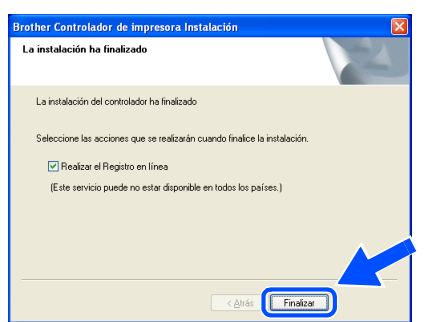

### **Nota**

- *Si desea registrar su producto en línea, haga clic en el cuadro Registro en línea.*
- *Vuelva a activar su aplicación de cortafuegos.*

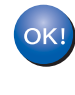

**Para usuarios de Windows NT® 4.0 y Windows® 2000/XP, la configuración ha finalizado.**

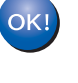

**Para usuarios de Windows® 98/Me, la configuración finalizará cuando reinicie el PC.**

### <span id="page-32-0"></span>**<sup>5</sup> Para usuarios de cable de interfaz USB**

### <span id="page-32-1"></span>**Para usuarios de Mac OS® X 10.2.4 o posterior**

#### **Conexión de la impresora al Macintosh® e instalación del controlador**

1 Haga clic en **Instalar el controlador de impresora** en la pantalla de menú.

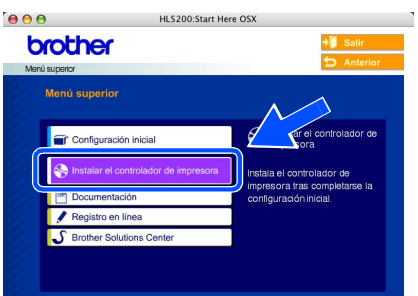

2 Haga clic en **Usuarios de cable USB** y siga las instrucciones que irán apareciendo en pantalla. A continuación, reinicie el Macintosh®.

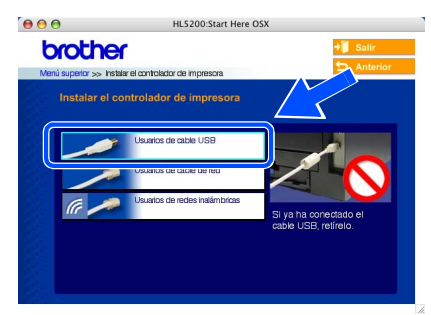

**3** Conecte el cable de interfaz USB al Macintosh® y, a continuación, conéctelo a la impresora.

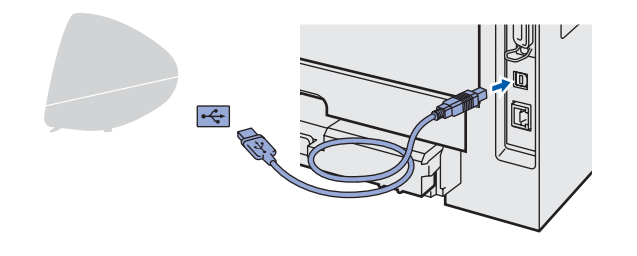

#### **Configuración incorrecta No conecte el cable USB al puerto USB del teclado o a un concentrador-sin alimentación.**

**4** Asequ<sup>rese</sup> de que el interruptor de alimentación de la impresora está encendido.

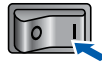

**5** Haga clic en **Ir** y a continuación en **Aplicaciones**.

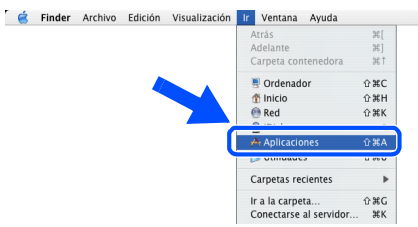

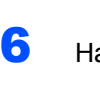

6 Haga doble clic en la carpeta **Utilidades**.

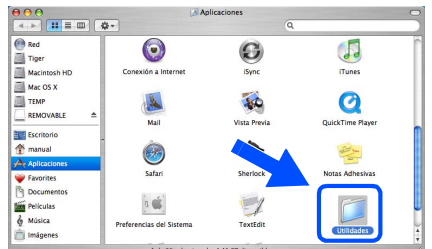

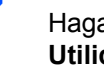

**7** Haga doble clic en el icono **Utilidad Configuración Impresoras**.

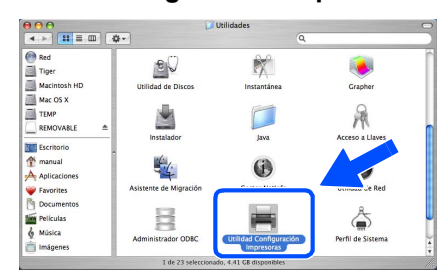

### **Nota**

*(Si es usuario de Mac OS® X 10.2.x, haga doble clic en el icono Centro de impresión.)*

#### 8 Haga clic en **Añadir**.

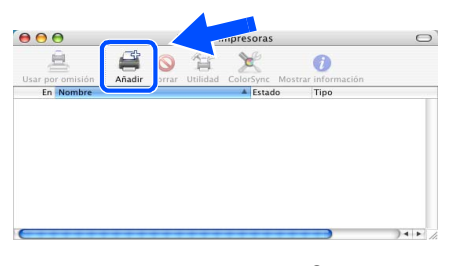

**Para usuarios de Mac OS® 10.2.4 a 10.3:** Vaya al paso siguiente.

**Para usuarios de Mac OS® 10.4 o posterior:** Vaya al paso [10](#page-33-0).

### **Instalación del controlador de impresora**

<span id="page-33-0"></span>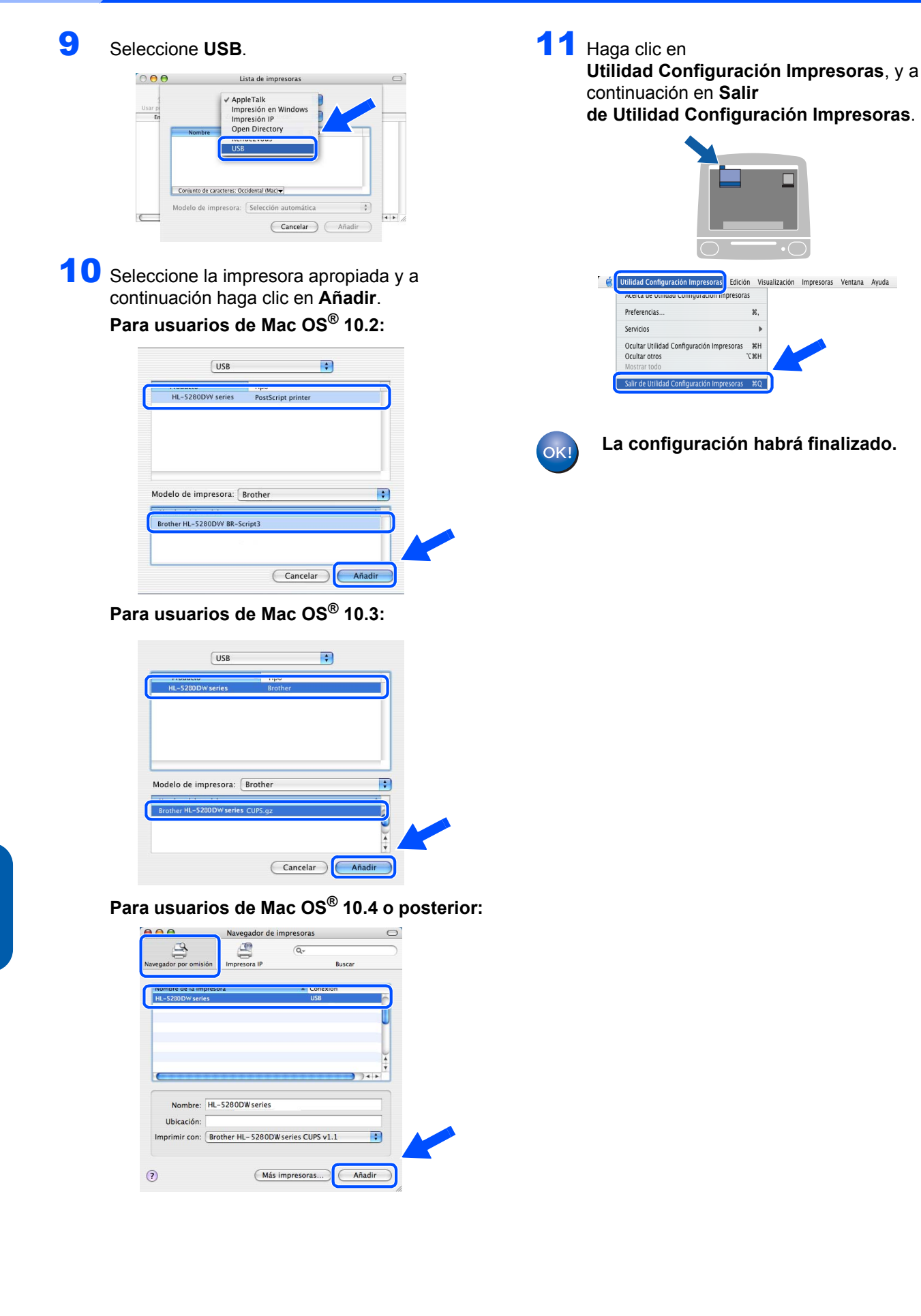

**Paso 2**

### <span id="page-34-0"></span>**Para usuarios de Mac OS®9.1 hasta 9.2**

#### **Conexión de la impresora al Macintosh® e instalación del controlador**

1 Coloque el CD-ROM que se suministra en la unidad de CD-ROM. Haga doble clic en la carpeta **Mac OS 9**.

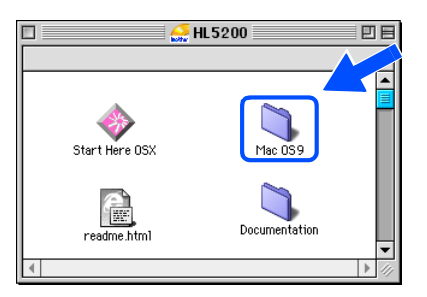

### 2 Abra la carpeta de su idioma.

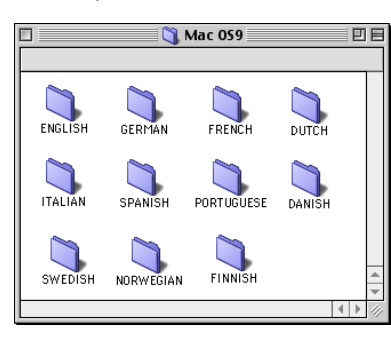

 $3$  Haga doble clic en el icono **Printer Driver Installer** para instalar el controlador de impresora. Siga las instrucciones de la pantalla y reinicie su Macintosh®.

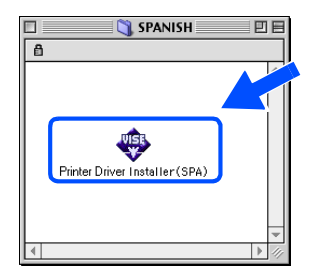

4 Conecte el cable de interfaz USB al Macintosh<sup>®</sup> y, a continuación, conéctelo a la impresora.

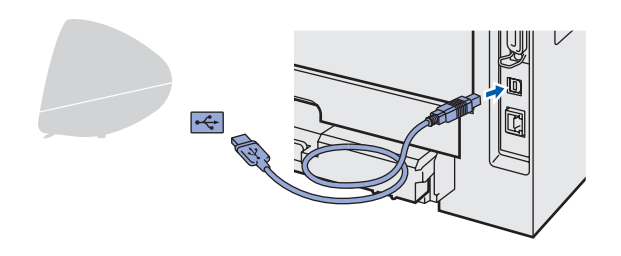

- **Configuración incorrecta No conecte el cable USB al puerto USB del teclado o a un concentrador sin alimentación.**
	- **5** Asegúrese de que el interruptor de alimentación de la impresora está encendido.

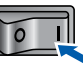

6 En el menú **Apple**®, abra el **Selector**.

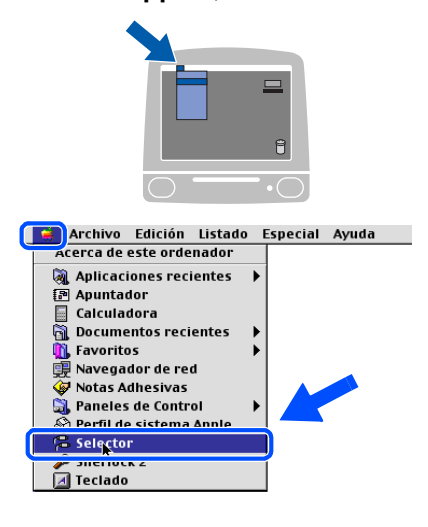

7 Haga clic en el icono de **Brother Laser**. En el lado derecho del **Selector**, haga clic en la impresora en la que desea imprimir. Cierre el **Selector**.

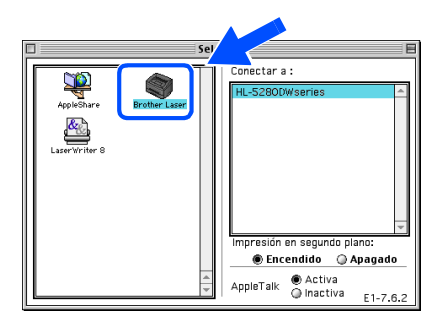

**La configuración habrá finalizado.**OK!

#### **Instalación del controlador de impresora Paso 2**

**Macintosh®**

### <span id="page-35-0"></span>**<sup>6</sup> Para usuarios de cable de interfaz de red**

### <span id="page-35-1"></span>**Para usuarios de Mac OS® X 10.2.4 o posterior**

**Conexión de la impresora al Macintosh® e instalación del controlador**

- 
- 1 Haga clic en **Instalar el controlador de impresora** en la pantalla de menú.

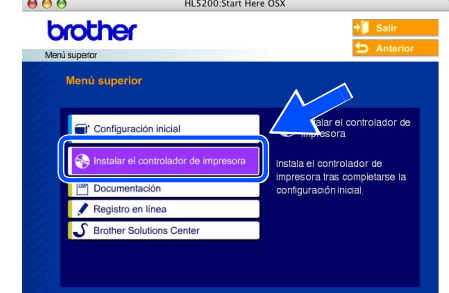

2 Haga clic en **Usuarios de cable de red** y siga las instrucciones que irán apareciendo en pantalla. A continuación, reinicie el Macintosh®.

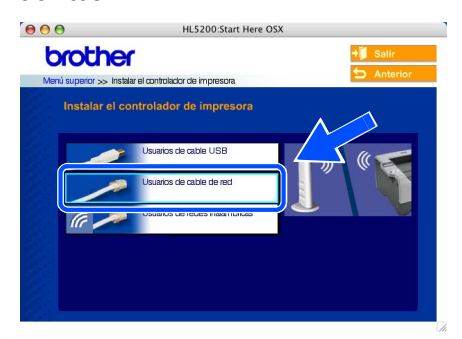

3 Apague el interruptor de alimentación de la impresora.

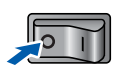

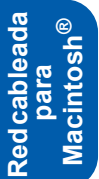

**4** Conecte un extremo del cable de interfaz de red a la impresora y conecte el otro extremo a un puerto libre del concentrador.

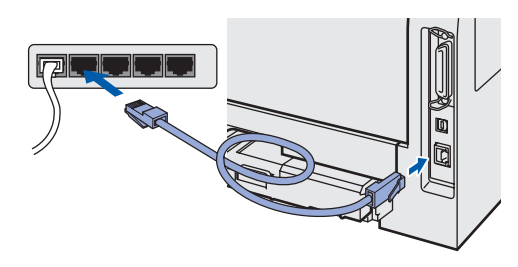

5 Encienda el interruptor de alimentación de la impresora.

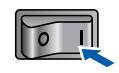

6 Haga clic en **Ir** y a continuación en **Aplicaciones**.

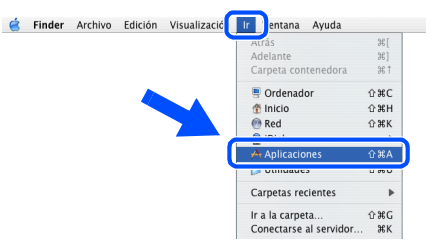

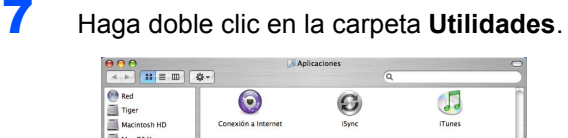

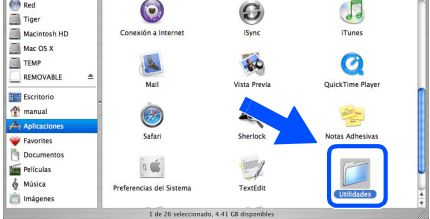

8 Haga doble clic en el icono **Utilidad Configuración Impresoras**.

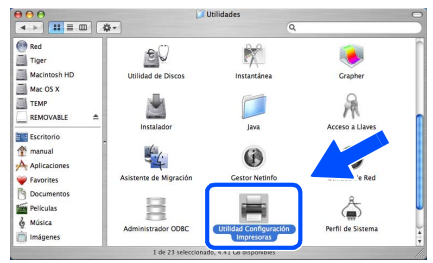

### **Nota**

*(Si es usuario de Mac OS® X 10.2.x, haga doble clic en el icono Centro de impresión.)*

### **Instalación del controlador de impresora**

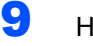

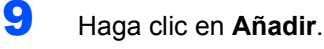

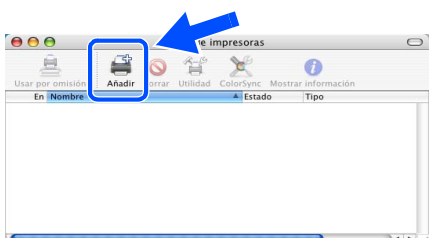

**Para usuarios de Mac OS® 10.2.4 a 10.3:** Vaya al paso siguiente.

**Para usuarios de Mac OS® 10.4 o posterior:** Vaya al paso [12](#page-36-0).

10 Realice la siguiente selección.

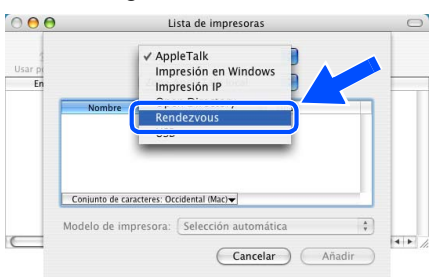

11 Seleccione **Brother HL-5280DW series** y a continuación haga clic en **Añadir**. Vaya al paso [13](#page-36-1).

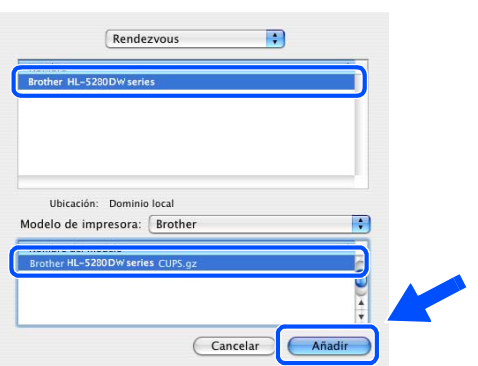

<span id="page-36-0"></span>12 Seleccione **Brother HL-5280DW series** y, a continuación, haga clic en **Añadir**.

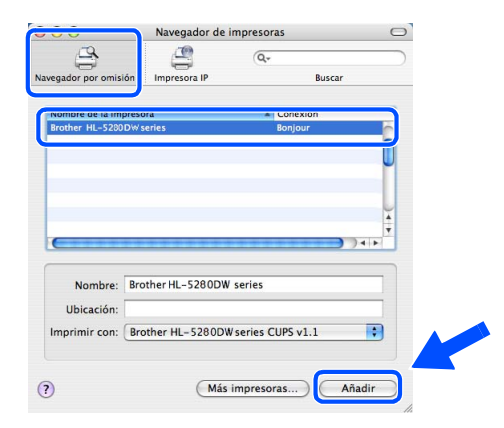

**Nota**

<span id="page-36-1"></span> $\mathbb{O}$ 

*Si hay más de una impresora del mismo modelo (HL-5280DW) conectada a su red, la dirección Ethernet (dirección MAC) se mostrará después del nombre de modelo.*

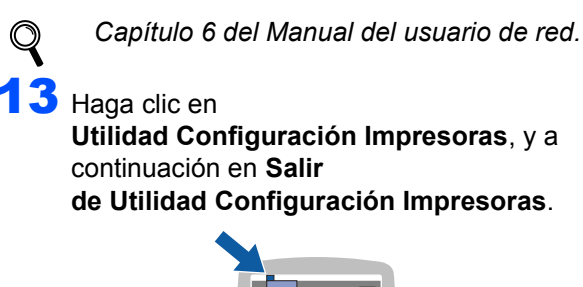

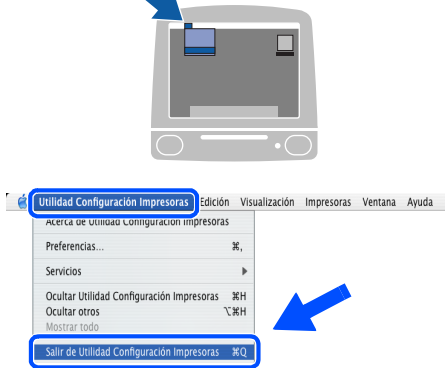

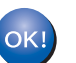

**La configuración habrá finalizado.**

### <span id="page-37-0"></span>**Para usuarios de Mac OS®9.1 hasta 9.2**

**Conexión de la impresora al Macintosh® e instalación del controlador**

1 Apague el interruptor de alimentación de la impresora.

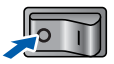

2 Conecte un extremo del cable de interfaz de red a la impresora y conecte el otro extremo a un puerto libre del concentrador.

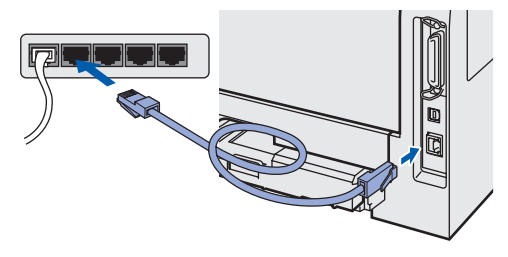

**3** Encienda el interruptor de alimentación de la impresora.

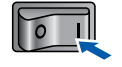

4 Coloque el CD-ROM que se suministra en la unidad de CD-ROM. Haga doble clic en la carpeta **Mac OS 9**.

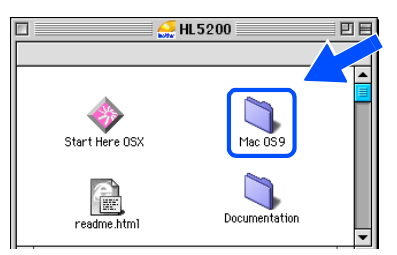

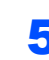

**Paso 2**

5 Abra la carpeta de su idioma.

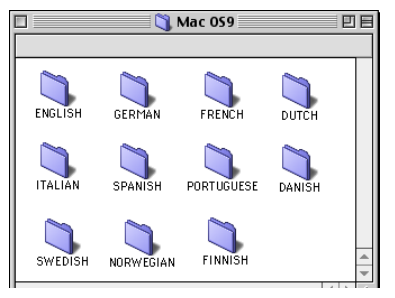

6 Haga doble clic en el icono **Printer Driver Installer** para instalar el controlador de impresora. Siga las instrucciones que irán apareciendo en pantalla.

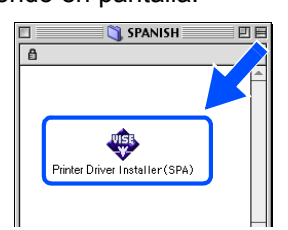

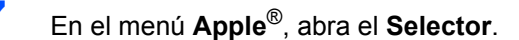

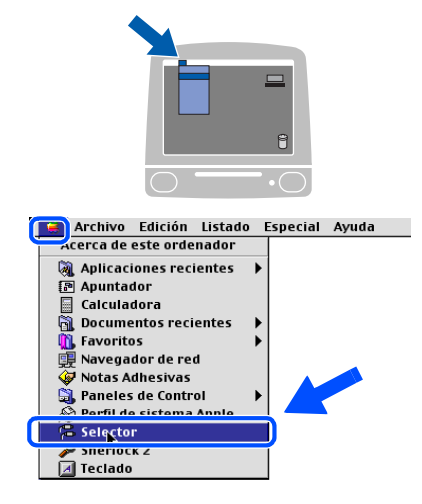

8 Haga clic en el icono **Brother Laser (IP)** y a continuación seleccione **BRN\_xxxxxx** (donde xxxxxx representa los seis últimos dígitos de la dirección Ethernet). Haga clic en **Instalación…**.

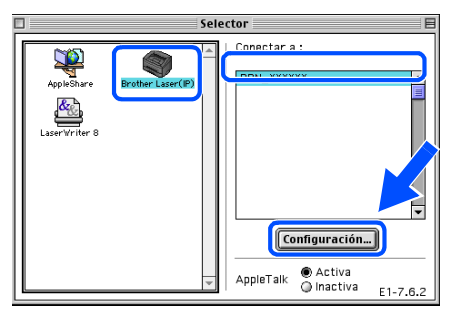

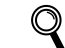

*Capítulo 6 del Manual del usuario de red.*

#### 9 Haga clic en **Aceptar**. Cierre el **Selector**.

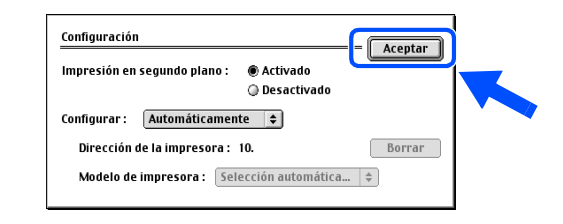

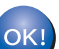

**La configuración habrá finalizado.**

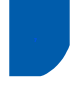

### <span id="page-38-0"></span>**<sup>7</sup> Para usuarios de red inalámbrica (para usuarios de Mac OS® X 10.2.4 o posterior)**

### **Conecte su impresora inalámbrica y su red entre sí: instale el controlador de impresora en modo infraestructura**

En primer lugar debe establecer los parámetros de red inalámbrica de su impresora para comunicarse con su punto de acceso de red (enrutador). Después de que se configure la impresora para que se comunique su punto de acceso (enrutador), los sistemas de su red tendrán acceso a la impresora. Para utilizar la impresora desde estos sistemas, tendrá que instalar el controlador de impresora. Los siguientes pasos le guiarán por el proceso de configuración e instalación.

Para conseguir unos resultados óptimos en la impresión cotidiana de documentos, coloque la impresora Brother lo más cerca posible del punto de acceso a la red (enrutador) evitando los obstáculos. Los objetos de gran tamaño y las paredes entre los dos dispositivos, así como las interferencias de otros dispositivos electrónicos, pueden afectar a la velocidad de transferencia de datos de sus documentos.

Debido a estos factores, puede que el método de conexión inalámbrico no sea el más adecuado para todos los tipos de documentos y aplicaciones. Si está imprimiendo archivos extensos, como fotografías o documentos con varias páginas, texto mixto y grandes gráficos, puede que desee seleccionar una red Ethernet cableada para una transferencia de datos más rápida o una conexión USB para conseguir la mayor velocidad de rendimiento global.

#### **Importante**

**Con las siguientes instrucciones podrá instalar su impresora Brother en un entorno de red inalámbrica en modo infraestructura, empleando un enrutador inalámbrico o un punto de acceso que utilice DHCP para asignar direcciones IP. Si desea configurar su impresora en otro entorno inalámbrico, podrá encontrar instrucciones en el Manual del usuario de red del CD-ROM.**

#### **Nota**

- *Si va a conectar la impresora a una red, le recomendamos que se ponga en contacto con el administrador del sistema antes de realizar la instalación.*
- *Antes de la instalación, si está utilizando software de cortafuegos, desactívelo. Una vez haya comprobado que puede imprimir, reinicie su aplicación de cortafuegos.*

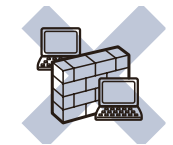

#### **Modo Infraestructura**

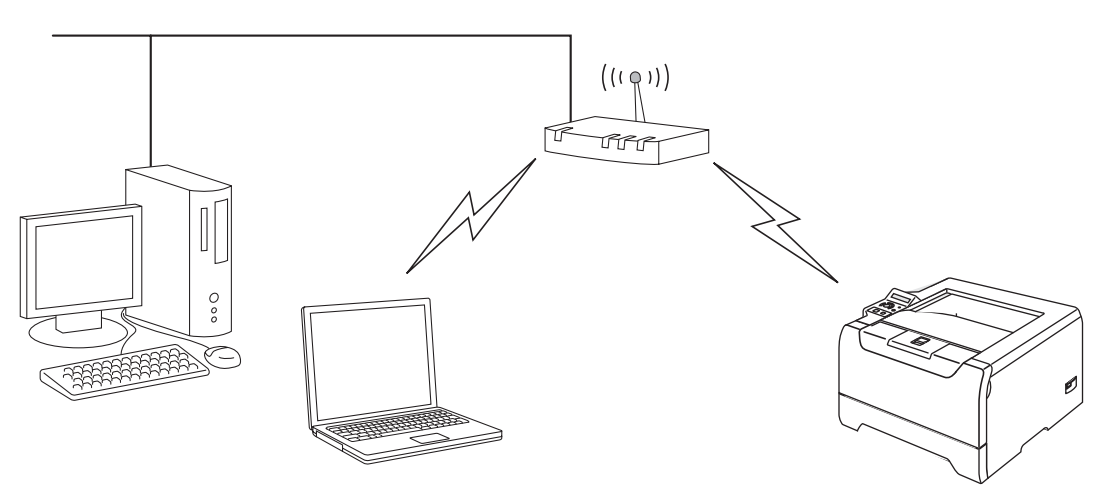

#### **Confirme su entorno de red**

El proceso de configuración será diferente dependiendo de su entorno de red.

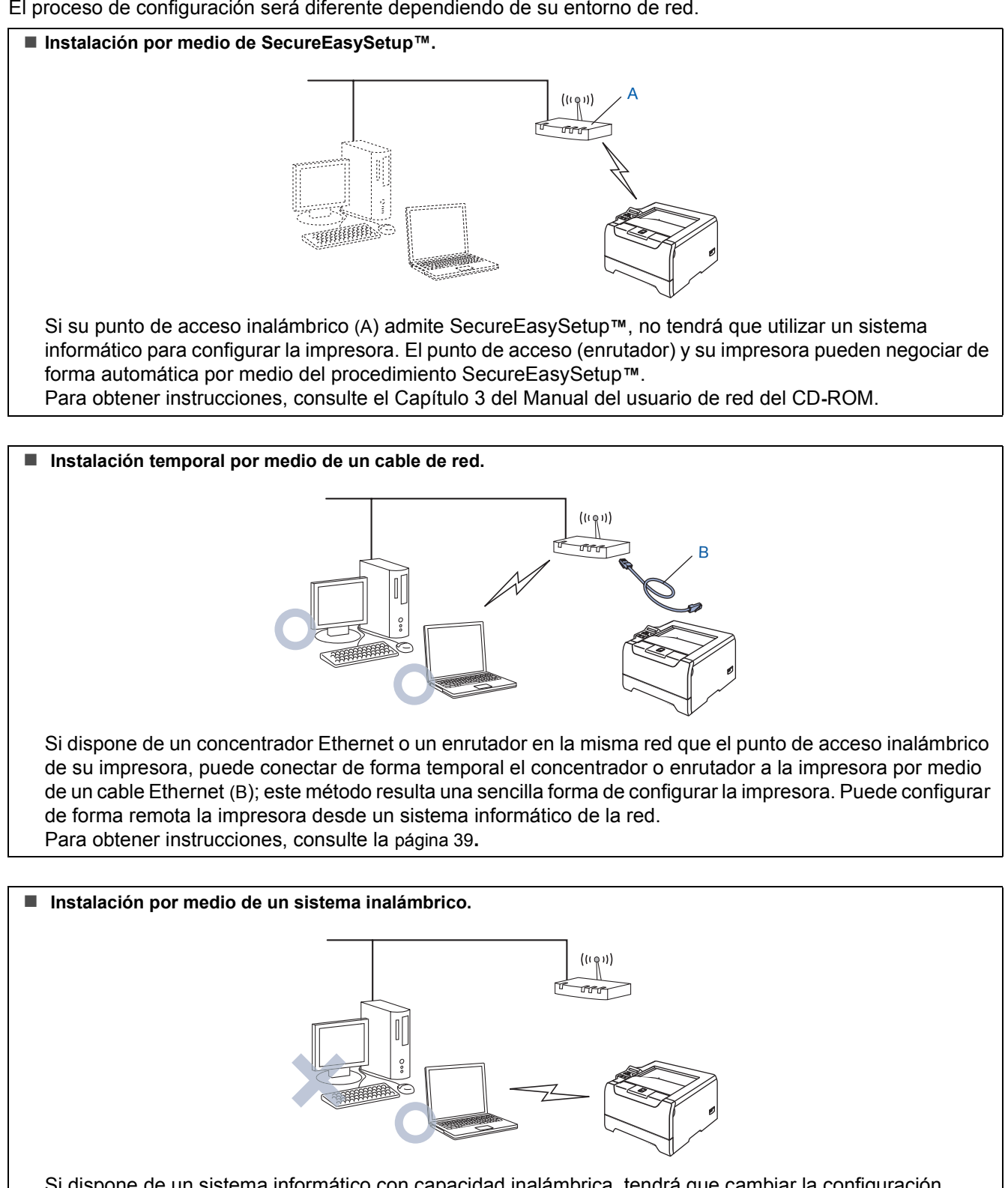

Si dispone de un sistema informático con capacidad inalámbrica, tendrá que cambiar la configuración inalámbrica del sistema al modo Ad-hoc para conectar directamente y configurar la impresora. Para obtener instrucciones, consulte la [página 43](#page-44-0)**.**

#### **Instalación por medio del panel de control.**

También puede configurar los parámetros inalámbricos de la impresora por medio del panel de control. Para obtener instrucciones, consulte el Capítulo 3 del Manual del usuario de red del CD-ROM.

### <span id="page-40-0"></span>**Instalación temporal por medio de un cable de red**

**Configuración incorrecta**

**Si ha ajustado con anterioridad la configuración inalámbrica de la impresora, tendrá que restablecer los ajustes del menú RED antes de poder volver a ajustar la configuración inalámbrica.** 

- **1 Pulse los botones + o para seleccionar RED. Pulse Set.**
- **2 Pulse los botones + o para seleccionar REST. A FABRICA. Pulse Set.**
- **3 Pulse Set de nuevo.**
- Asegúrese de que el interruptor de alimentación de la impresora está encendido.

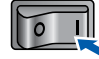

2 Haga clic en **Instalar el controlador de impresora** en la pantalla de menú.

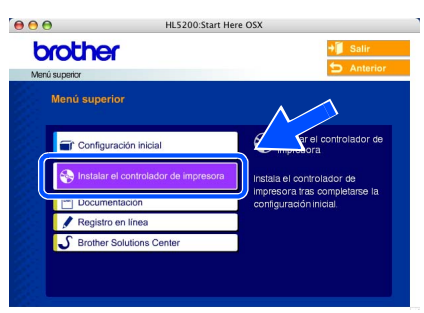

3 Haga clic en **Usuarios de redes inalámbricas.**

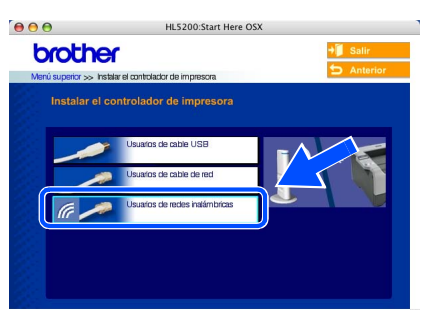

4 Seleccione **Configuración inalámbrica e instalación de controlador** y a continuación haga clic en **Siguiente**.

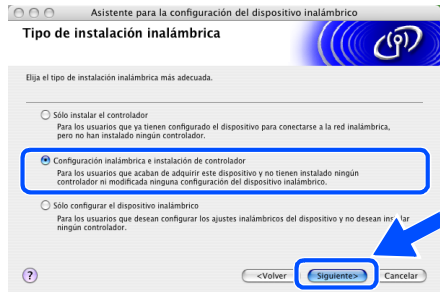

5 Seleccione **Automático (recomendado)** y a continuación haga clic en **Siguiente**.

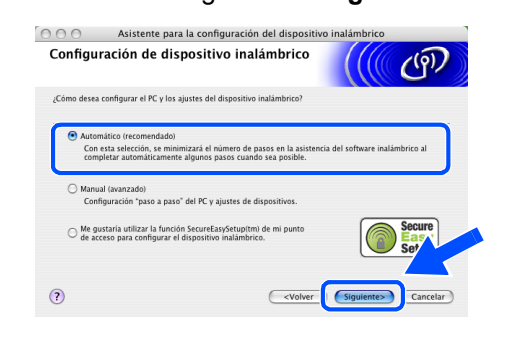

6 Seleccione **Puedo conectar el dispositivo a mi punto de acceso con un cable de red** y haga clic en **Siguiente**.

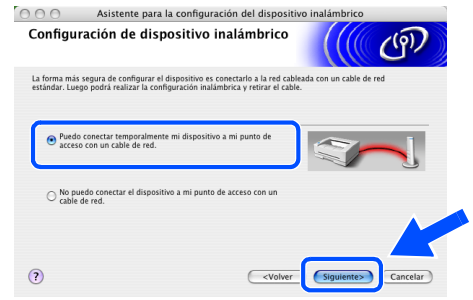

**7** Para realizar la configuración debe conectar temporalmente su dispositivo inalámbrico Brother (su impresora) directamente a un puerto libre en su punto de acceso, concentrador o enrutador empleando un cable de red. Cuando aparezca la siguiente pantalla, inserte el cable de red en el punto de acceso y luego en la impresora. Haga clic en **Siguiente**.

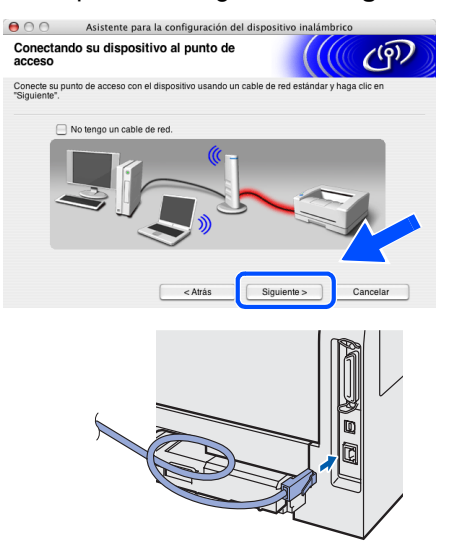

**Paso 2**

8 Si hay disponible más de una impresora inalámbrica en la red, aparecerá una lista. Si la lista está en blanco, compruebe que el punto de acceso y la impresora están encendidos y, a continuación, haga clic en **Actualizar**. Seleccione la impresora que desee configurar y haga clic en **Siguiente**.

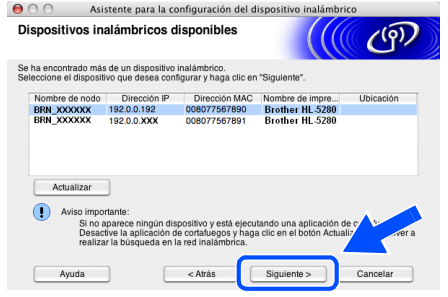

### **Nota**

- *El Nombre de nodo predeterminado de la tarjeta de red de la impresora es "BRN\_XXXXXX", donde "XXXXXX" son los últimos seis dígitos de la dirección Ethernet.*
- *Si está utilizando software de cortafuegos, desactívelo temporalmente.*

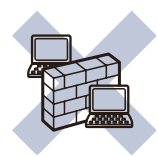

9 El asistente buscará las redes inalámbricas disponibles desde su impresora. Si hay disponible más de una red inalámbrica, aparece la siguiente lista. Seleccione la red inalámbrica con la que desea asociar la impresora y a continuación haga clic en **Siguiente**.

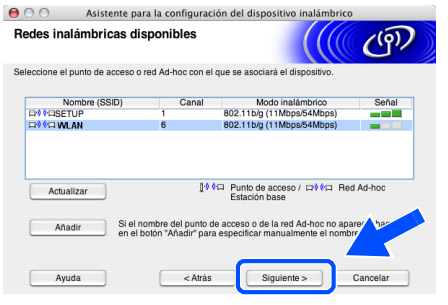

#### **Nota**

- *"SETUP" es el SSID predeterminado de la impresora. No seleccione este SSID.*
- *Si la lista aparece vacía, compruebe si la impresora se encuentra dentro del alcance del punto de acceso para comunicación inalámbrica. A continuación, haga clic en Actualizar.*

*• Si la red inalámbrica destino no aparece en la lista, podrá añadirla manualmente haciendo clic en el botón Añadir. Siga las instrucciones que irán apareciendo en pantalla para introducir el Nombre (SSID) y el número de Canal.*

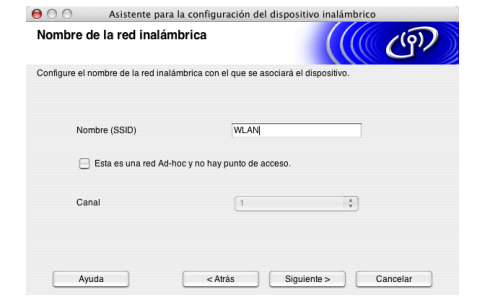

10 Si la red no está configurada para autentificación y encriptación, aparecerá la siguiente pantalla. Para seguir con la instalación, haga clic en **Aceptar**. Vaya al paso [12](#page-42-0).

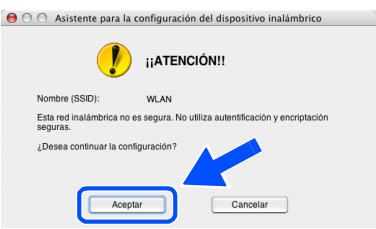

11 Si la red está configurada para autentificación y encriptación, aparecerá la siguiente pantalla. Cuando configure su impresora inalámbrica Brother, debe estar seguro de que está configurada para coincidir con los parámetros de autentificación y encriptación de la red inalámbrica de que se dispone. Seleccione el **Método de autentificación** y el **Modo de encriptación** en las listas desplegables de cada cuadro de configuración. A continuación, introduzca la **Clave de red** y haga clic en **Siguiente**.

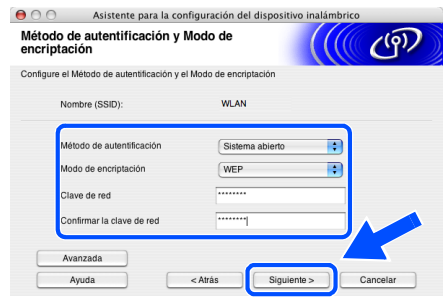

### **Nota**

- *Si desea ajustar más de una clave WEP, haga clic en Avanzada.*
- *Si desea configurar la seguridad LEAP, consulte el Manual del usuario de red.*
- *Si no conoce los ajustes de autentificación o encriptación de la red, póngase en contacto con su administrador de red.*

<span id="page-42-0"></span>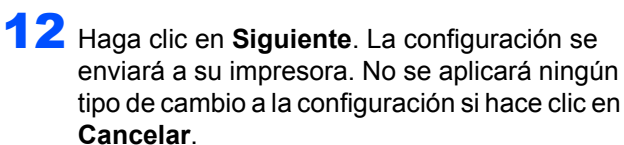

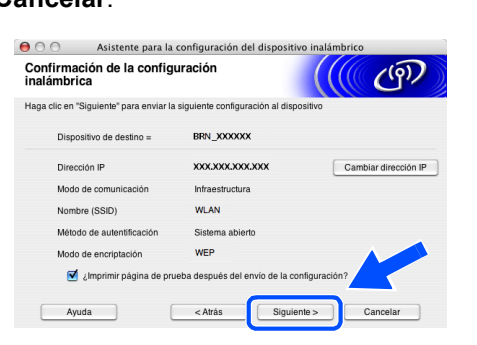

### **Nota**

*Si desea introducir manualmente la configuración de dirección IP de su impresora, haga clic en Cambiar dirección IP e introduzca la configuración de dirección IP que necesite su red. Después de realizar la selección, haga clic en Siguiente y el asistente buscará las redes inalámbricas disponibles.*

13 Desconecte el cable de red entre el punto de acceso (concentrador o enrutador) y la impresora y haga clic en **Siguiente**.

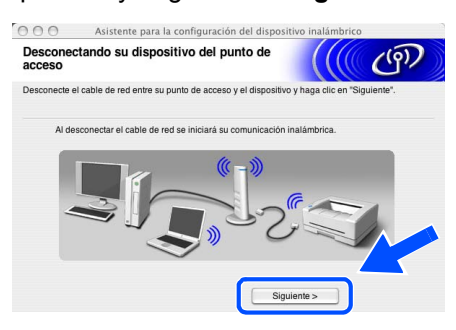

### **Nota**

*La comunicación inalámbrica no comenzará hasta que haya desconectado el cable de red.*

**Instalación del controlador de impresora**

#### **Configuración incorrecta**

- **NO intente cancelar ninguna de las pantallas durante esta instalación.**
- **Si su configuración inalámbrica falla, aparecerá un mensaje de error durante la instalación del controlador de impresora y la instalación finalizará. Si se produce este problema, consulte el paso 1 y vuelva a configurar la conexión inalámbrica.**
- Comienza la instalación del controlador. Siga las instrucciones de la pantalla y reinicie su Macintosh<sup>®</sup>

15 Haga clic en **Ir** y a continuación en **Aplicaciones**.

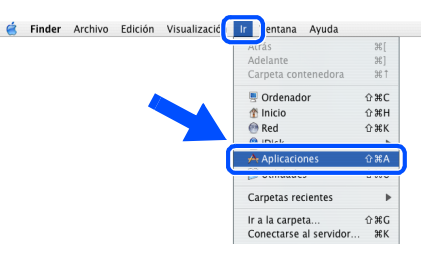

16 Haga doble clic en la carpeta **Utilidades**.

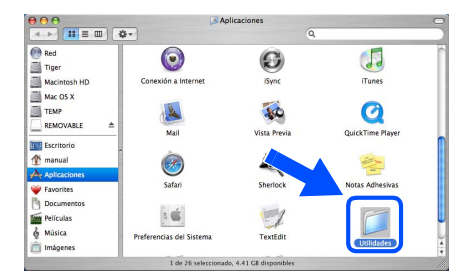

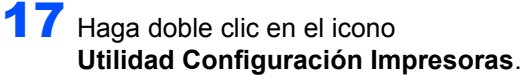

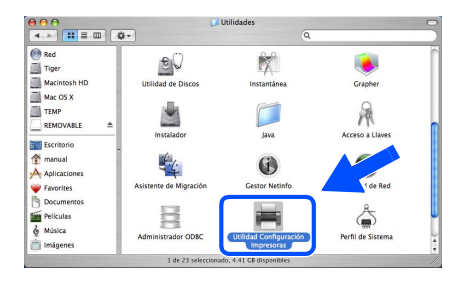

### **Nota**

*(Si es usuario de Mac OS® X 10.2.x, haga doble clic en el icono Centro de impresión.)*

18 Haga clic en **Añadir**.

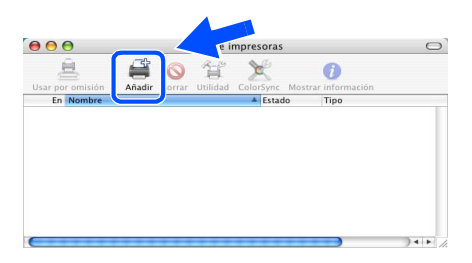

**Para usuarios de Mac OS® 10.2.4 a 10.3:** Vaya al paso siguiente.

**Para usuarios de Mac OS® 10.4 o posterior:** Vaya al paso [21](#page-43-0).

### **Instalación del controlador de impresora**

<span id="page-43-1"></span><span id="page-43-0"></span>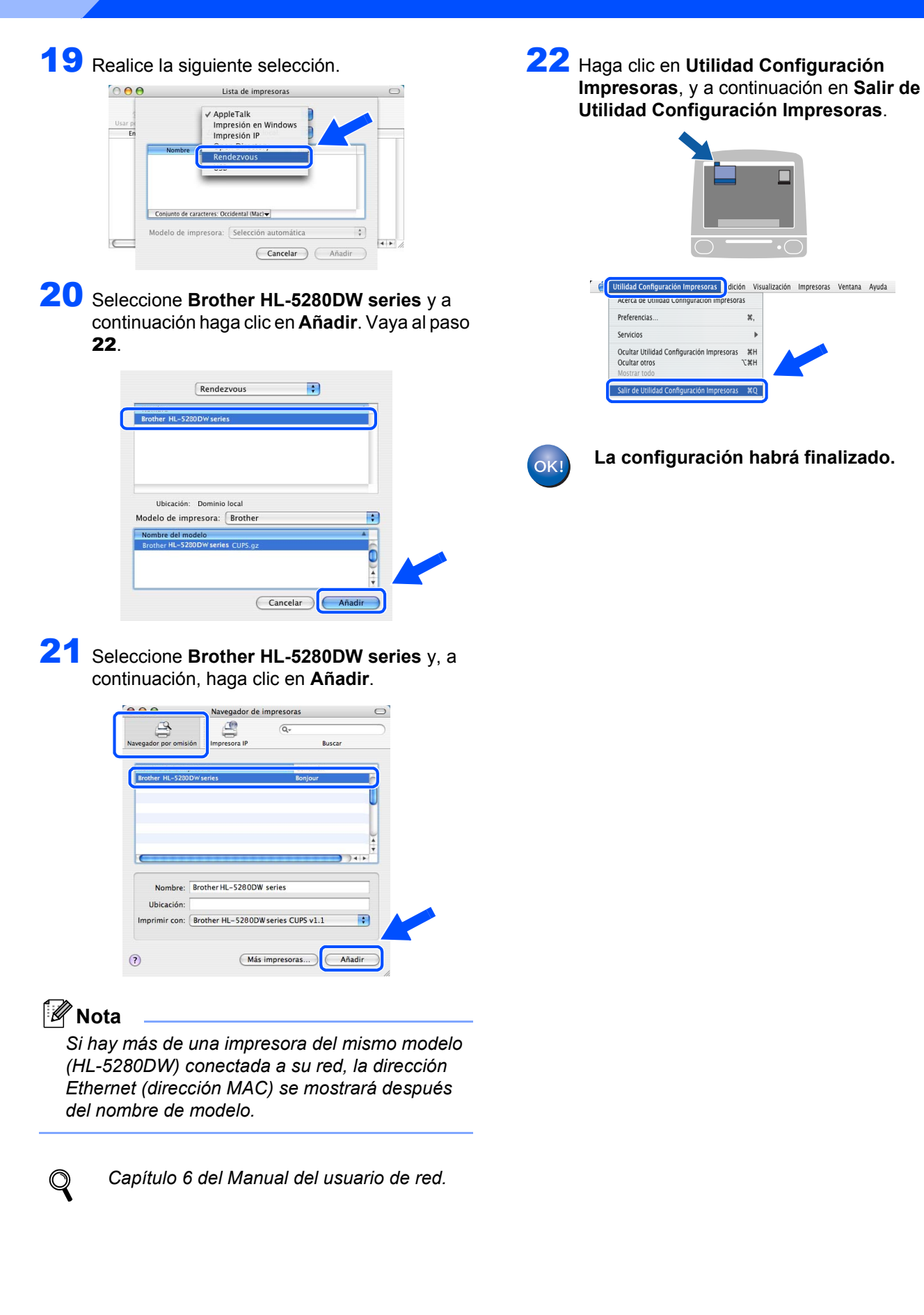

**Paso 2**

### <span id="page-44-0"></span>**Instalación por medio de un sistema inalámbrico**

#### **Configuración incorrecta**

**Si ha ajustado con anterioridad la configuración inalámbrica de la impresora, tendrá que restablecer los ajustes del menú RED antes de poder volver a ajustar la configuración inalámbrica.** 

- **1 Pulse los botones + o para seleccionar RED. Pulse Set.**
- **2 Pulse los botones + o para seleccionar REST. A FABRICA. Pulse Set.**
- **3 Pulse Set de nuevo.**
- Asegúrese de que el interruptor de alimentación de la impresora está encendido.

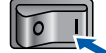

2 Haga clic en **Instalar el controlador de impresora** en la pantalla de menú.

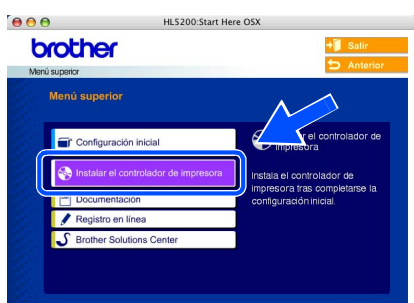

3 Haga clic en **Usuarios de redes inalámbricas.**

ľ

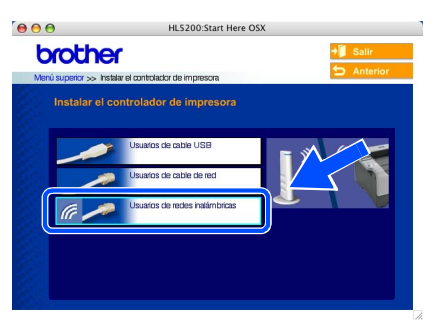

4 Seleccione **Configuración inalámbrica e instalación de controlador** y a continuación haga clic en Siguiente.

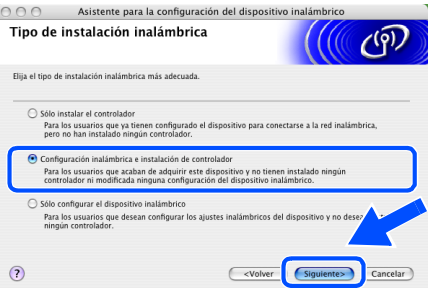

5 Seleccione **Automático (recomendado)** y a continuación haga clic en **Siguiente**.

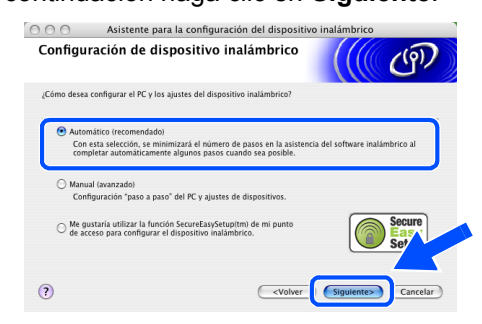

6 Seleccione **No puedo conectar el dispositivo a mi punto de acceso con un cable de red** y haga clic en **Siguiente**.

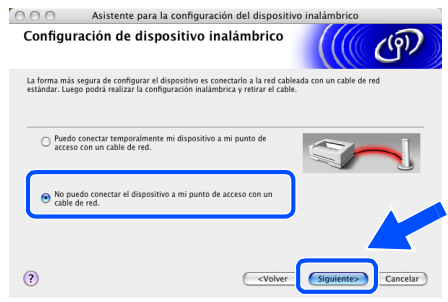

7 Si ha seleccionado **Este PC dispone de una función inalámbrica**, marque **Estoy utilizando un punto de acceso en modo de infraestructura** y haga clic en **Siguiente**.

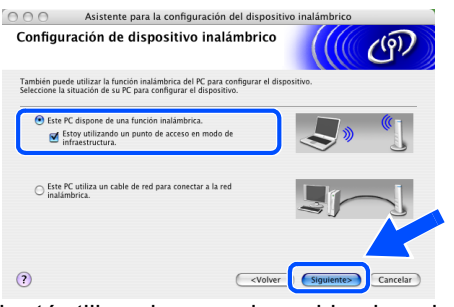

Si está utilizando un equipo cableado, seleccione **Este PC utiliza un cable de red para conectar a la red inalámbrica.** y ajuste la configuración inalámbrica en el panel de control. Haga clic en **Siguiente** y siga las instrucciones que aparecen en pantalla para terminar la instalación.

(Consulte el Capítulo 3 del Manual del usuario de red del CD-ROM.) Cuando termine, consulte las instrucciones de instalación del controlador en el paso 16 [en la página 46](#page-47-0).

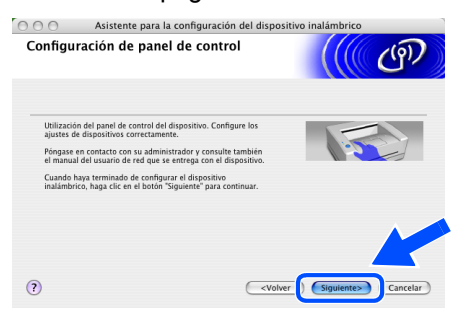

<span id="page-45-0"></span>8 Tiene que cambiar temporalmente la configuración inalámbrica de su sistema. Siga las instrucciones que irán apareciendo en pantalla. Asegúrese de que toma nota de todos los ajustes como SSID o el canal de su sistema. Tendrá que volver a introducir la configuración inalámbrica original del sistema. Haga clic en **Siguiente**.

**Paso 2**

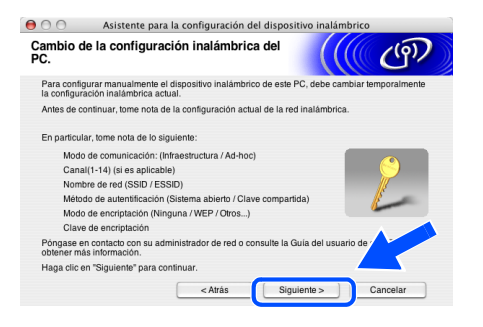

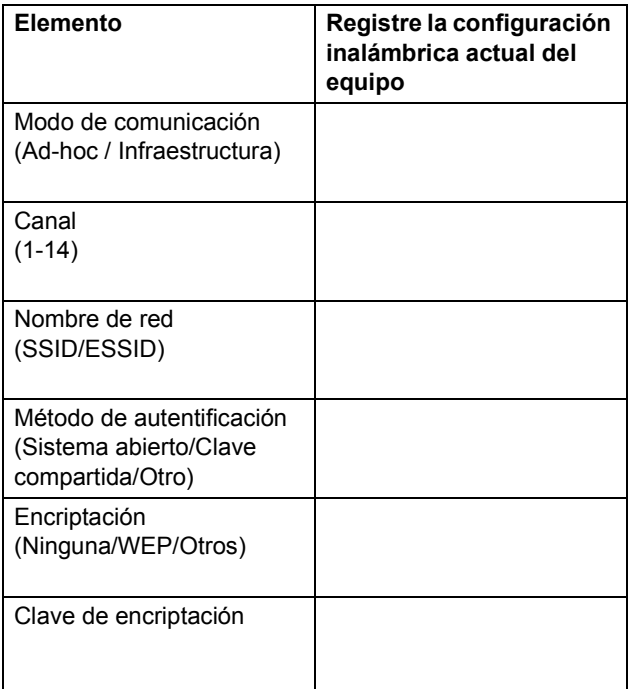

**9** Para comunicar con la impresora inalámbrica sin configurar, cambie temporalmente la configuración inalámbrica de su sistema para que coincida con la configuración predeterminada de la impresora que se muestra en la pantalla. Haga clic en **Siguiente**. Seleccione **Comprobado y confirmado** y, a continuación, haga clic en **Siguiente**.

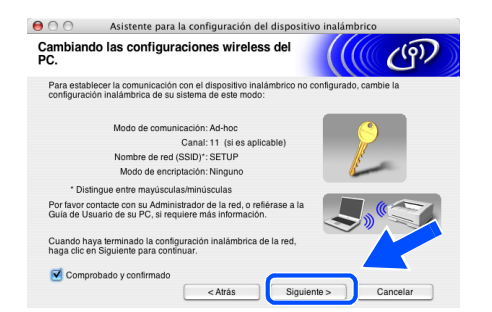

#### **Nota**

- *Consulte el Manual del usuario de su interfaz de red o su sistema para saber cómo cambiar la configuración inalámbrica.*
- *Puede cambiar temporalmente la configuración inalámbrica de su sistema siguiendo los siguientes pasos:*
	- **1** *Haga clic en el icono de estado de Airport y seleccione Abrir Conexión a Internet....*

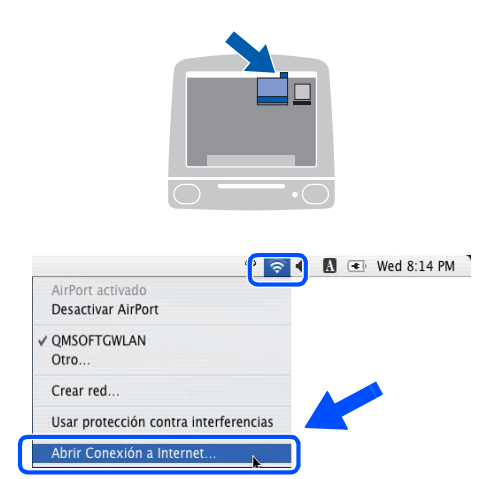

**2** *Haga clic en la ficha Red para ver los dispositivos inalámbricos disponibles. Podrá ver el servidor de impresión inalámbrico Brother en la opción Red. Seleccione SETUP.*

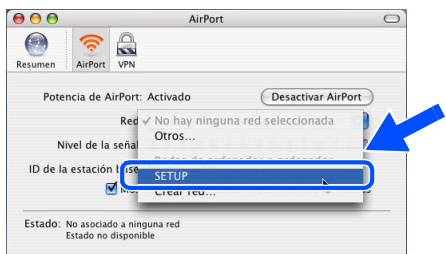

**3** *Su red inalámbrica estará conectada correctamente.*

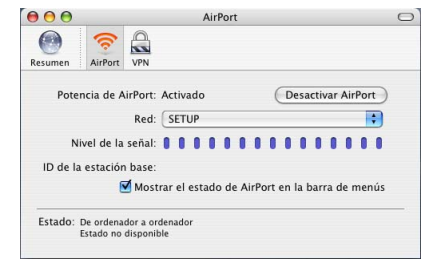

10 Si hay disponible más de una impresora inalámbrica en la red, aparece la siguiente lista. Si la lista está en blanco, compruebe que el punto de acceso y la impresora están encendidos y, a continuación, haga clic en **Actualizar**. Seleccione la impresora que desee configurar y haga clic en **Siguiente**.

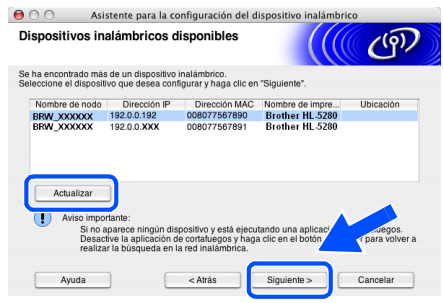

### $\degree$ Nota

- *El Nombre de nodo predeterminado de la tarjeta de red de la impresora es "BRW\_XXXXXX", donde "XXXXXX" son los últimos seis dígitos de la dirección Ethernet.*
- *Si está utilizando software de cortafuegos, desactívelo temporalmente.*

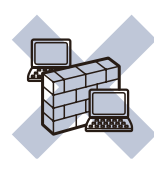

- - 11 El asistente buscará las redes inalámbricas disponibles desde su impresora. Si hay disponible más de una red inalámbrica, aparece la siguiente lista. Seleccione la red inalámbrica con la que desea asociar la impresora y a continuación haga clic en **Siguiente**.

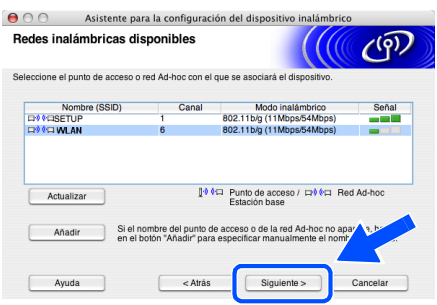

### **Nota**

- *"SETUP" es el SSID predeterminado de la impresora. No seleccione este SSID.*
- *Si la lista aparece vacía, compruebe si la impresora se encuentra dentro del alcance del punto de acceso para comunicación inalámbrica. A continuación, haga clic en Actualizar.*

*• Si la red inalámbrica destino no aparece en la lista, podrá añadirla manualmente haciendo clic en el botón Añadir. Siga las instrucciones que irán apareciendo en pantalla para introducir el Nombre (SSID) y el número de Canal.*

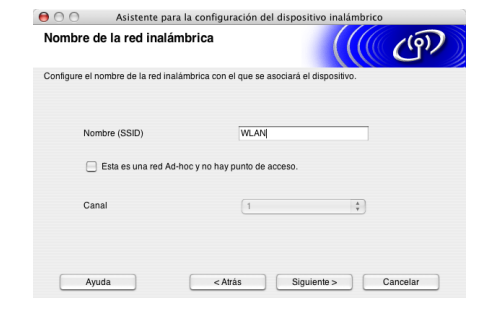

12 Si la red no está configurada para autentificación y encriptación, aparecerá la siguiente pantalla. Para seguir con la instalación, haga clic en **Aceptar**. Vaya al paso [14](#page-47-1).

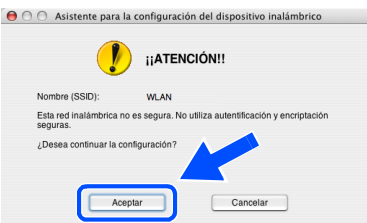

13 Si la red está configurada para autentificación y encriptación, aparecerá la siguiente pantalla. Cuando configure su impresora inalámbrica Brother, debe estar seguro de que está configurada para coincidir con los parámetros de autentificación y encriptación de la red inalámbrica de que se dispone. Seleccione el **Método de autentificación** y el **Modo de encriptación** en las listas desplegables de cada cuadro de configuración. A continuación, introduzca la **Clave de red** y haga clic en Siguiente.

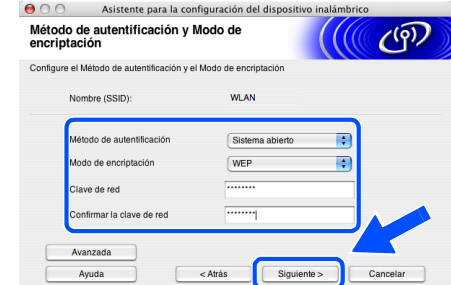

### **Nota**

- *Si desea ajustar más de una clave WEP, haga clic en Avanzada.*
- *Si desea configurar la seguridad LEAP, consulte el Manual del usuario de red.*
- *Si no conoce los ajustes de autentificación o encriptación de la red, póngase en contacto con su administrador de red.*

<span id="page-47-1"></span>14 Haga clic en **Siguiente**. La configuración se enviará a su impresora. No se aplicará ningún tipo de cambio a la configuración si hace clic en **Cancelar**.

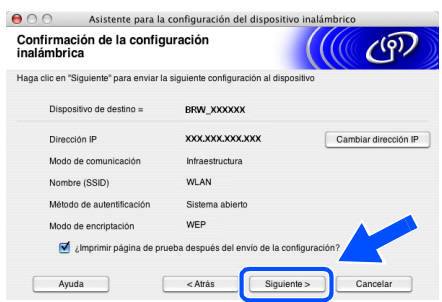

### **Nota**

**Paso 2**

*Si desea introducir manualmente la configuración de dirección IP de su impresora, haga clic en Cambiar dirección IP e introduzca la configuración de dirección IP que necesite su red. Después de realizar la selección, haga clic en Siguiente y el asistente buscará las redes inalámbricas disponibles.*

15 Con la información registrada en el paso [8](#page-45-0), restablezca la configuración inalámbrica original de su sistema. Haga clic en **Siguiente**. Seleccione **Comprobado y confirmado** y, a continuación, haga clic en **Siguiente**.

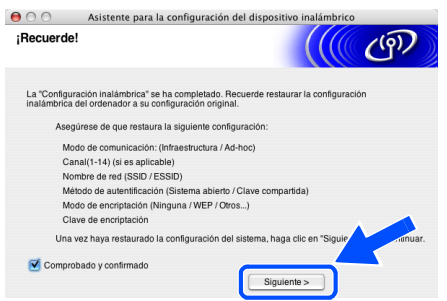

**Instalación del controlador de impresora**

### **Configuración incorrecta**

- **NO intente cancelar ninguna de las pantallas durante esta instalación.**
- **Si su configuración inalámbrica falla, aparecerá un mensaje de error durante la instalación del controlador de impresora y la instalación finalizará. Si se produce este problema, consulte el paso 1 y vuelva a configurar la conexión inalámbrica.**
- <span id="page-47-0"></span>16 Comienza la instalación del controlador. Siga las instrucciones de la pantalla y reinicie su Macintosh<sup>®</sup>.

17 Haga clic en **Ir** y a continuación en **Aplicaciones**.

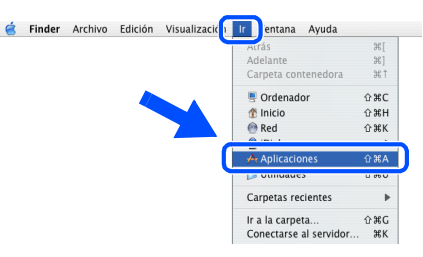

18 Haga doble clic en la carpeta **Utilidades**.

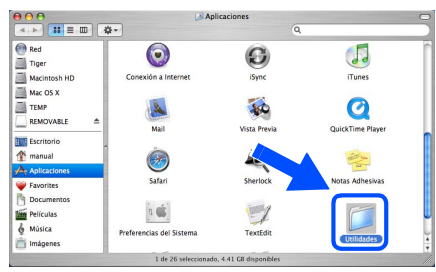

19 Haga doble clic en el icono **Utilidad Configuración Impresoras**.

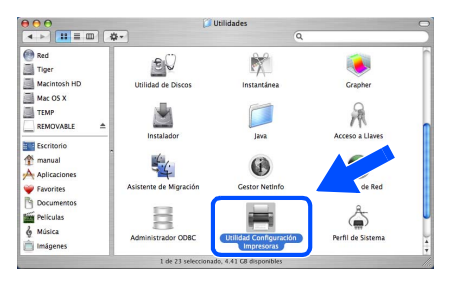

### **Nota**

*(Si es usuario de Mac OS® X 10.2.x, haga doble clic en el icono Centro de impresión.)*

20 Haga clic en **Añadir**.

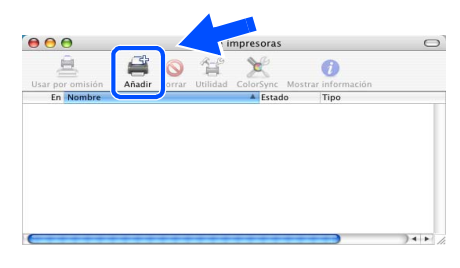

**Para usuarios de Mac OS® 10.2.4 a 10.3:** Vaya al paso siguiente.

**Para usuarios de Mac OS® 10.4 o posterior:** Vaya al paso [23](#page-48-0).

### **Instalación del controlador de impresora**

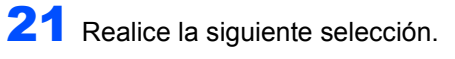

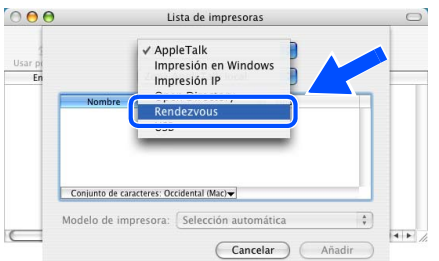

22 Seleccione **Brother HL-5280DW series** y a continuación haga clic en **Añadir**. Vaya al paso [24](#page-48-1).

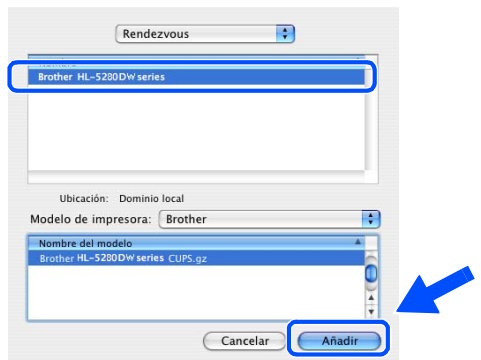

<span id="page-48-0"></span>23 Seleccione **Brother HL-5280DW series** y, a continuación, haga clic en **Añadir**.

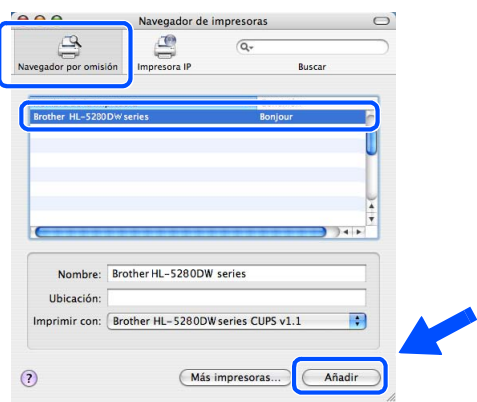

### **Nota**

*Si hay más de una impresora del mismo modelo (HL-5280DW) conectada a su red, la dirección Ethernet (dirección MAC) se mostrará después del nombre de modelo.*

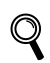

*Capítulo 6 del Manual del usuario de red.*

<span id="page-48-1"></span>24 Haga clic en **Utilidad Configuración Impresoras**, y a continuación en **Salir de Utilidad Configuración Impresoras**.

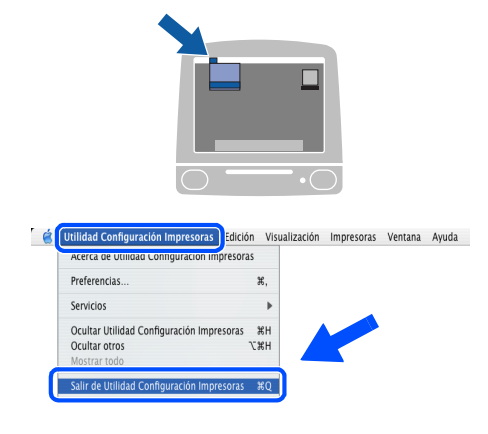

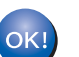

**La configuración habrá finalizado.**

### <span id="page-49-1"></span><span id="page-49-0"></span>**<sup>1</sup> Utilidad de configuración BRAdmin Professional (para usuarios de Windows®)**

La utilidad BRAdmin Professional para Windows<sup>®</sup> está diseñada para administrar sus dispositivos Brother conectados en un entorno de red de área local (LAN). Para obtener información adicional sobre BRAdmin Professional, visite [http://solutions.brother.com.](http://solutions.brother.com)

#### **Instalación de la utilidad de configuración BRAdmin Professional**

1 Haga clic en **Instalar + controladores/ utilidades** en la pantalla del menú.

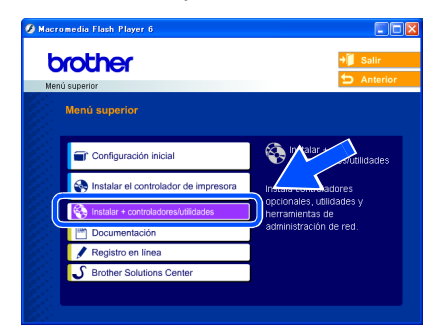

2 Haga clic en **BRAdmin Professional** y siga las instrucciones que irán apareciendo en pantalla.

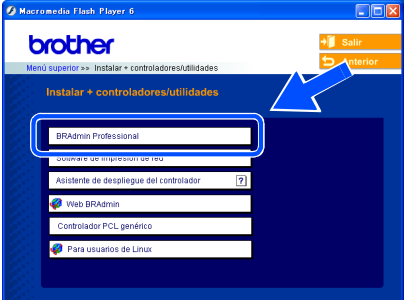

### **Nota**

*La contraseña predeterminada para el servidor de impresión es 'access'. Puede utilizar BRAdmin Professional para cambiar esta contraseña.*

**Configuración de la dirección IP, la máscara de subred y la puerta de acceso con BRAdmin Professional**

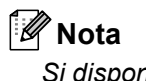

*Si dispone de un servidor DHCP/BOOTP/RARP en su red, no tiene que realizar la siguiente operación. El servidor de impresión obtendrá automáticamente su dirección IP.*

1 Inicie BRAdmin Professional y seleccione **TCP/IP**.

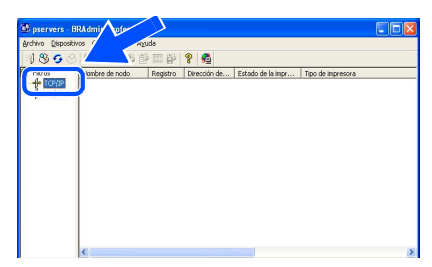

2 Haga clic en **Dispositivos** y en **Buscar dispositivos activos**. BRAdmin buscará nuevos dispositivos de forma automática.

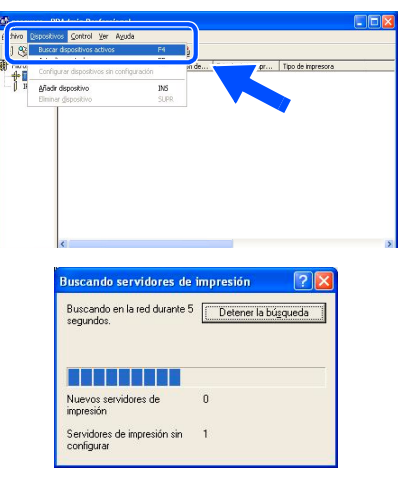

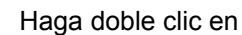

3 Haga doble clic en el nuevo dispositivo.

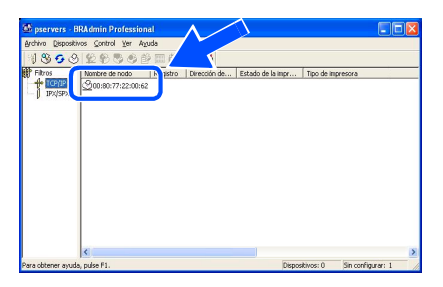

4 Introduzca la **Dirección IP**, la **Máscara de subred** y la **Puerta de acceso**; a continuación, haga clic en el botón **Aceptar**.

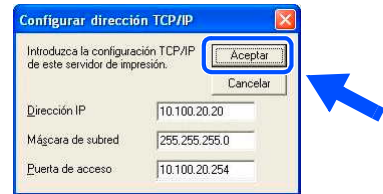

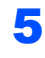

5 La información de dirección se guardará en la impresora.

### <span id="page-50-0"></span>**<sup>2</sup> Utilidad de configuración BRAdmin Light (para Mac OS®X)**

El software BRAdmin Light de Brother es una aplicación de Java™ diseñada para el entorno Mac OS®X de Apple. Admite algunas de las características del software BRAdmin Professional de Windows. Por ejemplo, mediante el software BRAdmin Light puede cambiar algunos elementos de la configuración de red en las impresoras preparadas para red y dispositivos multifunción de Brother.

El software BRAdmin Light se instalará automáticamente cuando instale el controlador de la impresora. Si ya tiene instalado el controlador de impresora, no necesita volver a instalarlo.

Para obtener información adicional sobre BRAdmin Light, visite <http://solutions.brother.com>.

#### **Configuración de la dirección IP, la máscara de subred y la puerta de acceso con BRAdmin Light**

**Nota**

- *Si dispone de un servidor DHCP/BOOTP/RARP en su red, no tiene que realizar la siguiente operación. El servidor de impresión obtendrá automáticamente su dirección IP. Compruebe que tiene instalada la versión 1.4.1\_07 o posterior del software de cliente de Java™ en su equipo.*
- *La contraseña predeterminada para el servidor de impresión es 'access'. Puede utilizar BRAdmin Light para cambiar esta contraseña.*
- 1 Haga doble clic en el icono **Macintosh HD** del Escritorio.

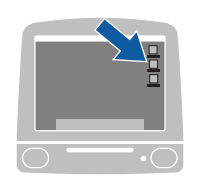

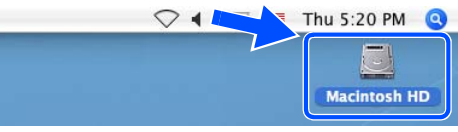

2 Seleccione **Library**, **Printers**, **Brother** y a continuación, **Utilities**.

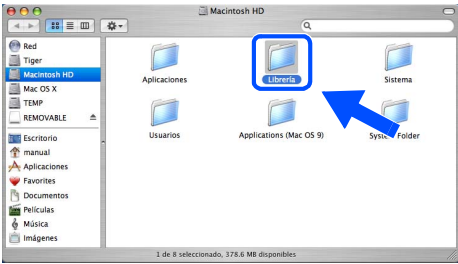

 $\overline{\mathbf{3}}$  Haga doble clic en el archivo **BRAdminLight.jar**. Ejecute el software BRAdmin Light. BRAdmin Light buscará nuevos dispositivos de forma automática.

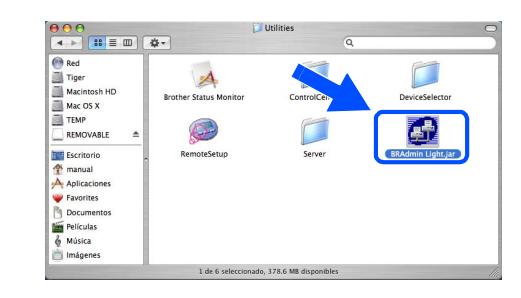

Haga doble clic en el nuevo dispositivo.

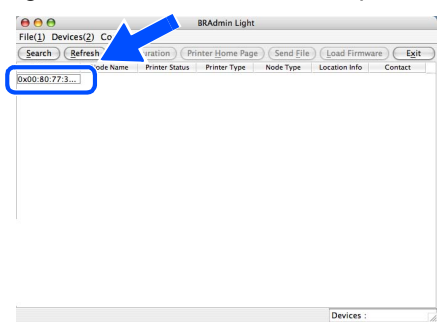

5 Introduzca la **Dirección IP**, la **Máscara de subred** y la **Puerta de acceso**; a continuación, haga clic en el botón **Aceptar**.

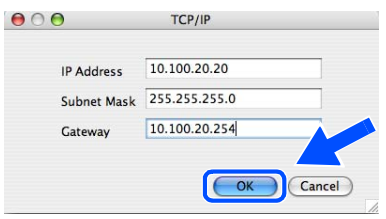

6 La información de dirección se guardará en la impresora.

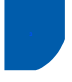

### <span id="page-51-0"></span>**<sup>3</sup> Navegador Web**

El servidor de impresión Brother está equipado con un servidor Web que le permite controlar su estado o cambiar algunos de sus valores de configuración, utilizando el protocolo HTTP (Hyper Text Transfer Protocol).

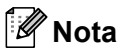

*El nombre de usuario es 'admin' y la contraseña predeterminada es 'access'. Puede utilizar el navegador Web para cambiar esta contraseña.*

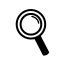

*Consulte el capítulo 2 del Manual del usuario de red.*

### <span id="page-51-1"></span>**<sup>4</sup> Configuración de red predeterminada**

Para restaurar todas las configuraciones de red del servidor interno de impresión a los valores de fábrica, siga los pasos descritos a continuación

1 Pulse los botones **+** o **-** para seleccionar RED. Pulse **Set**.

RED

2 Pulse los botones **+** o **-** para seleccionar REST. A FABRICA . Pulse **Set**.

REST. A FABRICA

3 Pulse **Set** de nuevo.

¿ACEPTAR?

### <span id="page-51-2"></span>**<sup>5</sup> Impresión de la página de configuración de la impresora**

La página de configuración de la impresora enumera toda la configuración de la impresora, incluyendo la configuración de red. Para imprimir la página de configuración de la impresora:

1 Pulse el botón **+** para seleccionar INFORMACION. Pulse **Set**.

INFORMACION

2 Pulse **Set** de nuevo.

CONFIG IMPRESION

3 Pulse **Set** de nuevo para imprimir la página de configuración de la impresora.

### <span id="page-52-1"></span>**<sup>1</sup> Opciones**

La impresora tiene los siguientes accesorios opcionales. Puede aumentar las capacidades de la impresora añadiendo estos elementos.

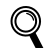

<span id="page-52-0"></span>1

*Consulte el capítulo 5 del Manual del usuario.*

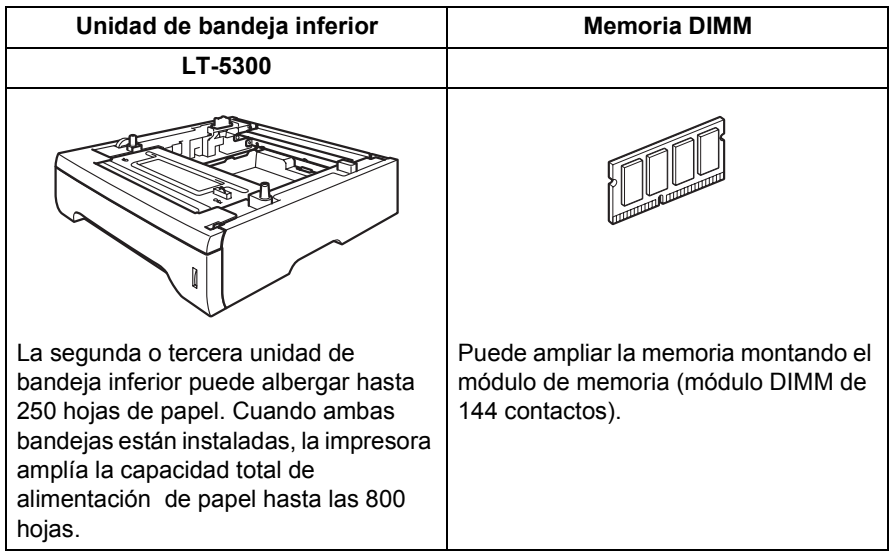

### <span id="page-52-2"></span>**<sup>2</sup> Consumibles**

Cuando llegue el momento de sustituir los consumibles, aparecerán los siguientes mensajes en el visor LCD.

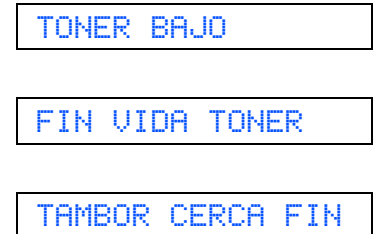

Para obtener más información sobre los consumibles de su impresora,<http://solutions.brother.com>o póngase en contacto con su distribuidor de Brother.

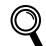

*Consulte el capítulo 6 del Manual del usuario.*

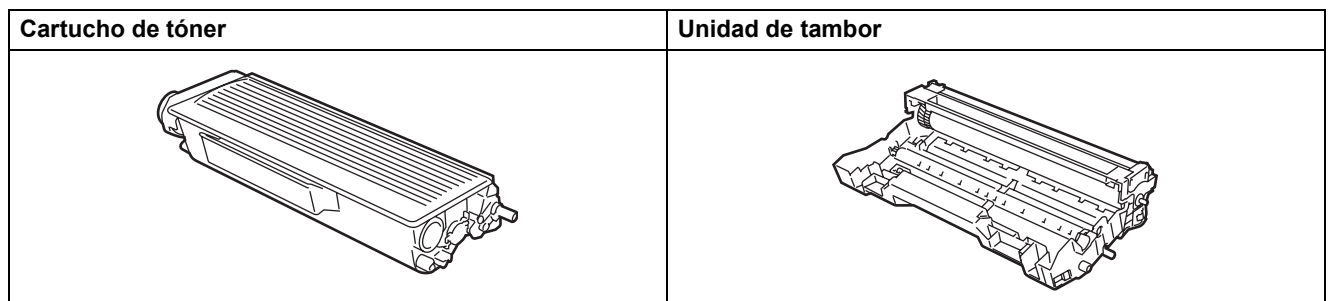

### <span id="page-53-1"></span><span id="page-53-0"></span>**<sup>1</sup> Transporte de la impresora**

Si por alguna razón debe transportar la impresora, embálela cuidadosamente para evitar que se produzcan daños durante el tránsito. Recomendamos guardar y utilizar el embalaje original. Además, sería conveniente contratar un seguro adecuado con el transportista.

### **Aviso**

Al transportar la impresora, el conjunto de la UNIDAD DEL TAMBOR, incluyendo el CARTUCHO DE TÓNER, deben retirarse de la impresora y guardarse en una bolsa de plástico. Si no se retira la unidad y se coloca en la bolsa de plástico antes del transporte, la impresora puede sufrir graves daños y LA GARANTÍA QUEDARÁ NULA Y SIN EFECTO.

**1** Desconecte el interruptor de encendido de la impresora y, a continuación, desenchufe el cable de alimentación de la toma a red.

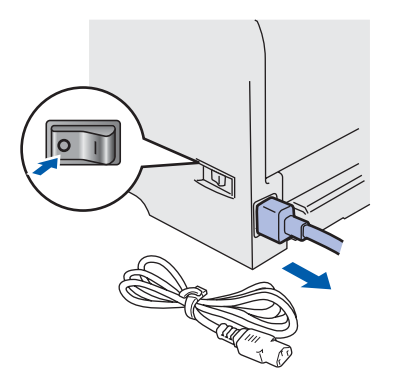

2 Desembale el conjunto de la unidad de tambor y el cartucho de tóner. Colóquelo en una bolsa de plástico y ciérrela totalmente.

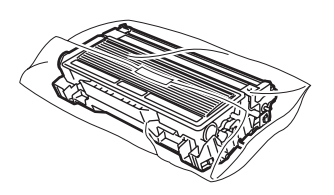

 $\mathbf 3$  Vuelva a embalar la impresora.

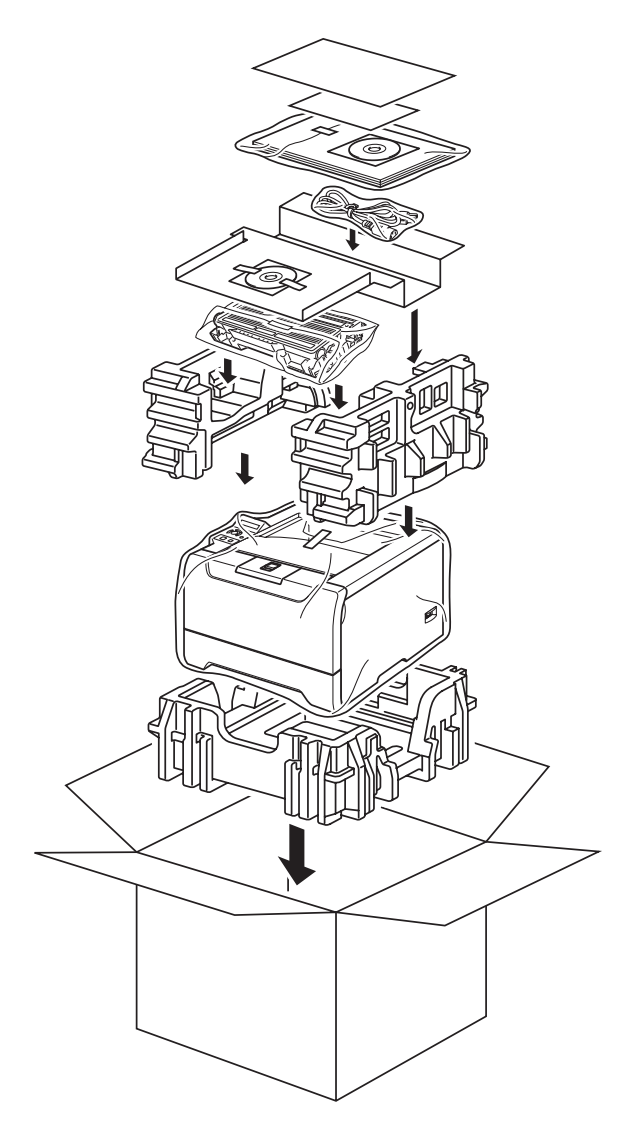

#### **Marcas registradas**

El logotipo de Brother es una marca registrada de Brother Industries, Ltd.

Apple, el logotipo de Apple, Macintosh y TrueType son marcas comerciales registradas de Apple Computer, Inc en Estados Unidos y otros países.

Epson es una marca registrada y FX-80 y FX-850 son marcas comerciales de Seiko Epson Corporation.

Hewlett Packard es una marca registrada y HP LaserJet 6P, 6L, 5P, 5L, 4, 4L, 4P, III, IIIP, II y IIP son marcas comerciales de Hewlett-Packard Company.

IBM, IBM PC y Proprinter son marcas registradas de International Business Machines Corporation.

Microsoft, MS-DOS, Windows y Windows NT son marcas registradas de Microsoft Corporation en Estados Unidos y demás países.

PostScript y PostScript 3 son marcas comerciales de Adobe Systems Incorporated.

Java y todas las marcas comerciales y logotipos basados en Java son marcas comerciales o marcas registradas de Sun Microsystems, Inc. en los Estados Unidos y otros países.

BROADCOM, SecureEasySetup y el logotipo de SecureEasySetup son marcas comerciales o marcas registradas de Broadcom Corporation.

Wi-Fi es una marca registrada y WPA es una marca comercial de la Wi-Fi Alliance.

Todos los demás términos y las demás marcas y nombres de productos mencionados en la Guía de configuración rápida son marcas registradas de sus respectivos titulares.

#### **Compilación y publicación**

Este manual ha sido compilado y editado bajo la supervisión de Brother Industries Ltd. e incluye las descripciones y especificaciones más actualizadas del producto.

El contenido de este manual y las especificaciones de este producto están sujetos a modificación sin previo aviso. Brother se reserva el derecho de modificar sin previo aviso las especificaciones y materiales aquí contenidos y no asumirá responsabilidad alguna por daños de cualquier índole (incluyendo daños derivados) producidos al basarse en el material presentado, incluyendo (aunque su enumeración no debe interpretarse como una limitación) los errores tipográficos y de otra naturaleza contenidos en la publicación.

Este producto está diseñado para su utilización en un entorno profesional.

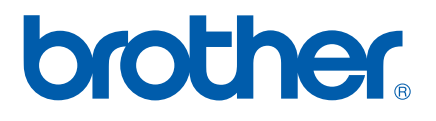

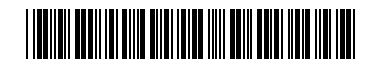

LM56830012 SP Impreso en China

© 2005 Brother Industries, Ltd. © 1998-2005 TROY Group, Inc. © 1983-2005 PACIFIC SOFTWORKS INC. Este producto incluye el software "KASAGO TCP/IP" desarrollado por Elmic Systems, Inc. © 2005 Devicescape Software, Inc. Todos los derechos reservados.